# **BCM Series LCD Monitor**

# **User Manual**

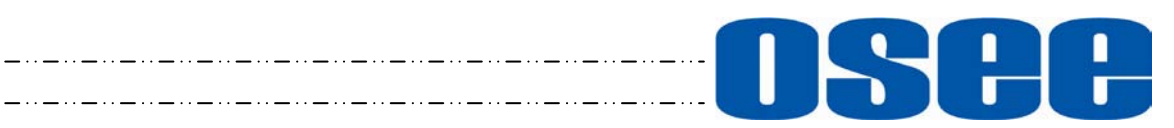

# **OSCHOSEE TECHNOLOGY LTD.**

### **Product Information**

**Model:** BCM-156/170/215/230 Series LCD Monitor **Version:** V010201 **Release Date:** February 10th, 2017

**Company**

OSEE TECHNOLOGY LTD.

### **Contact Information**

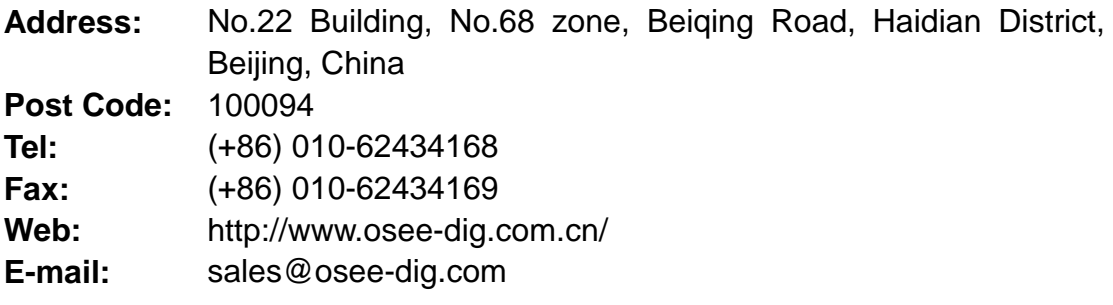

# **About this manual**

# **Important**

The following symbols are used in this manual:

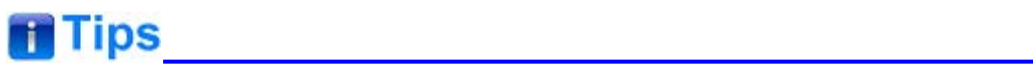

• The further information or know-how for described subjects above which helps user to understand them better.

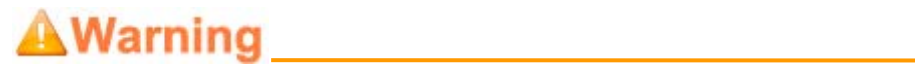

• The safety matters or operations that user must pay attention to when using this product.

# **Contents**

The user manual applies to the following device types:

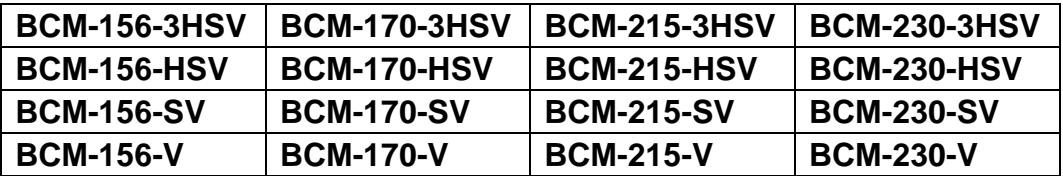

The above listed devices have most similarities on appearance and characteristics. The images of BCM-156-3HSV are adopted in the following descriptions.

Any of the different specifications between the device types are elaborated. Before reading the manual, please confirm the device type.

<span id="page-4-0"></span>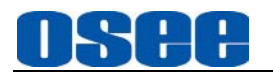

# **Contents**

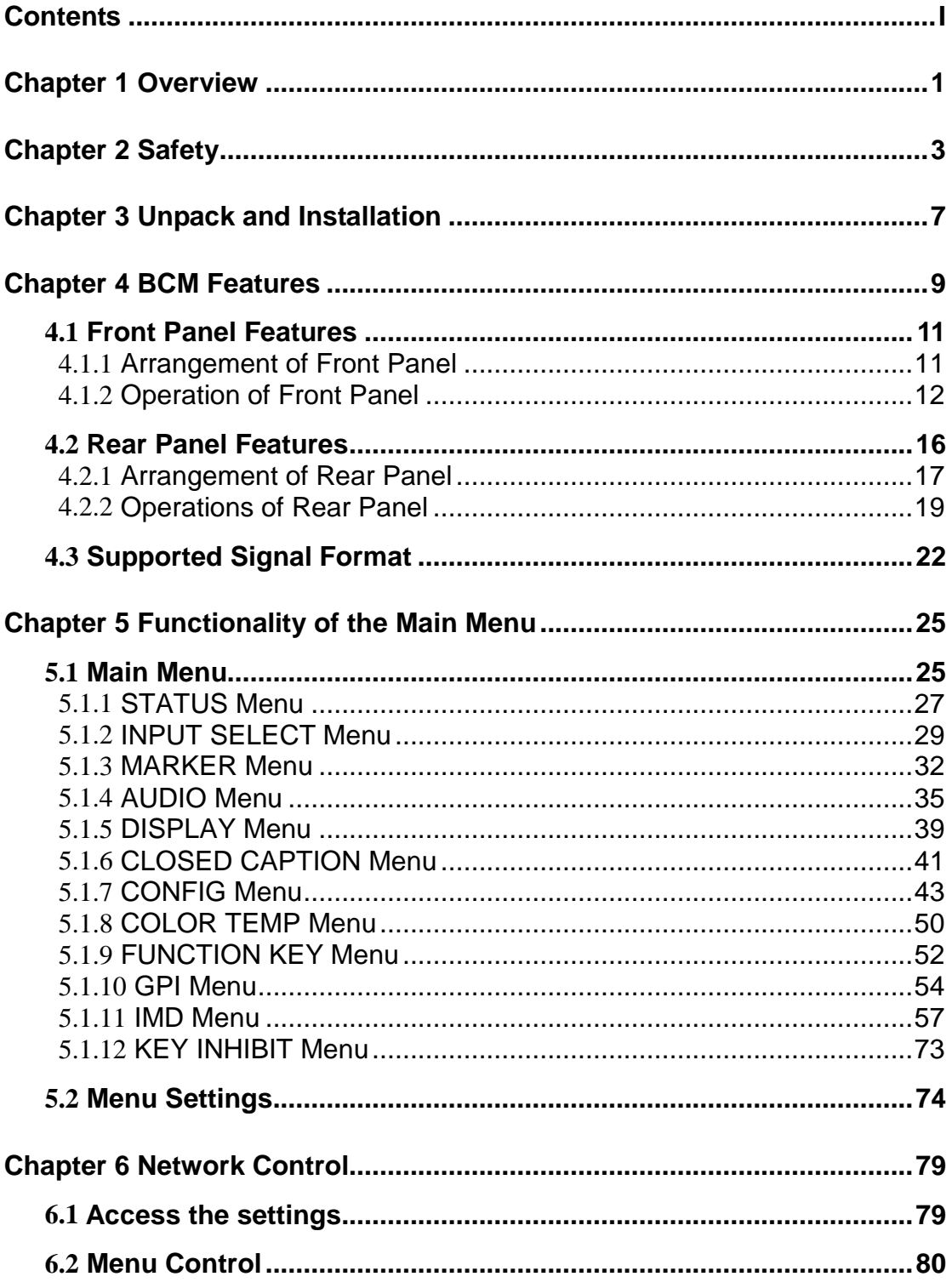

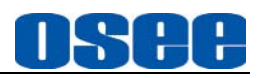

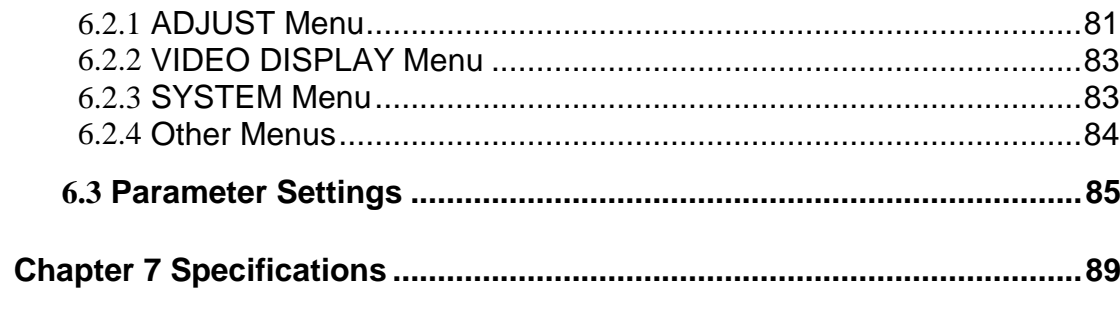

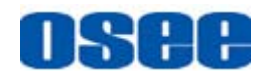

# <span id="page-6-0"></span>**Chapter 1 Overview**

The BCM series LCD Monitor are high performance broadcast monitor tailoring most applications from program production, intensive upload/download, playout to studio and intensive monitoring all sorts of business in TV Stations. The front frame of the unit comes in a slim bezel design made from rubber mold. The professional IPS glass at full resolution of 1920 x 1080 with LED backlight makes the BCM series LCD monitor capable of reproducing a natural color at quickest response time. In addition, the unit boasts a full wide viewing angle as well as excellent brightness and contrast ratio.

By adopting the advanced 10-bit digital signal processing technology plus 3D comb filter, de-interlacing capability and accurate scaling ensures the BCM series LCD Monitor to achieve a better effect of smoother and more natural image.

The BCM series LCD Monitor supports up to 2Ch 3G/HD/SD-SDI/analog input/output, 2Ch CVBS(LINE1, LINE2) input/output, IGRP Y/C input/output, IGRP YPbPr input/output, and 1Ch HDMI input. Featuring PBP/PIP and showing two signals simultaneously on the same screen makes the BCM with added value.

The BCM series LCD Monitor delivers much capable display functionality like waveform/vector scope, audio de-embedding, audio monitoring, audio metering bar, TC, CC, AFD, IMD and all kinds of markers.

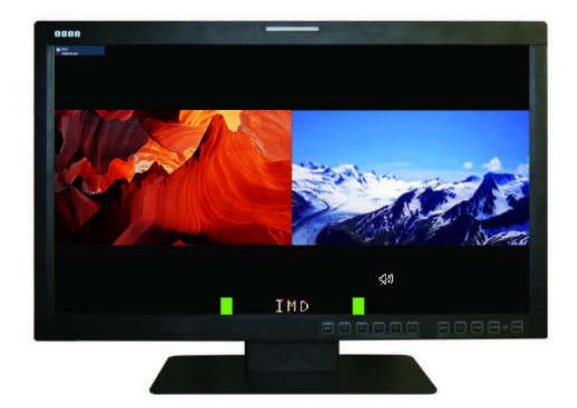

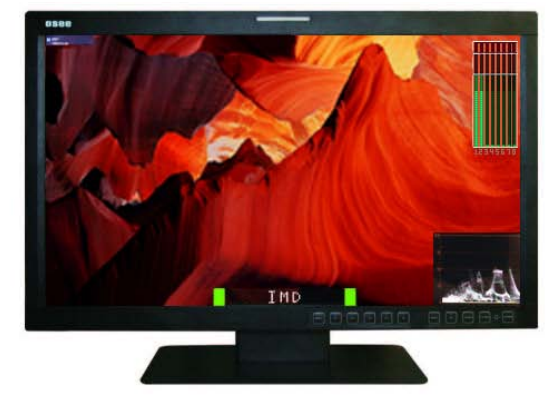

*Figure 1 A Diagram of BCM Monitor*

### **Features**

- Prevailing slim bezel design
- Having multi format input including 3G-SDI
- Adopting full HD, wide viewing angle IPS glass

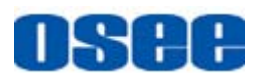

- Using 10-bit signal processing technology plus advanced conversion technology between the interlacing and the progressive
- Featuring PBP and PIP, dual 3G-SDI capable under PBP mode
- Supporting waveform/vector scope, audio metering bar, TC, IMD and CC
- Supporting varied color temperature, varied scan modes, flexibility in marker setting, Blue Only/Monochrome mode

### **Functionality**

- Supports MARKER, Time Code, MET display
- Supports presetting the color temperature using customized values

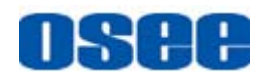

# <span id="page-8-0"></span>**Chapter 2 Safety**

### **FCC Caution**:

Any Changes or modifications not expressly approved by the party responsible for compliance could void the user's authority to operate the equipment.

This device complies with part 15 of the FCC Rules.

Operation is subject to the following two conditions: (1) This device may not cause harmful interference, and (2) this device must accept any interference received, including interference that may cause undesired operation.

Note: This equipment has been tested and found to comply with the limits for a Class B digital device, pursuant to part 15 of the FCC Rules. These limits are designed to provide reasonable protection against harmful interference in a residential installation. This equipment generates uses and can radiate radio frequency energy and, if not installed and used in accordance with the instructions, may cause harmful interference to radio communications. However, there is no guarantee that interference will not occur in a particular installation. If this equipment does cause harmful interference to radio or television reception, which can be determined by turning the equipment off and on, the user is encouraged to try to correct the interference by one or more of the following measures:

Reorient or relocate the receiving antenna.

Increase the separation between the equipment and receiver.

Connect the equipment into an outlet on a circuit different from that to which the receiver is connected.

Consult the dealer or an experienced radio/TV technician for help.

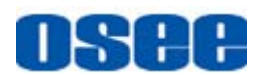

### **Warnings:**

Read, keep and follow all of these instructions for your safety. Heed all warnings.

<u>AWarning Communications</u>

### **Device**

- Install in accordance with the manufacturer's instructions.
- Do not beat with a hard object or scratch the LCD display.
- Do not make the freeze picture displaying on the screen time too long, otherwise, it will leave the afterimage on the screen.
- If the brightness is adjusted to the minimum, then it might be hard to see the display screen.
- Refer all servicing to qualified service personnel. Servicing will be required under all of the following conditions:
	- $\Box$  The unit has been exposed to rain or moisture.
	- $\Box$  Liquid had been spilled or objects have fallen onto the unit.
	- $\Box$  The unit has been damaged in any way, such as when the power-supply cord or plug is damaged.
	- $\Box$  The unit does not operate normally.
- Clean only with dry cloth.
- Specifications are subject to change without notice.

# AWarning Awarning

#### **Position**

- Do not block any ventilation openings.
- Do not use this unit near water.
- Do not expose the unit to rain or moisture.
- Do not use this unit near any heat sources such as radiators, heat registers, stoves, or other apparatus (including amplifiers) that product

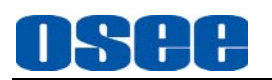

heat.

- A nameplate indicating operating voltage, etc., is located on the rear panel.
- The socket-outlet shall be installed near the equipment and shall be easily accessible.

# **A** Warning **Contract Contract Contract Contract Contract Contract Contract Contract Contract Contract Contract Contract Contract Contract Contract Contract Contract Contract Contract Contract Contract Contract Contract Co**

### **Power Supply Cord**

- Do not defeat the safety purpose of the polarized or grounding-type plug.
- Do not damage the power cord, place the heavy objects on the power cord, stretch the power cord, or bend the power cord.
- Protect the power cord from being walked on or pinched, particularly at plugs, convenience receptacles, and the point where they exit from the unit.
- If the power cord is damaged, turn off the power immediately. It is dangerous to use the unit with a damaged power cord. It may cause fire or electric shock.
- Unplug this unit during lighting storms or when unused for long periods of time.
- Disconnect the power cord from the AC outlet by grasping the plug, not by pulling the cord.
- Should any solid object or liquid fall into the cabinet, unplug the unit and have it checked by qualified personnel before operating it any further.

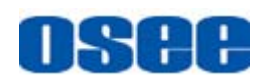

# <span id="page-12-0"></span>**Chapter 3 Unpack and Installation**

### **Unpack:**

When unpacking the components of BCM-156 monitor, please verify that none of the components listed in Table 3.1 are damaged or lack. If there is any missing, contact your distributors or Osee Technology Co., Ltd. for it.

| No. | <b>Item</b>          | <b>Quantity</b> |
|-----|----------------------|-----------------|
|     | <b>Device</b>        | 1               |
| 2   | Pedestal with screws | 1               |
| 3   | Power cord           | 1               |
| 4   | adapter              |                 |
| 5   | <b>User manual</b>   | 1               |
| 6   | <b>Warranty card</b> | 1               |
|     | Certificate card     |                 |

*Table 3-1 Packing List*

### **Installation:**

### **1. Prepare for installation**

Please follow the procedures below before installing BCM-156:

- Check the equipment for any invisible damage that may have occurred during transit.
- Confirm all the items listed on the packing list have been received.
- Remove all the packing material including electrostatic-resistant packing.
- Retain these packing materials for future use.
- **2. Mount a BCM-156 in your desired location of a standard rack. Adequate ventilation is required when installed to prevent possible damage to the BCM-156.**
- **3. Connect required cables for signal input and output. For BNC connections use 75**Ω **rated connectors.**
- **4. Connect 12V5A DC power source using the included power cord.**
- **5. Connect the power cord to the power interface.**
- **6. Fasten the power protect accessory.**

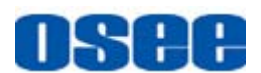

**7. As a final step, turn on the device by pressing the corresponding power switch located on the front panel.**

**Tips Tips** 

- The pedestal and the monitor are packaged separately.
- Connect a standard signal line to the corresponding input port. All BNC connector impedance must be 75Ω.
- Please use the power adapter supplied to avoid unnecessary trouble.
- The factory default value for IP address is 192.168.1.86.

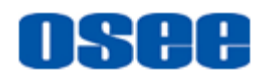

# <span id="page-14-0"></span>**Chapter 4 BCM Features**

This chapter describes the features of BCM-156 monitor. The features of BCM-156 monitor are as shown in Figure 4-1 after installed and powered on:

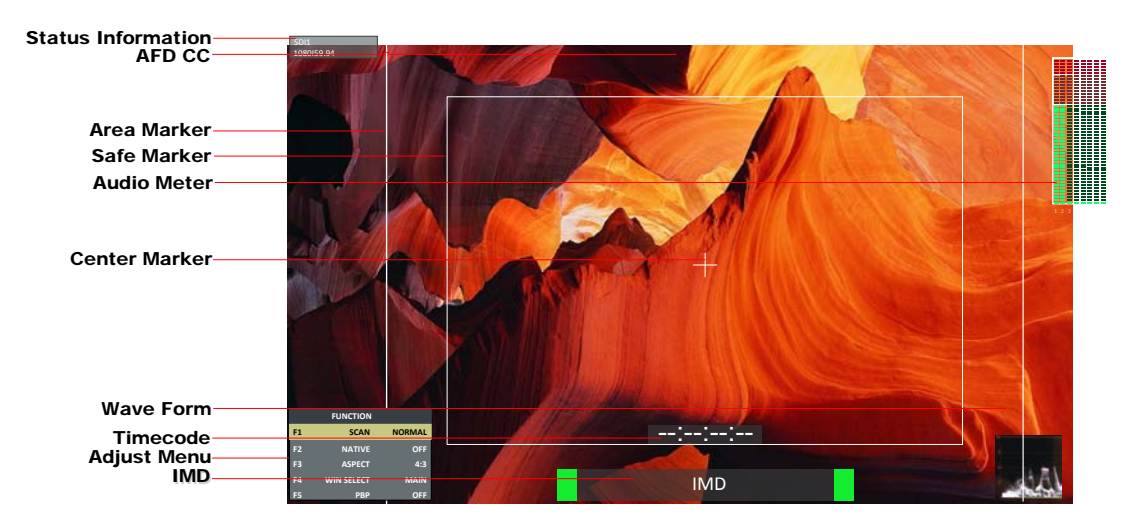

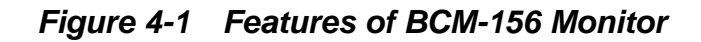

### **1. Status Information**

It is displayed in the top left corner of the screen, and includes the input channel and signal format. You can define it in DISPLAY menu.

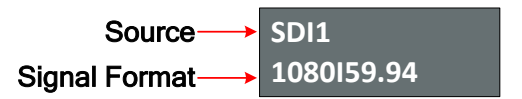

#### **2. Waveform and Vector**

**T**his is effective only for SDI signal. The waveform and vector of the input signal are configurable in the MAIN Menu.

#### **3. Area Marker**

It is used to mark different area of the image. You can set whether to display it or not and their displaying mode in **MARKER** menu.

#### **4. Safe Marker**

**I**t is used to mark different area of the image. You can set whether to display it or not and their displaying mode in **MARKER** menu

### **5. Center Marker**

**I**t is displayed in the center of the screen, and marks the center of the

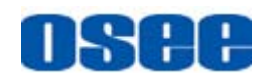

image. You can set whether to display it or not in **MARKER** menu.

### **6. Audio Meter**

It is displayed for audio monitoring. You can set its groups, direction, position and mode in **AUDIO** menu.

### **7. Timecode**

**I**t is displayed at the bottom of the image, the format is HH:MM:SS:FF, if there is no timecode available, the monitor will display --:--:--:--.

### **8. IMD**

The IMD text displays at the bottom of the screen, the length can't exceed 16 characters, and you can choose letter, number or other character for it.

### **9. AFD/CC**

AFD and CC information will display at the top center of the screen as an icon.

### **10. MUTE**

The icon for MUTE is  $\overline{\mathbf{W}}$ . When it is mute, this icon displays at the bottom right position of the screen. You can set this function in function key.

# **Tips**

- The **Status Information** usually displays as the following situations:
	- "UNKNOW" appears if an unsupported signal is input.
	- $\Box$  "NO SIGNAL" appears if no signal is input.
	- The signal is normal, for example: 1080i59.94, NTSC, 1280X1024, etc.
- When the monitor is set in PIP or PBP mode by setting the **CONFIGSUB IN TYPE** menu item, the **Status Information** for the main picture displays at the top left corner of the screen, and the **Status Information** for the slave picture displays at the top right corner of the screen.
- The AFD information displays at the top center of the screen.

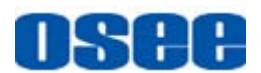

# <span id="page-16-0"></span>**4.1 Front Panel Features**

<span id="page-16-1"></span>It will introduce the arrangement and the operations of the buttons in front of the panel in the following.

### **4.1.1 Arrangement of Front Panel**

There are a series of buttons at the bottom of the screen, and these buttons are used to control the screen menu items.

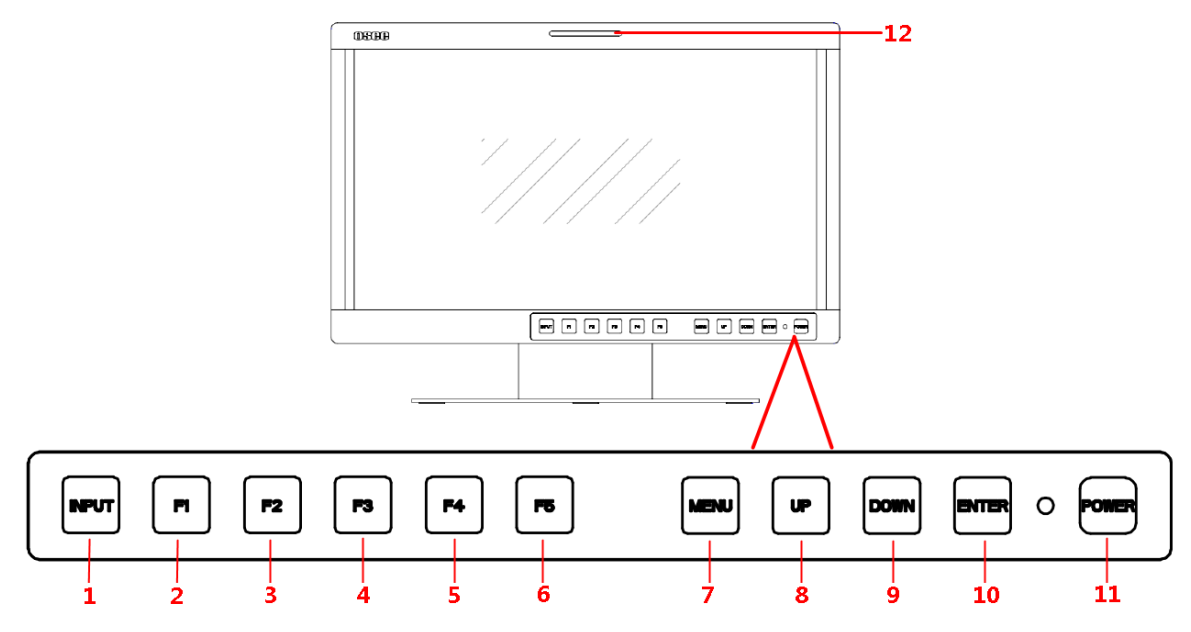

*Figure 4.1-1 the Buttons in Front Panel*

<span id="page-16-2"></span>As shown in [Figure 4.1-1,](#page-16-2) take the left screen of BCM-156 for example, these buttons are as follows:

- **1.** INPUT
- **2.** F1
- **3.** F2
- **4.** F3
- **5.** F4
- **6.** F5
- **7.** MENU
- **8.** UP
- **9.** DOWN
- **10.** ENTER

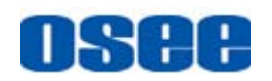

**11.** POWER

**12.** TALLY: **TALLY indicator(LED TALLY)**

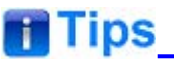

• Only the POWER button has a light indicator.

# <span id="page-17-0"></span>**4.1.2 Operation of Front Panel**

The functionality and usage of the buttons at the front panel are as follows:

**1.** INPUT

Select the input signal. Press this button to display the input source menu at the right top corner of the screen, as shown in [Figure 4.1-2.](#page-17-1) Use it to select an input signal source, press it again to toggle among these input signal items, or after the input source menu displayed, use the UP/DOWN button to toggle among these input signal items.

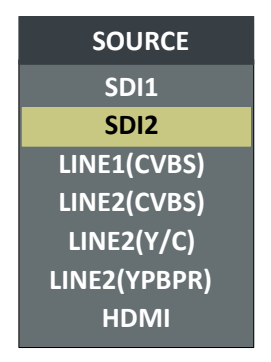

*Figure 4.1-2 Source Menu*

<span id="page-17-1"></span>The one-to-one correspondence between the signals in the source menu list and the interfaces in the back panel are shown in [Figure 4.1-3:](#page-18-0)

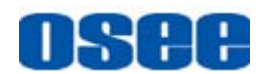

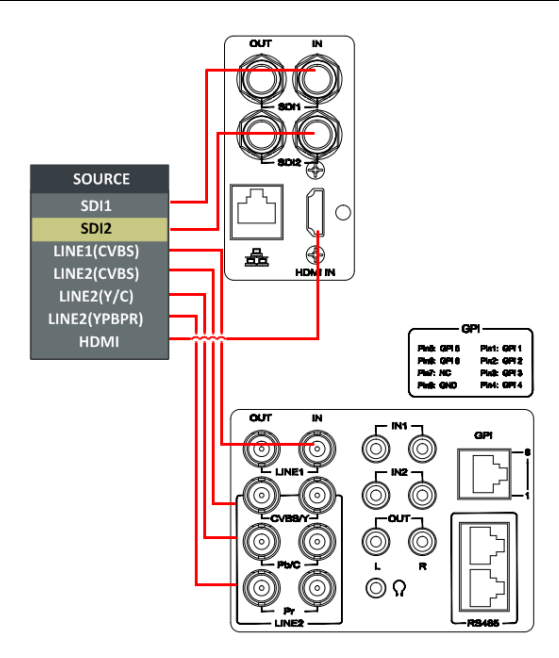

*Figure 4.1-3 Correspondence between Source Menu and Interface*

# <span id="page-18-0"></span>**Tips**

 When the monitor is set as PIP/PBP display mode, set the signal source for the main picture by INPUT button, and refer to ["5.1.7](#page-48-0) [CONFIG](#page-48-0) Menu" for the settings about the signal source for the slave picture.

### **2.** F1

This button is a FUNCTION button. The function can be set via the FUNCTION menu. Open the FUNCTION menu after the first time, the selected function will remain.

■ **OPERATION:** Press F1 to display the function menu list in the center of the screen, as shown in [Figure 4.1-4.](#page-18-1) Toggle **F1** button to change the value related to this function.

|                | <b>FUNCTION</b>   |               |
|----------------|-------------------|---------------|
| F <sub>1</sub> | <b>SCAN</b>       | <b>NORMAL</b> |
| F <sub>2</sub> | <b>NATIVE</b>     | <b>OFF</b>    |
| F <sub>3</sub> | <b>ASPECT</b>     | 4:3           |
| F4             | <b>WIN SELECT</b> | <b>MAIN</b>   |
| F5             | <b>PBP</b>        | <b>OFF</b>    |

<span id="page-18-1"></span>*Figure 4.1-4 Function Menu List*

# **T**ips

- After you have loaded the function menu list, it will be closed automatically if you do nothing operation with it in 10s.
- If the value related to the function button can't be modified, the value shows in blue.
- Use **FUNCTION KEY** menu to assign F1~F5. You can assign the function from among: SCAN, NATIVE, ASPECT, BLUE ONLY, MONO, MARKER, H/V DELAY, AUDIO METER, FAST MODE, TC, IMD, MUTE, PBP, CC, FREEZE, WIN SELECT, FOCUS ASSIST, LUMA ZOOM CHECK, H FLIP, UNDEF. Refer to ["5.1.9](#page-57-0) [FUNCTION KEY Menu"](#page-57-0) for the details.

### **3.** F2

It is used to activate to F2 function button. The operation is as the same as F1's.

# **T**ips

• Press and hold the **INPUT+F2** button for 3s can reset the menu settings to factory originals, as shown in [Figure 4.1-5.](#page-19-0)

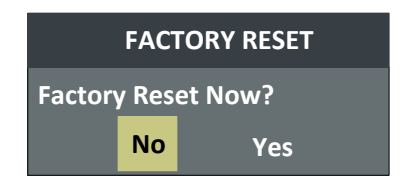

*Figure 4.1-5 Reset Menu List*

### <span id="page-19-0"></span>**4.** F3

It is used to activate to F3 function button. The operation is as the same as F1's.

### **5.** F4

It is used to activate to F4 function button. The operation is as the same as F1's.

### **6.** F5

It is used to activate to F5 function button. The operation is as the same

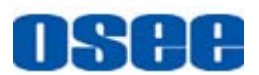

as F1's.

**7.** MENU

It is used to activate the Main menu. Press this button to do some operations with the Main menu, it includes the following operations:

- **Display the Main menu**
- Back to the higher level menu
- Quit the Main menu

Refer to ["5.2](#page-79-0) [Menu Settings"](#page-79-0) for detail about the main menu operations.

**8.** UP

It is **UP** button when working with **MENU**. Toggle this button to select the next item or increase the number.

### **9.** DOWN

It is **DOWN** button when working with **MENU**. Toggle this button to select the next item or decrease the number.

### **10. ENTER**

This button can achieve the following two situations:

- **Work with the Main MENU**: when working with the Main menu, ENTER button achieve the following functions:
	- Enter into the next level menu: press **ENTER** button, you will enter into the menu item as this relationship: the Main menu list $\rightarrow$ sub-menu list $\rightarrow$  sub-menu value list, the current editable object is in yellow control icon;
	- Confirm the value selection: press **ENTER** button to confirm the value selection.
- **Adjust Menu:** when not displaying the Main menu, press **ENTER** button to display the adjust menu list, as shown in [Figure 4.1-6,](#page-20-0) toggle among these menu items: VOLUME, BRIGHTNESS, CONTRAST, CHROMA.

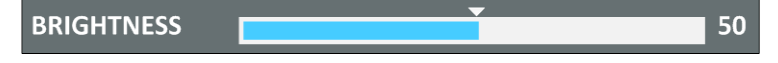

*Figure 4.1-6 Adjust Menu List*

<span id="page-20-0"></span>After displaying the Adjust menu, press **UP** or **DOWN** button to adjust the menu value, and then press **ENTER** button to confirm the value selection.

The relationship of the menu items and their range is shown in [Table](#page-21-1)   $4.1 - 1$ 

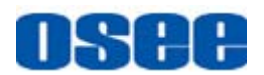

<span id="page-21-1"></span>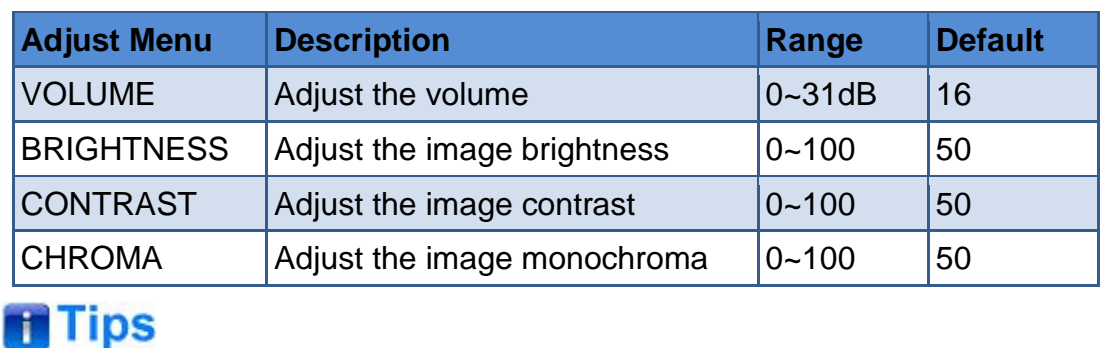

### *Table 4.1-1 The Description of Adjust Menu Items*

- Set these parameter values in the following position: BRIGHTNESS, CONTRAST, CHROMA.
	- $\Box$  In Adjust Menu List on screen when pressing Enter key.
	- $\Box$  In Adjust menu of network control page.
- After you have loaded the adjust menu list, it will be closed automatically if you do nothing operation with it in 10s.
- The main menu, the adjust menu, the function menu and the input signal selection list of a screen may not be shown all simultaneously.

### **11.** Power

Used to power on or standby, and the light in the button will indicate the status of the power. If the light is green, the monitor is powered on, if the light is flashing, the monitor is standby.

# **Tips Accessible Tips**

 When the device is standby, cut off the power and restart the device, the status of the device will be normal but not standby.

### <span id="page-21-0"></span>**4.2 Rear Panel Features**

It will introduce the arrangement and the operations of the interfaces in rear of the panel in the following.

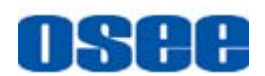

### <span id="page-22-0"></span>**4.2.1 Arrangement of Rear Panel**

For the arrangement of the rear panel of BCM-170, BCM-215 and BCM-230 are the same, which are different from the BCM-156's. It will take BCM-170 for example, as shown in [Figure 4.2-1,](#page-22-1) there are various input and output interfaces at the rear panel of BCM-170 monitor.

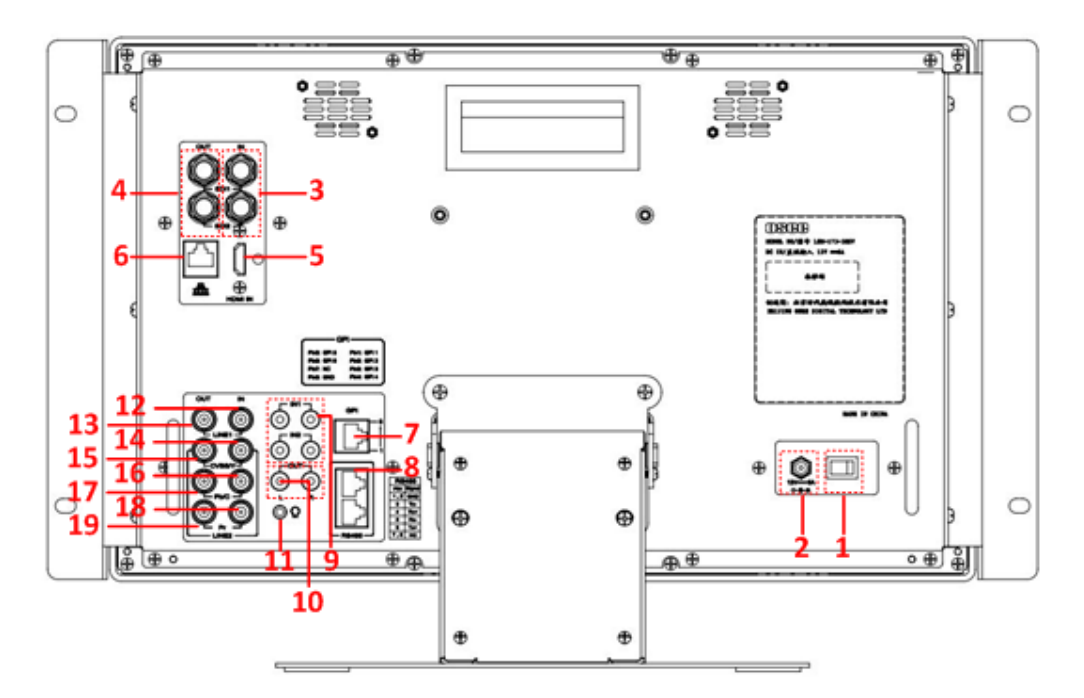

*Figure 4.2-1 The Rear Panel of BCM-170 Monitor*

<span id="page-22-1"></span>The interfaces numbered from 1 to 8 in red dotted rectangle are described as follows:

- **1. Power Switch**
- **2. Power Input**
- **3. Video Input: SDI1 IN, SDI2 IN**
- **4. Video Output: SDI1 OUT, SDI2 OUT**
- **5. HDMI Input**
- **6. Ethernet**
- **7. GPI interface**
- **8. RS485 In/Out**
- **9. Audio Input**
- **10. Audio Output**
- **11. Headphone Output Connector (3.5mm stereo Jack)**

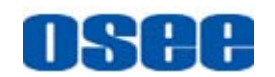

- **12. Video Input: LINE1 IN**
- **13. Video Output: LINE1 OUT**
- **14. Video Input: LINE2(CVBS/Y) IN, feed the composited LINE2, or component Y signal.**
- **15. Video Output: LINE2(CVBS/Y) OUT, output the composited LINE2, or component Y signal.**
- **16. Video Input: LINE2(Pb/C) IN, feed the component Pb, or component C signal.**
- **17. Video Output: LINE2(Pb/C) OUT, output the component Pb, or component C signal.**
- **18. Video Input: LINE2(Pr) IN, feed the component Pr signal.**
- **19. Video Output: LINE2(Pr) OUT, output the component Pr signal.**

# **H** Tips

 Especially, the interface types of BCM-156 are as the same as BCM-170's (BCM-215/BCM-230), but the arrangement is different from the BCM-170's (BCM-215/BCM-230). The arrangement of rear panel of BCM-156 is as shown in [Figure 4.2-2,](#page-23-0) the numbers of the interfaces are the same.

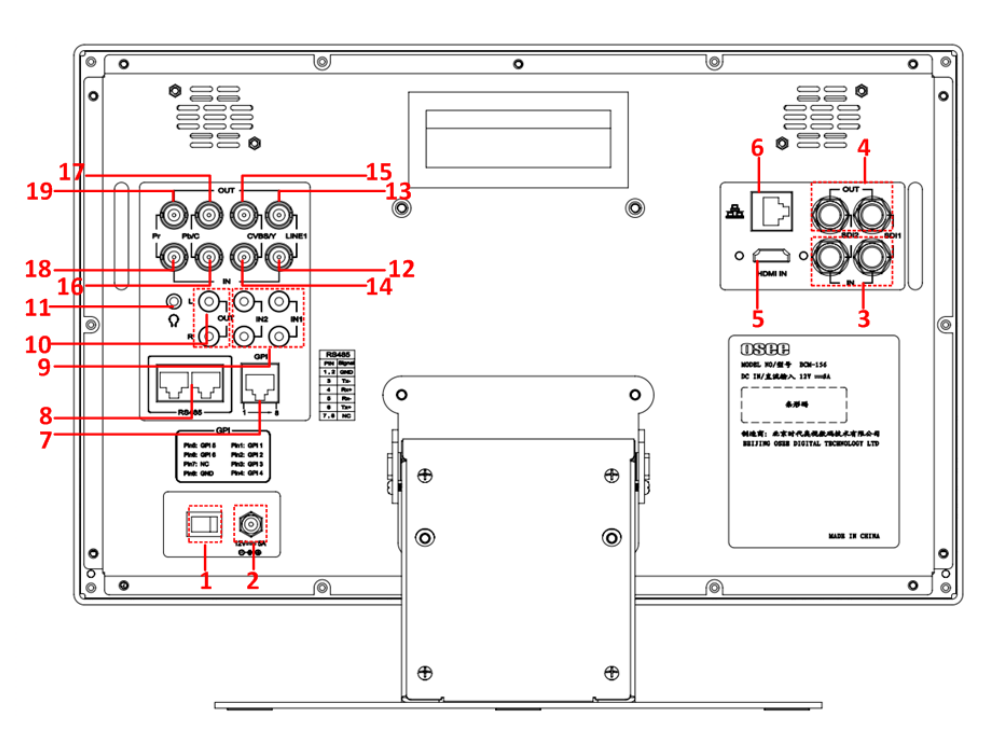

<span id="page-23-0"></span>*Figure 4.2-2 The Rear Panel of BCM-156 Monitor*

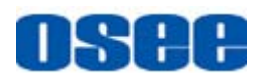

### <span id="page-24-0"></span>**4.2.2 Operations of Rear Panel**

The details of these interfaces at the rear panel are described as follows:

### **1. Power Switch**

It provides one power switch to switch on or switch off. As shown in [Figure 4.2-3,](#page-24-1) push the button to the direction "-" to switch on the power, or push the button to the direction "O" to switch off the power.

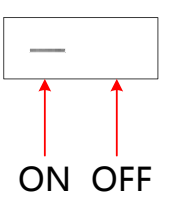

*Figure 4.2-3 Power Switch*

### <span id="page-24-1"></span>**2. Power Input**

It provides one power input interface, the specification is 12V5ADC. The corresponding indicator is at the front panel. If the light is green, the monitor is powered on, if the light is flashing, the monitor is standby, and if the light is off, the monitor is powered off.

# **AWarning**

 Only use the adapter and the power cord specified by the manufacture for your safety!

### **3. Video Input Interface (BNC)**

It provides two SDI input interfaces, one is labeled as SDI1 IN, and the other is SDI2 IN.

### **4. Video Output Interface (BNC)**

It provides two SDI output interfaces. One is labeled as SDI1 OUT, the other is SDI2 OUT, active loop.

#### **5. HDMI**

It provides one HDMI input interface, HDMI Type-A connector with a fastener.

### **6. Ethernet (RJ-45)**

It provides one 10/100M Ethernet connector. It is used to connect with a computer to modify the network settings.

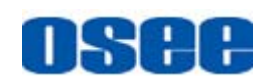

### **7. GPI(DB9)**

It assigns a function to each pin of the GPI interface to realize a remote control mode. Define a function to the GPI pin. Refer to ["5.1.10](#page-59-0) [GPI Menu"](#page-59-0) for the definition of the pins and the functions.

The relationship of the pins of GPI interface and its channel value is shown in [Table 4.2-1.](#page-25-0)

<span id="page-25-0"></span>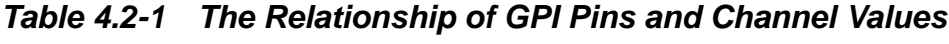

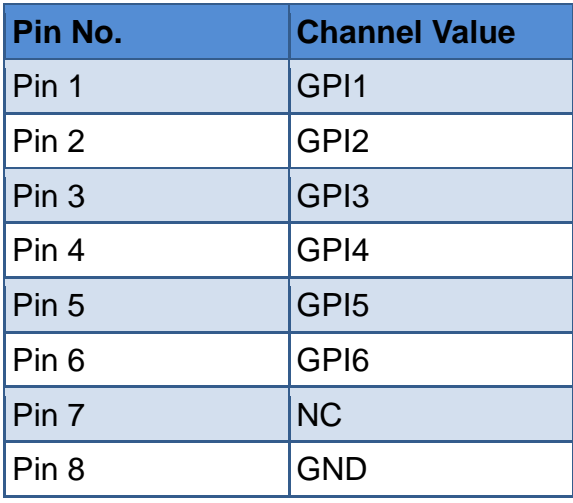

### **8. IN/ OUT RS485 Interface (RJ-45)**

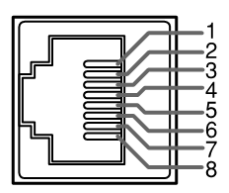

Support for dynamic IMD and updating the new firmware.

The Comparison of Pins and Input/output connectors for RS485 is shown as in [Table 4.2-2:](#page-25-1)

### <span id="page-25-1"></span>*Table 4.2-2 The Comparison of Pins and Input/output connectors for RS485*

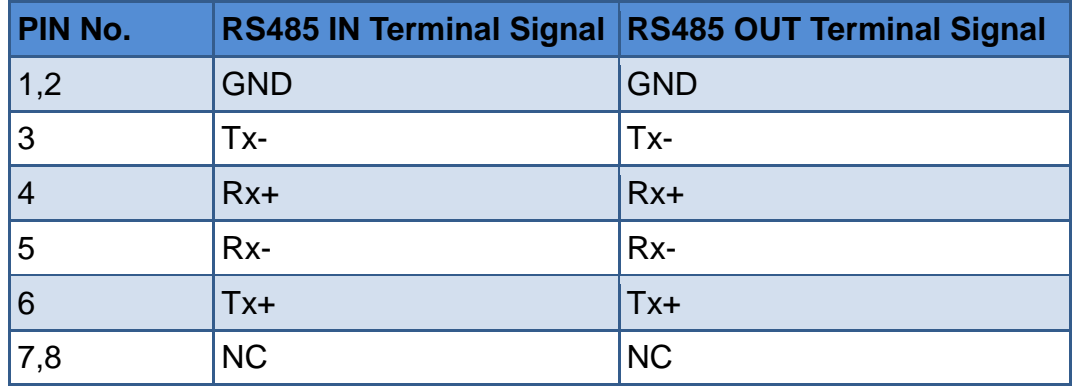

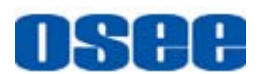

### **9. Audio Input interface**

It provides four audio input interfaces, 5dBu, impedance≥47K, RCA connector.

### **10. Audio Output interface**

It provides two audio output interfaces, 5dBu, impedance≤500Ω, RCA connector.

### **11. Video Input/Output Interface (BNC)**

It provides two pairs of Composited Video input/output interfaces (LINE1, LINE2), and a group of component signals (YPbPr, Y/C), the Y/C signal is also called as S-Video. It will transmit the corresponding component signal to different signal type according to the selection of the signal source.

As shown in [Figure 4.2-4,](#page-26-0) the relationship of the signal sources and the interfaces are shown as in [Table 4.2-3:](#page-26-1)

<span id="page-26-1"></span>*Table 4.2-3 The Relationship of the Signal Sources and Input/output Interfaces*

| <b>Signal Source</b> | <b>Video Input</b>                                 | <b>Video Output</b>                                   |  |
|----------------------|----------------------------------------------------|-------------------------------------------------------|--|
| LINE <sub>1</sub>    | LINE1 IN                                           | <b>LINE1 OUT</b>                                      |  |
| LINE2(CVBS)          | LINE2(CVBS/Y) IN                                   | LINE2(CVBS/Y) OUT                                     |  |
| LINE2(Y/C)           | LINE2(CVBS/Y) IN<br>LINE2(Pb/C) IN                 | LINE2(CVBS/Y) OUT<br>LINE2(Pb/C) OUT                  |  |
| LINE2(YPBPR)         | LINE2(CVBS/Y) IN<br>LINE2(Pb/C) IN<br>LINE2(Pr) IN | LINE2(CVBS/Y) OUT<br>LINE2(Pb/C) OUT<br>LINE2(Pr) OUT |  |

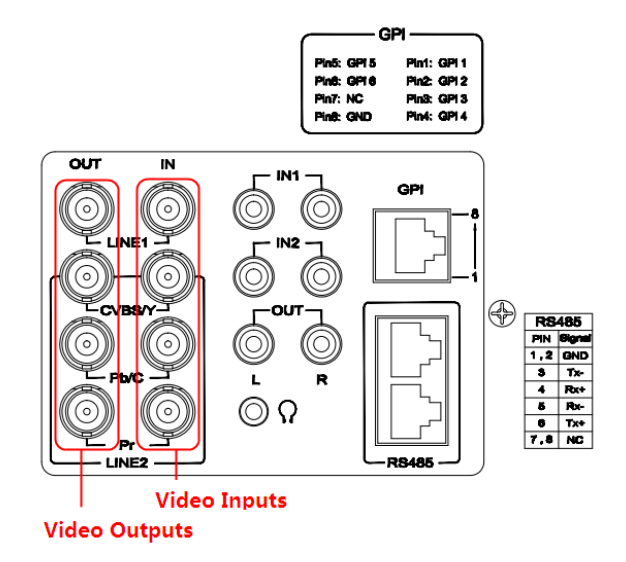

<span id="page-26-0"></span>*Figure 4.2-4 Video Input/Output Interfaces*

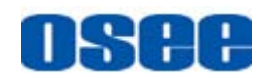

# <span id="page-27-0"></span>**4.3 Supported Signal Format**

<span id="page-27-1"></span>The supported signal format for this device is as shown in [Table 4.3-1:](#page-27-1)

|                      | <b>SDI</b>   | <b>VIDEO</b> | <b>YC</b>    | <b>YPBPR</b> | <b>HDMI</b>  |
|----------------------|--------------|--------------|--------------|--------------|--------------|
| <b>PAL</b>           |              | $\checkmark$ | $\checkmark$ |              |              |
| <b>NTSC</b>          |              | $\checkmark$ | $\checkmark$ |              |              |
| 480160/59.94         | $\checkmark$ |              |              | $\checkmark$ | $\checkmark$ |
| 576150               | $\checkmark$ |              |              | $\checkmark$ | $\checkmark$ |
| 480P60/59.94         |              |              |              | $\checkmark$ | $\checkmark$ |
| 576P50               |              |              |              | $\checkmark$ | $\checkmark$ |
| 720P24/23.98         | $\checkmark$ |              |              | $\checkmark$ |              |
| 720P25               | $\checkmark$ |              |              | $\checkmark$ | $\checkmark$ |
| 720P30/29.97         | $\checkmark$ |              |              | $\checkmark$ | $\checkmark$ |
| 720P50               | $\checkmark$ |              |              | $\checkmark$ | $\checkmark$ |
| 720P60/59.94         | $\checkmark$ |              |              | $\checkmark$ | $\checkmark$ |
| 1080SF24/23.98       | $\checkmark$ |              |              | $\checkmark$ | $\checkmark$ |
| 1035160/59.94        | $\checkmark$ |              |              | $\checkmark$ | $\checkmark$ |
| 1080150              | $\checkmark$ |              |              | $\checkmark$ | $\checkmark$ |
| 1080160/59.94        | $\checkmark$ |              |              | $\checkmark$ | $\checkmark$ |
| 1080P24/23.98        | $\checkmark$ |              |              | $\checkmark$ | $\checkmark$ |
| 1080P25              | $\checkmark$ |              |              | $\checkmark$ | $\checkmark$ |
| 1080P30/29.97        | $\checkmark$ |              |              | $\checkmark$ | $\checkmark$ |
| 1080P50              | $\checkmark$ |              |              | $\checkmark$ | $\checkmark$ |
| 1080P60/59.94        | $\checkmark$ |              |              | $\checkmark$ | $\checkmark$ |
| 2048X1080PSF24/23.98 | $\checkmark$ |              |              |              |              |
| 2048X1080PSF25       | $\checkmark$ |              |              |              |              |
| 2048X1080PSF30/29.97 | $\checkmark$ |              |              |              |              |
| 2048X1080P24/23.98   | $\checkmark$ |              |              |              | $\checkmark$ |
| 2048X1080P25         | $\checkmark$ |              |              |              | $\checkmark$ |
| 2048X1080P30/29.97   | $\checkmark$ |              |              |              | $\checkmark$ |
| 2048X1080P48/47.94   | $\checkmark$ |              |              |              | $\checkmark$ |

*Table 4.3-1 Supported Signal Format*

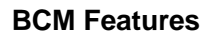

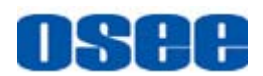

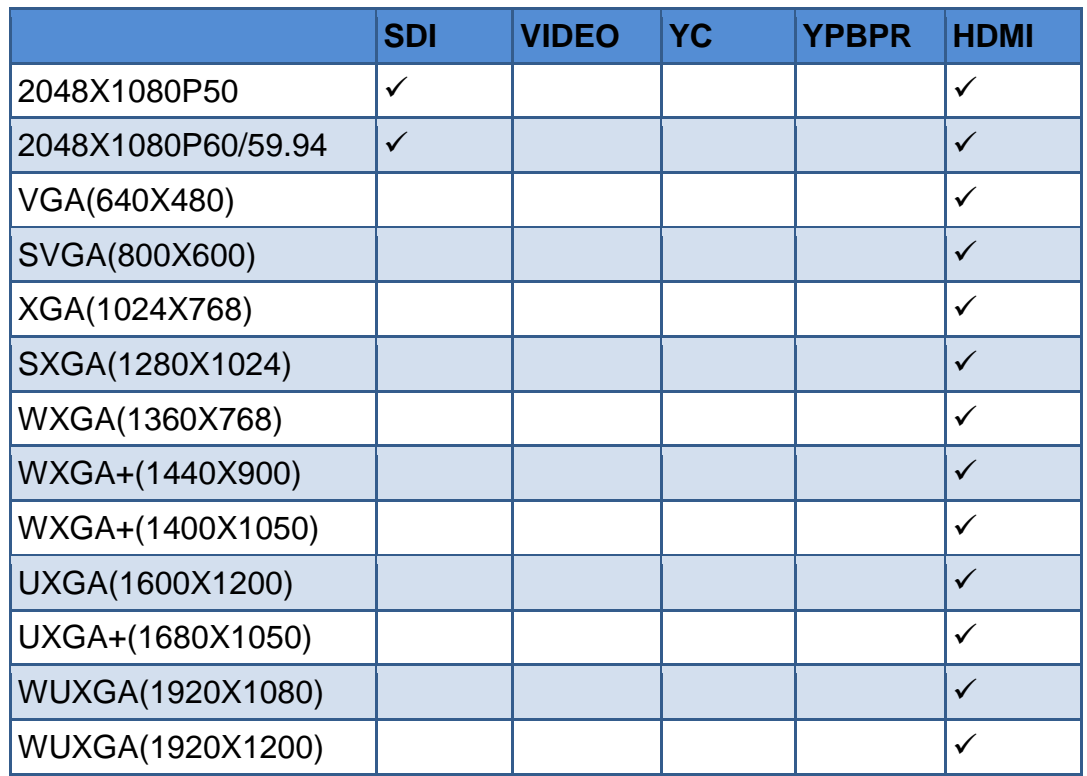

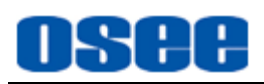

# <span id="page-30-0"></span>**Chapter 5 Functionality of the Main Menu**

This chapter describes the structure and functionality of the main menu, and introduces how to modify and customize the menu settings.

The main menu includes the following menu items, as shown in Figure5-1.

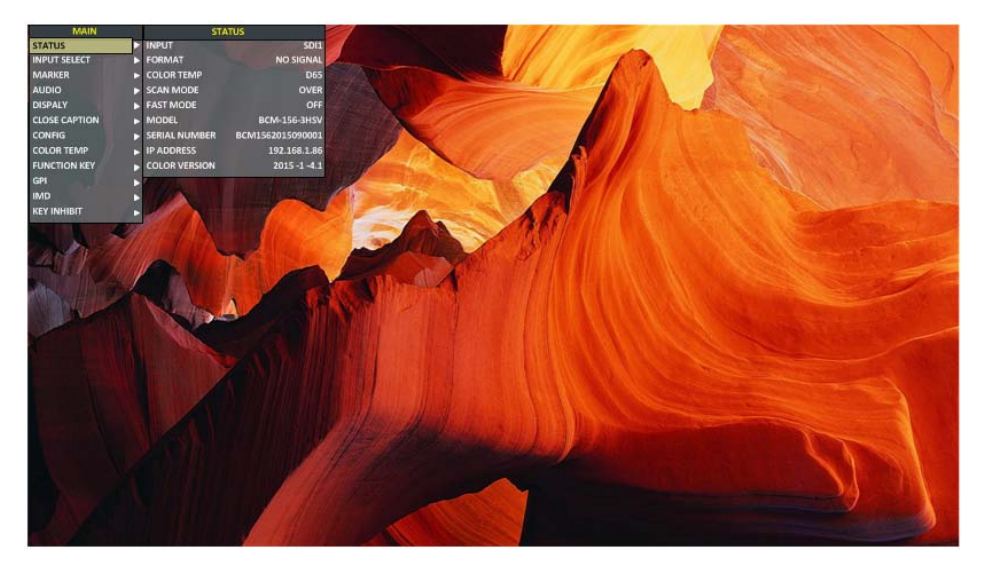

*Figure 5-1 Main Menu*

# <span id="page-30-1"></span>**5.1 Main Menu**

Press the **MENU** button at the bottom of the front panel, the main menu is displayed at the top left corner of the screen, as shown in [Figure 5.1-1:](#page-30-2)

<span id="page-30-2"></span>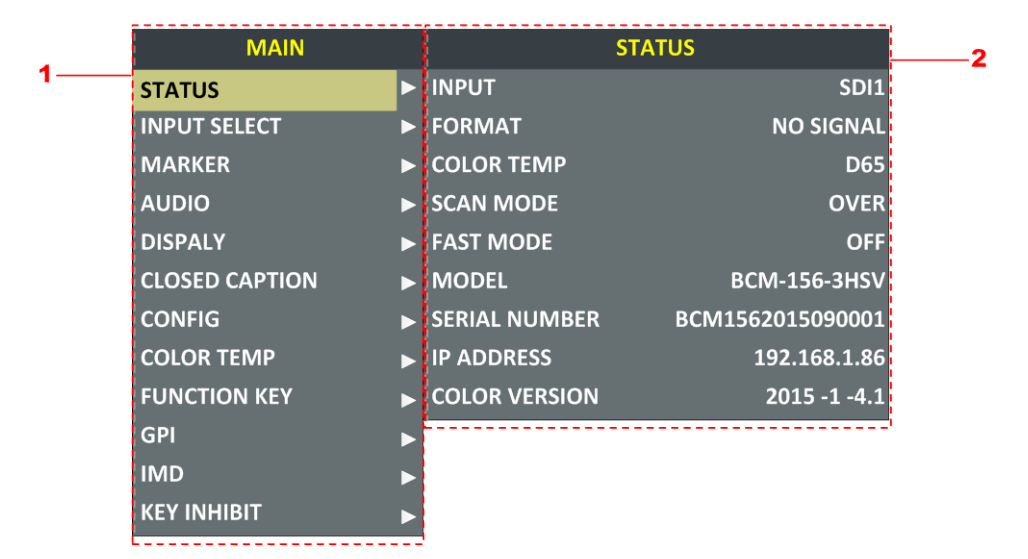

*Figure 5.1-1 the Structure of the Main Menu*

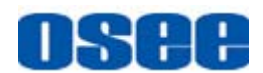

The menu interface is divided into three parts:

#### **1. Main Menu List**

It contains the title of the Main menu and several sub-menu items. The title of this list is **MAIN**. Press **UP** or **DOWN** to access the corresponding menu item.

### **2. Sub-menu list**

As shown in [Figure 5.1-2,](#page-31-0) it lists the title of the **Sub-menu**, the sub-menu item and the value of the item. After pressing **Menu** button, press **UP**, **DOWN** button and **Enter** button to modify the value of the sub-menu. Refer to ["5.2](#page-79-0) [Menu Settings"](#page-79-0) for details.

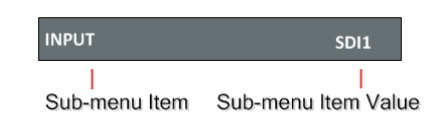

*Figure 5.1-2 the Sub-menu Value List*

<span id="page-31-0"></span>There is a yellow control icon when you select the menu or its value.

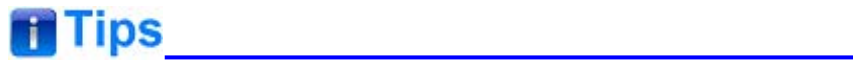

- The sub-menu item is selected when the control icon which is in yellow highlight is at the back of the item name.
- The sub-menu item value is editable when the control icon which is in yellow highlight is at the back of the item value.

The control icon of the main menu has the following status when in different positions, as shown in the red rectangle of the following figures:

■ when in the main menu, it shows that this menu item is selected, as shown in [Figure 5.1-3:](#page-31-1)

| <b>MAIN</b>           | <b>INPUT SELECT</b>                  |
|-----------------------|--------------------------------------|
| <b>STATUS</b>         | <b>SDI1</b><br>ON                    |
| <b>INPUT SELECT</b>   | ON<br>SDI <sub>2</sub>               |
| <b>MARKER</b>         | LINE1<br>ON                          |
| <b>AUDIO</b>          | <b>CVBS</b><br>LINE <sub>2</sub>     |
| <b>DISPALY</b>        | ON<br><b>HDMI</b>                    |
| <b>CLOSED CAPTION</b> | <b>NTSC SETUP</b><br>7.5             |
| <b>CONFIG</b>         | <b>NTSC PHASE</b><br>$\bf{0}$        |
| <b>COLOR TEMP</b>     | <b>FOCUS ASSIST</b><br><b>OFF</b>    |
| <b>FUNCTION KEY</b>   | <b>FOCUS LEVEL</b><br>50             |
| <b>GPI</b>            | <b>FOCUS COLOR</b><br><b>RED</b>     |
| <b>IMD</b>            | <b>LUMA ZOOM CHECK</b><br><b>OFF</b> |
| <b>KEY INHIBIT</b>    | <b>LUMA ZOOM LEVEL</b><br>50         |

<span id="page-31-1"></span>*Figure 5.1-3 A Main Menu Item Is Selected*

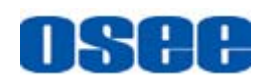

■ when in the sub-menu item, it shows that this sub-menu item is selected, and the control icon is displayed as a yellow rectangle in front of it, as shown in [Figure 5.1-4:](#page-32-1)

| <b>MAIN</b>           |   | <b>INPUT SELECT</b>    |             |
|-----------------------|---|------------------------|-------------|
| <b>STATUS</b>         | ь | <b>SDI1</b>            | ON          |
| <b>INPUT SELECT</b>   |   | SDI <sub>2</sub>       | ON          |
| <b>MARKER</b>         |   | LINE <sub>1</sub>      | ON          |
| <b>AUDIO</b>          | D | LINE <sub>2</sub>      | <b>CVBS</b> |
| <b>DISPALY</b>        | D | <b>HDMI</b>            | ON          |
| <b>CLOSED CAPTION</b> | D | <b>NTSC SETUP</b>      | 7.5         |
| <b>CONFIG</b>         |   | <b>NTSC PHASE</b>      | $\bf{0}$    |
| <b>COLOR TEMP</b>     |   | <b>FOCUS ASSIST</b>    | <b>OFF</b>  |
| <b>FUNCTION KEY</b>   |   | <b>FOCUS LEVEL</b>     | 50          |
| <b>GPI</b>            |   | <b>FOCUS COLOR</b>     | <b>RED</b>  |
| <b>IMD</b>            |   | <b>LUMA ZOOM CHECK</b> | <b>OFF</b>  |
| <b>KEY INHIBIT</b>    |   | <b>LUMA ZOOM LEVEL</b> | 50          |

*Figure 5.1-4 A Sub-menu Item Is Selected*

<span id="page-32-1"></span>■ when in the sub-menu item value, it shows that this sub-menu item value is selected, and the value is displayed in yellow, as shown in [Figure 5.1-5:](#page-32-2)

| <b>MAIN</b>                | <b>INPUT SELECT</b>    |             |
|----------------------------|------------------------|-------------|
| <b>STATUS</b>              | <b>SDI1</b>            | ON          |
| <b>INPUT SELECT</b>        | SD <sub>12</sub>       | ON          |
| <b>MARKER</b>              | LINE1                  | ON          |
| <b>AUDIO</b>               | LINE <sub>2</sub>      | <b>CVBS</b> |
| <b>DISPALY</b><br>ь        | <b>HDMI</b>            | ON          |
| <b>CLOSED CAPTION</b><br>D | <b>NTSC SETUP</b>      | 7.5         |
| <b>CONFIG</b>              | <b>NTSC PHASE</b>      | $\bf{0}$    |
| <b>COLOR TEMP</b>          | <b>FOCUS ASSIST</b>    | OFF         |
| <b>FUNCTION KEY</b>        | <b>FOCUS LEVEL</b>     | 50          |
| <b>GPI</b>                 | <b>FOCUS COLOR</b>     | <b>RED</b>  |
| <b>IMD</b>                 | <b>LUMA ZOOM CHECK</b> | <b>OFF</b>  |
| <b>KEY INHIBIT</b>         | <b>LUMA ZOOM LEVEL</b> | 50          |

*Figure 5.1-5 A Sub-menu Item Value Is Selected*

<span id="page-32-2"></span><span id="page-32-0"></span>The following will introduce the contents and functionality of these sub-menu items in sorts.

### **5.1.1 STATUS Menu**

The STATUS menu items are used to describe the current status information of the monitor, the menu items are as shown in [Figure 5.1-6:](#page-33-0)

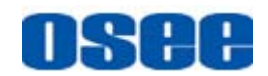

| <b>MAIN</b>           |  | <b>STATUS</b>        |                     |  |
|-----------------------|--|----------------------|---------------------|--|
| <b>STATUS</b>         |  | <b>INPUT</b>         | <b>SDI1</b>         |  |
| <b>INPUT SELECT</b>   |  | <b>FORMAT</b>        | <b>NO SIGNAL</b>    |  |
| <b>MARKER</b>         |  | <b>COLOR TEMP</b>    | <b>D65</b>          |  |
| <b>AUDIO</b>          |  | <b>SCAN MODE</b>     | <b>OVER</b>         |  |
| <b>DISPALY</b>        |  | <b>FAST MODE</b>     | <b>OFF</b>          |  |
| <b>CLOSED CAPTION</b> |  | <b>MODEL</b>         | <b>BCM-156-3HSV</b> |  |
| <b>CONFIG</b>         |  | <b>SERIAL NUMBER</b> | BCM1562015010001    |  |
| <b>COLOR TEMP</b>     |  | <b>IP ADDRESS</b>    | 192.168.1.86        |  |
| <b>FUNCTION KEY</b>   |  | <b>COLOR VERSION</b> | $2015 - 1 - 4.1$    |  |
| <b>GPI</b>            |  |                      |                     |  |
| <b>IMD</b>            |  |                      |                     |  |
| <b>KEY INHIBIT</b>    |  |                      |                     |  |

*Figure 5.1-6 STATUS Menu*

<span id="page-33-0"></span>The relationship of Items, Default Value, Domain Range and Description of the sub-item is shown in [Table 5.1-1:](#page-33-1)

<span id="page-33-1"></span>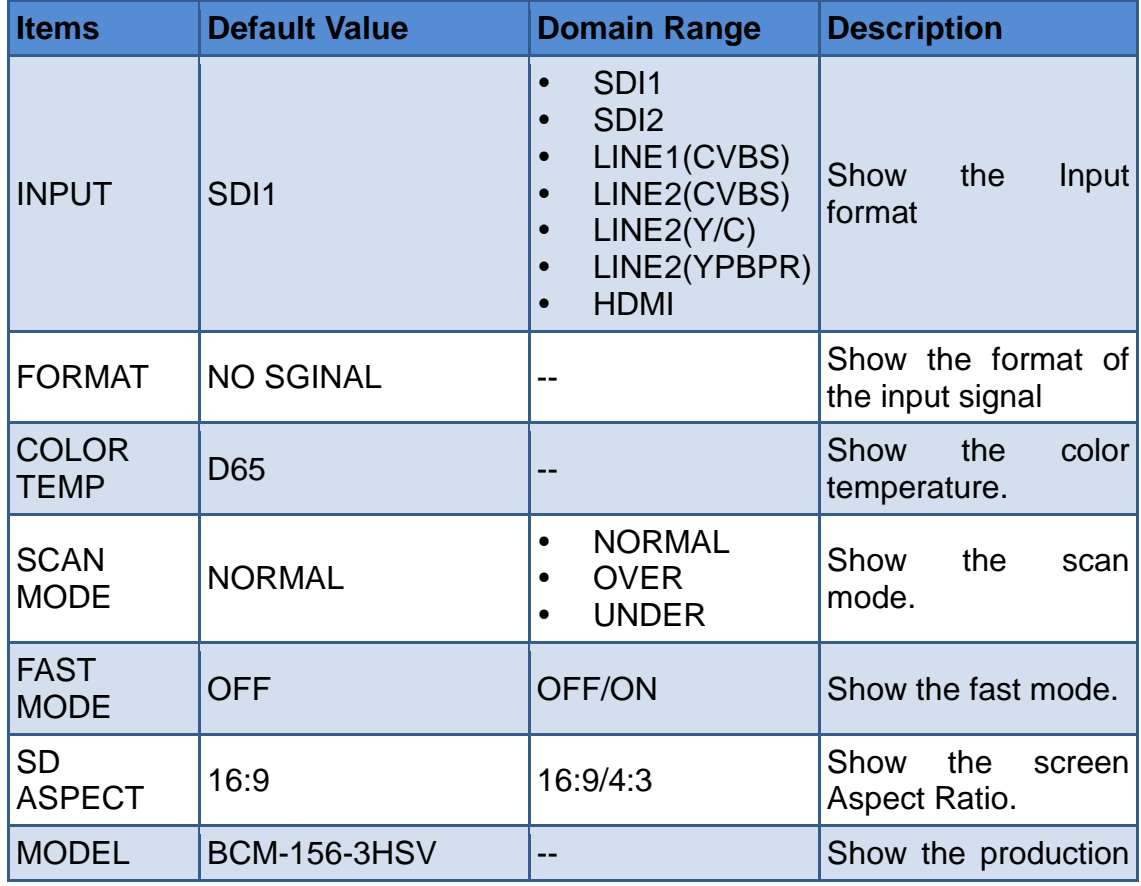

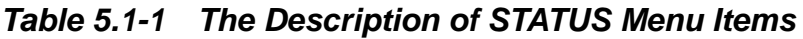

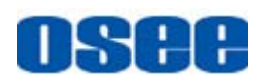

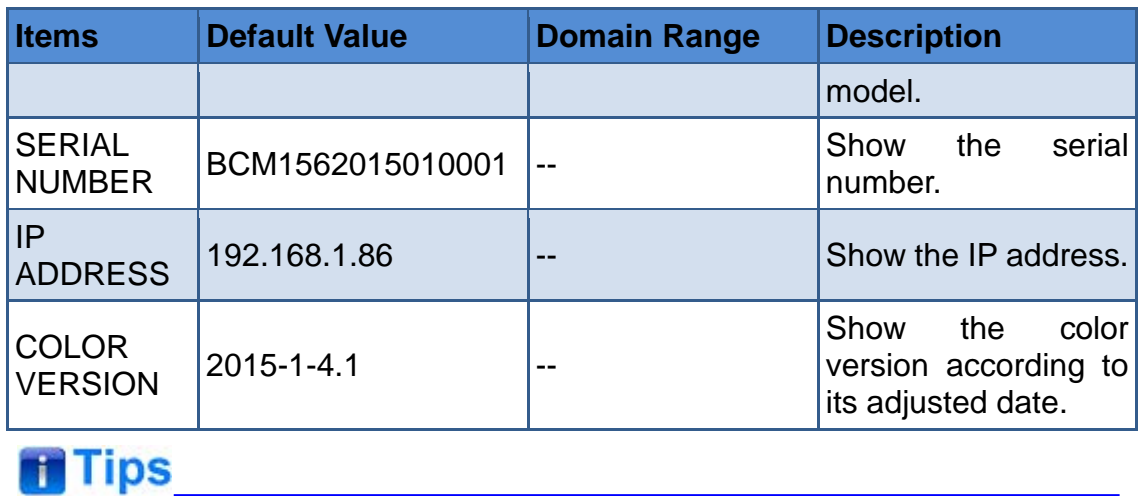

 The sub-menu values in **STATUS** menu can't be modified, they are displayed the actual status of the monitor.

### <span id="page-34-0"></span>**5.1.2 INPUT SELECT Menu**

The INPUT SELECT menu items are used to set the source of the input signals, the menu items are as shown in [Figure 5.1-7:](#page-34-1)

| <b>MAIN</b>           |   | <b>INPUT SELECT</b>    |             |
|-----------------------|---|------------------------|-------------|
| <b>STATUS</b>         | Ь | SD <sub>1</sub>        | ON          |
| <b>INPUT SELECT</b>   |   | SDI <sub>2</sub>       | ON          |
| <b>MARKER</b>         |   | LINE <sub>1</sub>      | ON          |
| <b>AUDIO</b>          |   | LINE <sub>2</sub>      | <b>CVBS</b> |
| <b>DISPALY</b>        |   | <b>HDMI</b>            | ON          |
| <b>CLOSED CAPTION</b> | Ի | <b>NTSC SETUP</b>      | 7.5         |
| <b>CONFIG</b>         |   | <b>NTSC PHASE</b>      | $\bf{0}$    |
| <b>COLOR TEMP</b>     |   | <b>FOCUS ASSIST</b>    | <b>OFF</b>  |
| <b>FUNCTION KEY</b>   |   | <b>FOCUS LEVEL</b>     | 50          |
| <b>GPI</b>            |   | <b>FOCUS COLOR</b>     | <b>RED</b>  |
| <b>IMD</b>            |   | <b>LUMA ZOOM CHECK</b> | <b>OFF</b>  |
| <b>KEY INHIBIT</b>    |   | <b>LUMA ZOOM LEVEL</b> | 50          |

*Figure 5.1-7 INPUT SELECT Menu*

<span id="page-34-1"></span>The relationship of Items, Default Value, Domain Range and Description of the sub-item is shown in [Table 5.1-2:](#page-35-0)

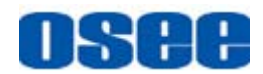

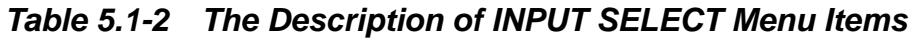

<span id="page-35-0"></span>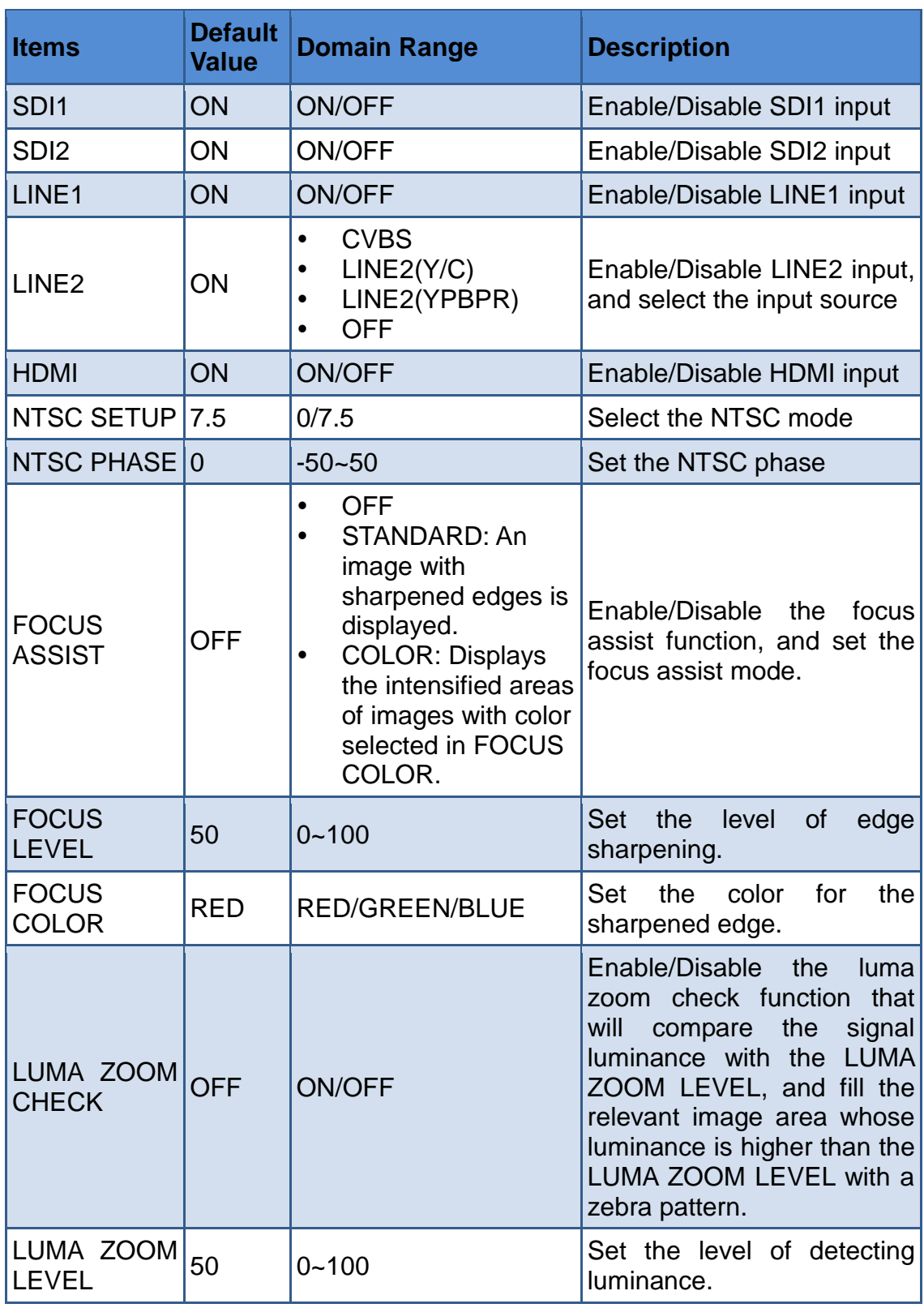

### **1. FOCUS ASSIST**

The FOCUS ASSIST function is used to display images on the screen with sharpened edges to help camera focus operation. The sharpened edges
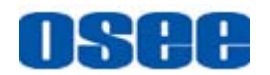

are the compared area whose luminance is beyond the reference level, and the edges are displayed in the pointed color.

For example, set the **FOCUS COLOR** as RED, and set the **FOCUS LEVEL** as 80, the compared results are as shown [Figure 5.1-8:](#page-36-0)

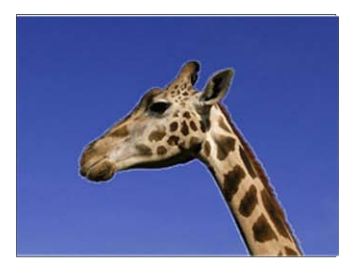

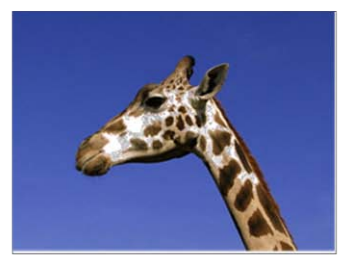

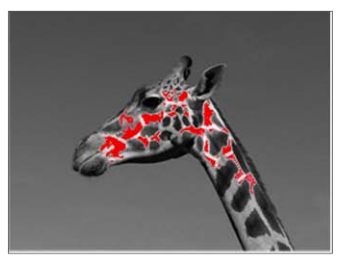

<span id="page-36-0"></span>**ORIGINAL IMAGE FOCUS ASSIST=STANDARD FOCUS ASSIST=COLOR** 

*Figure 5.1-8 Illustration for FOCUS ASSIST Function*

#### **2. LUMA ZOOM CHECK**

The LUMA ZOOM CHECK function is used to display images on the screen with a zebra pattern to adjust the camera exposure parameter. It will compare the signal luminance with the **LUMA ZOOM LEVEL**, and fill the relevant image area whose luminance is higher than the **LUMA ZOOM LEVEL** with a zebra pattern.

For example, set the **LUMA ZOOM LEVEL** as 80, the compared results are as shown in [Figure 5.1-9,](#page-36-1) the special area is filled with a zebra pattern.

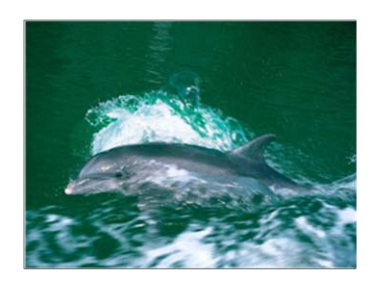

**ORIGINAL IMAGE** 

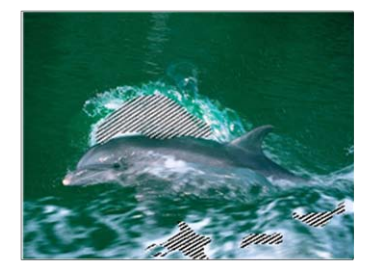

**LUMA ZOOM CHCEK** 

<span id="page-36-1"></span>*Figure 5.1-9 Illustration for LUMA ZOOM CHECK Function*

# **Tips**

 Select input source format for LINE2: For the LINE2(CVBS) interface, the LINE2(Y/C) interface and the LINE2(YPSPR) interface share the same group of physical interfaces, select the signal source format for LINE2 according to the line connection mode. When select a signal source format for LINE2, you can set the menu item **INPUT SELECTLINE2** as CVBS, LINE2(Y/C) or LINE2(YPBPR), in addition, press **INPUT** button to pop up

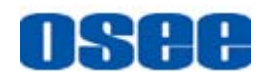

the source list for LINE2 selection.

## **5.1.3 MARKER Menu**

The MARKER menu items are used to adjust the marker parameters, the menu items are as shown in [Figure 5.1-10:](#page-37-0)

| <b>MAIN</b>           | <b>MARKER</b>        |            |
|-----------------------|----------------------|------------|
| <b>STATUS</b>         | <b>MARKER</b>        | <b>OFF</b> |
| <b>INPUT SELECT</b>   | <b>AREA MARKER</b>   | <b>OFF</b> |
| <b>MARKER</b>         | <b>CENTER MARKER</b> | <b>OFF</b> |
| <b>AUDIO</b>          | <b>SAFETY MARKER</b> | <b>OFF</b> |
| <b>DISPALY</b>        | <b>MARKER LEVEL</b>  | 1          |
| <b>CLOSED CAPTION</b> | <b>MARKER MAT</b>    | <b>OFF</b> |
| <b>CONFIG</b>         | <b>CROSS HATCH</b>   | OFF        |
| <b>COLOR TEMP</b>     |                      |            |
| <b>FUNCTION KEY</b>   |                      |            |
| <b>GPI</b>            |                      |            |
| <b>IMD</b>            |                      |            |
| <b>KEY INHIBIT</b>    |                      |            |

*Figure 5.1-10 MARKER Menu*

<span id="page-37-0"></span>The relationship of Items, Default Value, Domain Range and Description of the sub-item is shown in [Table 5.1-3:](#page-37-1)

<span id="page-37-1"></span>

| <b>Items</b>  | <b>Default</b><br><b>Value</b> | <b>Domain Range</b>                                                                   | <b>Description</b>                                                                                                    |
|---------------|--------------------------------|---------------------------------------------------------------------------------------|----------------------------------------------------------------------------------------------------|
| <b>MARKER</b> | <b>OFF</b>                     | OFF/ON                                                                                | Set whether to show all of<br>the markers.<br>It is the main switch for<br>marker,<br>center<br>area<br>safety<br>marker<br>and<br>marker. |
| AREA MARKER   | <b>OFF</b>                     | when<br>the<br>display<br>aspect is 16:9, images<br>show with the following<br>scale: | Select the area marker<br>aspect ratio according to<br>the display aspect ratio.                                                           |

*Table 5.1-3 The Description of MARKER Menu Items*

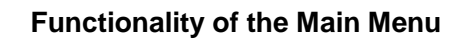

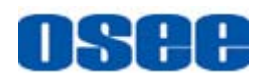

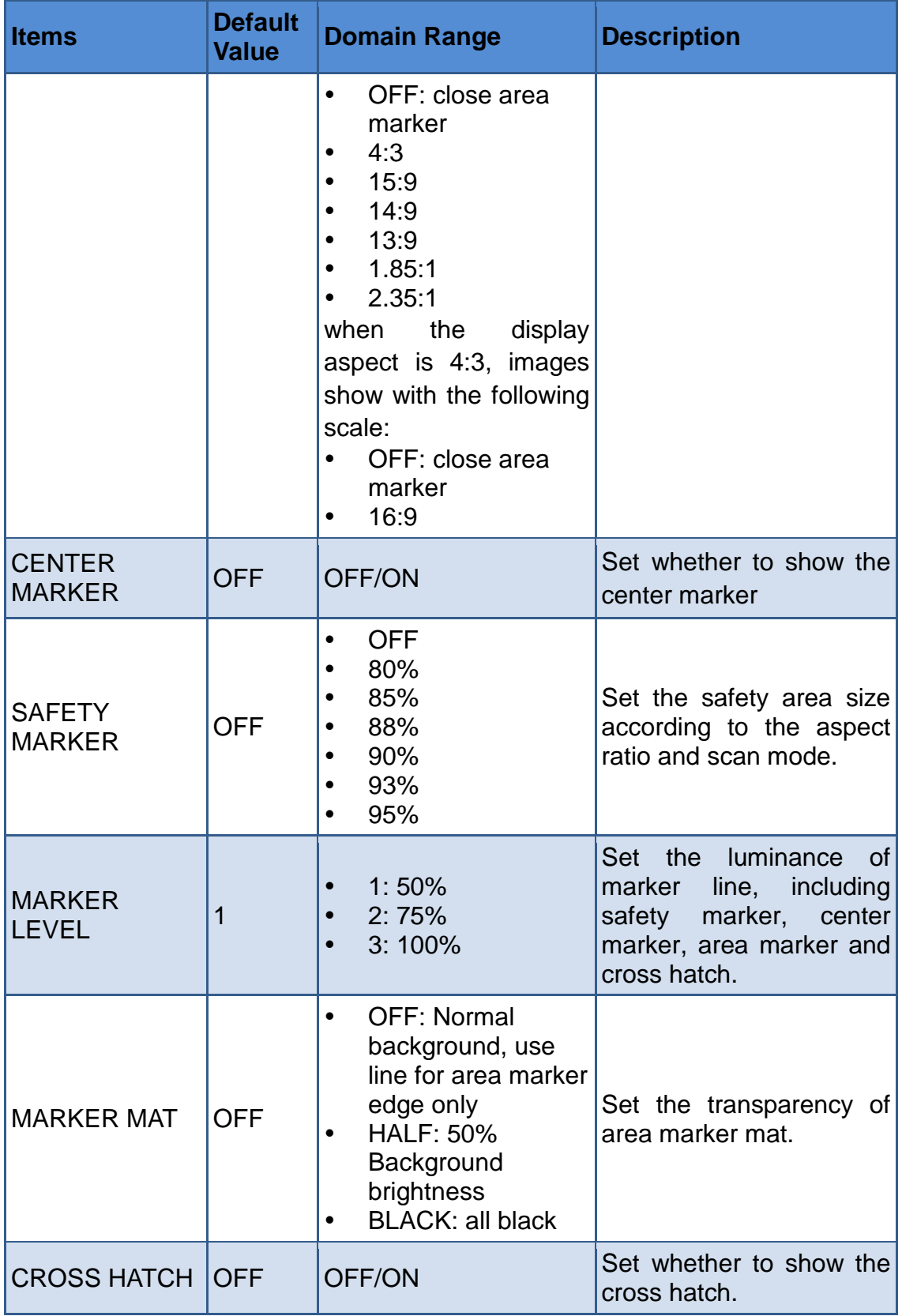

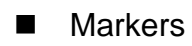

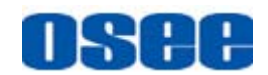

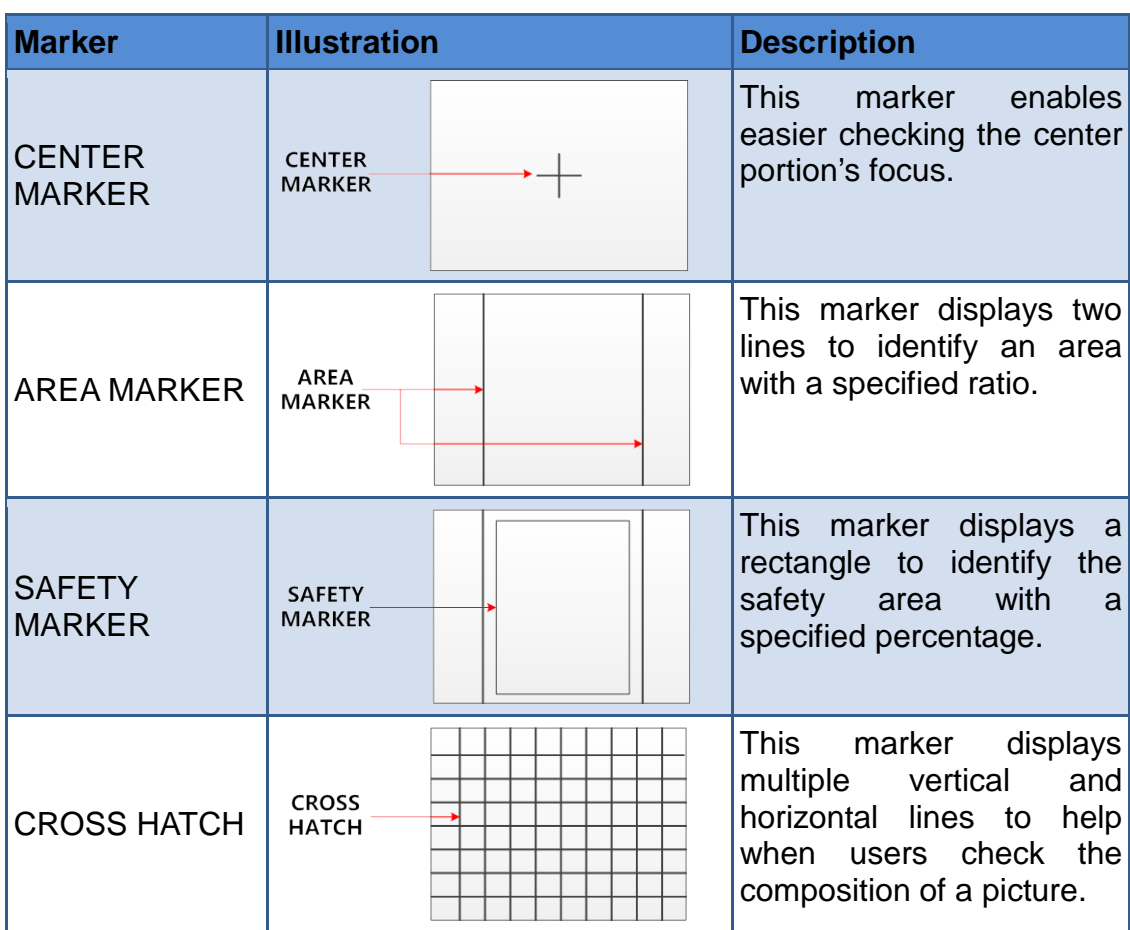

#### **MARKER MAT**

The marker mat marks the outside area of the marker display with the appointed transparency.

For example, set ASPECT as 16:9, AREA MARKER as 4:3, and SAFETY AREA as 95%, then, the comparison of the three MARKER MATs are as shown in [Figure 5.1-11:](#page-39-0)

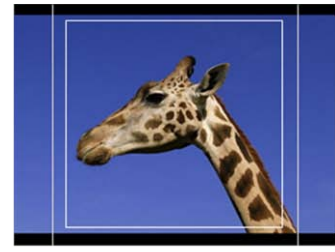

**MARKER MAT=OFF** 

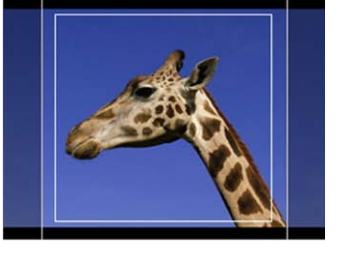

**MARKER MAT=HALF** 

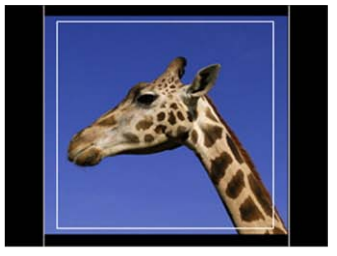

**MARKER MAT=BLACK** 

*Figure 5.1-11 MARKER MAT*

# <span id="page-39-0"></span>**T** Tips

 All markers will be hidden in the following modes though the corresponding marker is enabled (the value is not OFF): NATIVE, H/V DELAY, PBP.

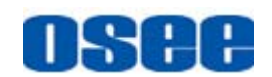

- The AREA MARKER, CENTER MARKER and SAFETY MARKER feature are available only when the MARKER item is set to ON.
- The safety marker area will change with the area marker.
- The cross hatch lines will display only in the single image or in PIP mode when **CROSS HATCH** is **ON**.

## **5.1.4 AUDIO Menu**

The AUDIO menu items are used to adjust the audio parameters, the menu items are as shown in [Figure 5.1-12:](#page-40-0)

| <b>MAIN</b>           |   |                        | <b>AUDIO</b> |                   |
|-----------------------|---|------------------------|--------------|-------------------|
| <b>STATUS</b>         | Þ | <b>AUDIO SOURCE</b>    |              | <b>AUDIO1</b>     |
| <b>INPUT SELECT</b>   |   | <b>SPEAK OUT L</b>     |              | <b>EBD CH1</b>    |
| <b>MARKER</b>         |   | <b>SPEAK OUT R</b>     |              | <b>EBD CH1</b>    |
| <b>AUDIO</b>          |   | <b>AUDIO METER</b>     |              | <b>OFF</b>        |
| <b>DISPALY</b>        |   | <b>METER SELECT</b>    |              | <b>CH1-2</b>      |
| <b>CLOSED CAPTION</b> |   | <b>METER DIRECTION</b> |              | <b>HORIZONTAL</b> |
| <b>CONFIG</b>         |   | <b>METER POSITION</b>  |              | <b>TOP</b>        |
| <b>COLOR TEMP</b>     |   | <b>METER DIS MODE</b>  |              | <b>MODE1</b>      |
| <b>FUNCTION KEY</b>   |   | <b>REF LEVEL</b>       |              | $-20dB$           |
| <b>GPI</b>            |   | <b>OVER LEVEL</b>      |              | $-10dB$           |
| <b>IMD</b>            |   |                        |              |                   |
| <b>KEY INHIBIT</b>    |   |                        |              |                   |

*Figure 5.1-12 AUDIO Menu*

<span id="page-40-0"></span>The relationship of Items, Default Value, Domain Range and Description of the sub-item is shown in [Table 5.1-4:](#page-40-1)

<span id="page-40-1"></span>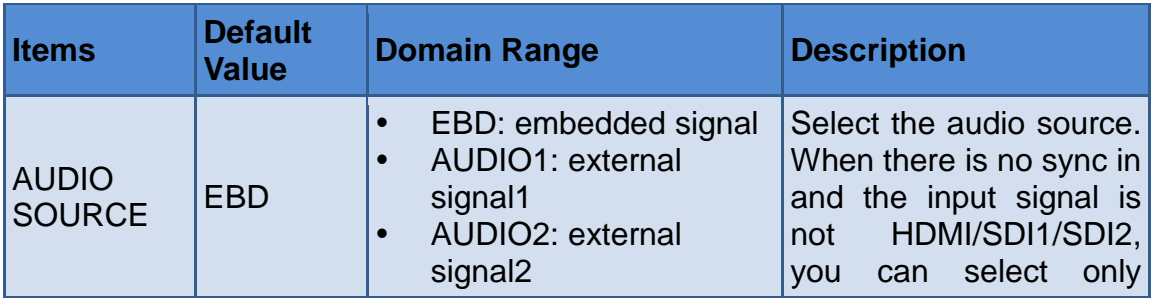

#### *Table 5.1-4 The Description of AUDIO Menu Items*

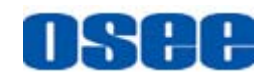

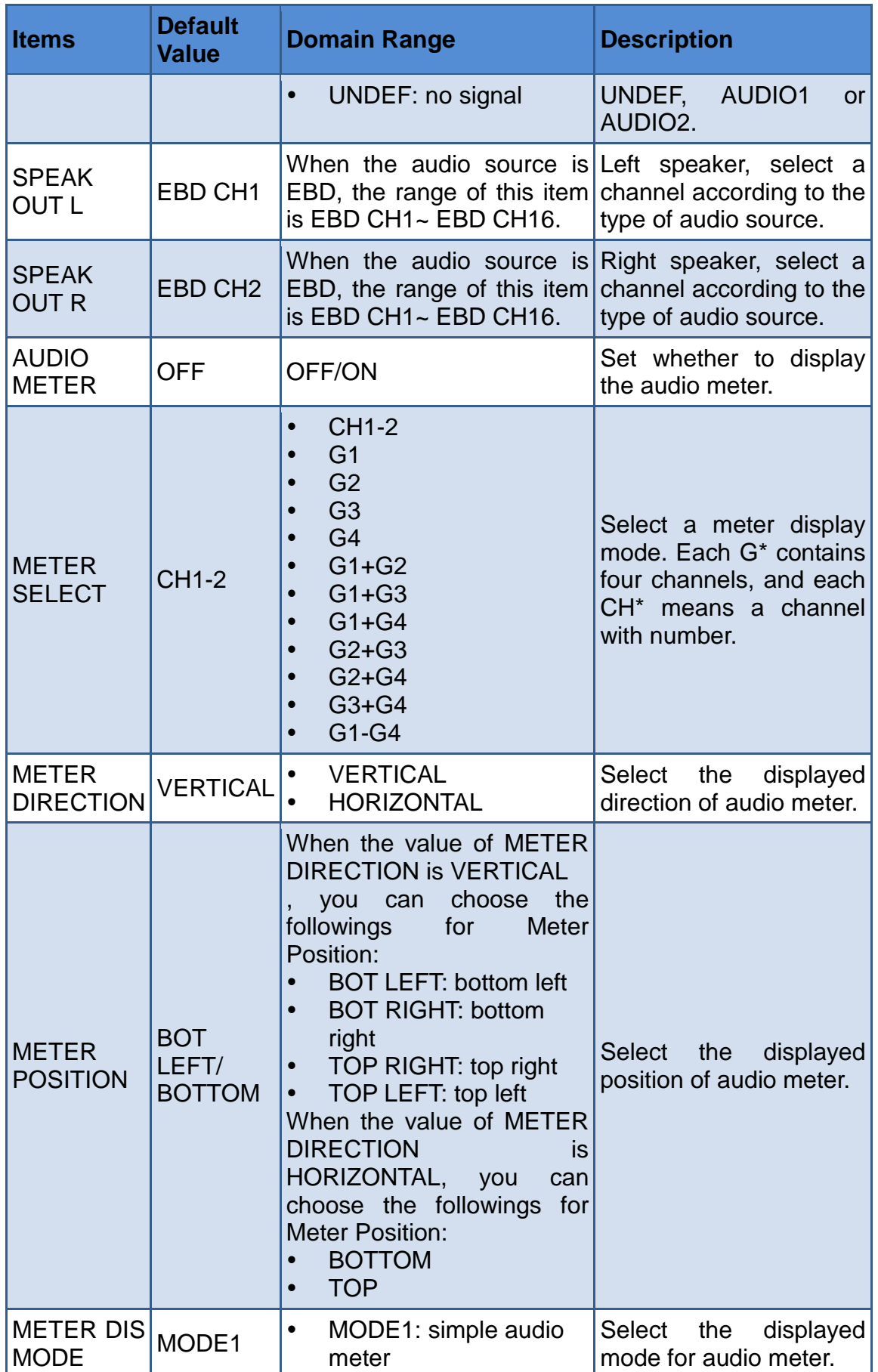

#### **[Functionality of the Main Menu](#page-30-0)**

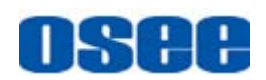

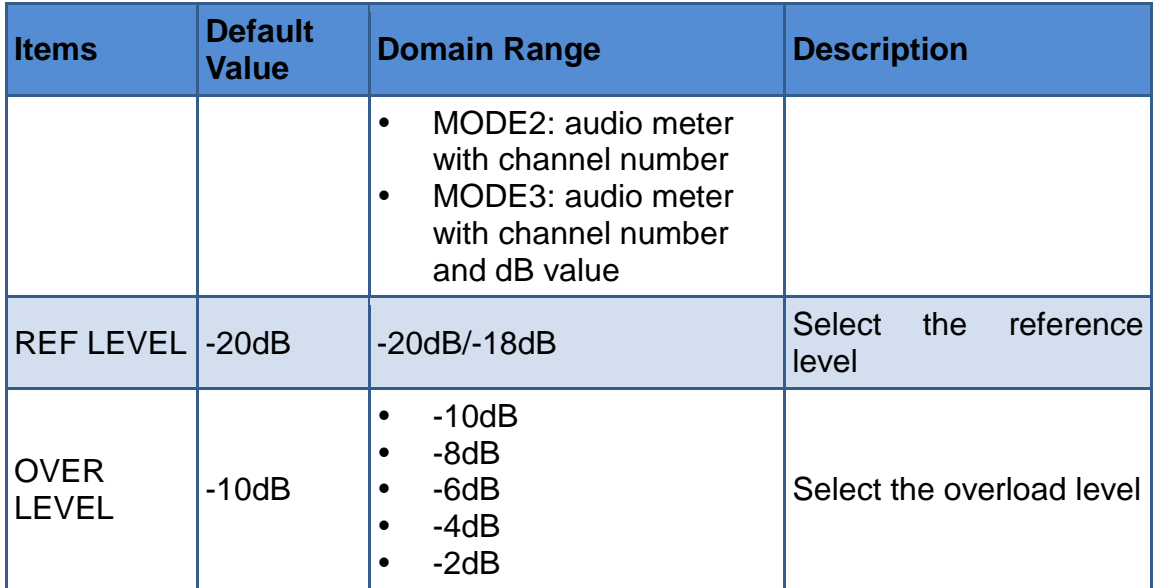

The appearance of Meter is as shown in [Figure 5.1-13:](#page-42-0)

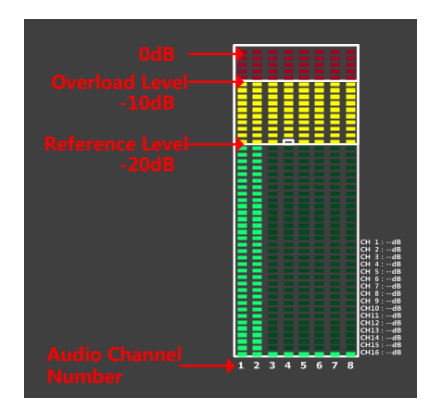

*Figure 5.1-13 Audio Meter*

<span id="page-42-0"></span> **METER SELECT** and **METER DIS MODE** control the operational characteristics of Audio Metering, the former controls the amount of channels displayed in a meter.

As shown in [Figure 5.1-14,](#page-43-0) the meter displays at the left of the screen vertically, the **METER SELECT** is **G1+G2**, and the **METER DIS MODE** is **MODE3**, you can see the meter displays audio channel numbers and audio values beside the meter. There is a white rectangle frame with two white level lines in the meter, the upper is the over level line, and the lower is the reference level line. If the audio value is higher than the reference level, the audio bar over the reference level line will display yellow, and if the audio value is higher than the over level, the audio bar over the over level line will display red.

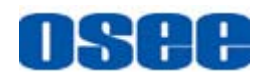

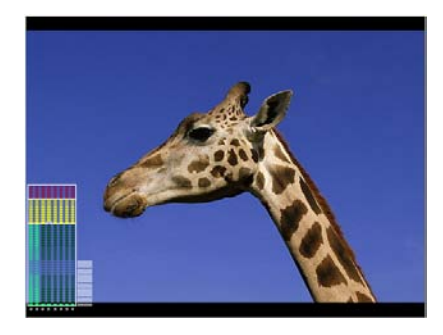

*Figure 5.1-14 The Position of the Audio Meter On Screen*

<span id="page-43-0"></span> The position of Meter is controlled by **METER DIRECTION** and **METER POSITION**, the position of the meter on the screen is as follows: BOT LEFT VERTICAL, BOT RIGHT VERTICAL, TOP LEFT VERTICAL, TOP RIGHT VERTICAL, BOTTOM HORIZONTAL and TOP HORIZONTAL. For example, the illustrations of some of the positions are as shown in [Figure 5.1-15:](#page-43-1)

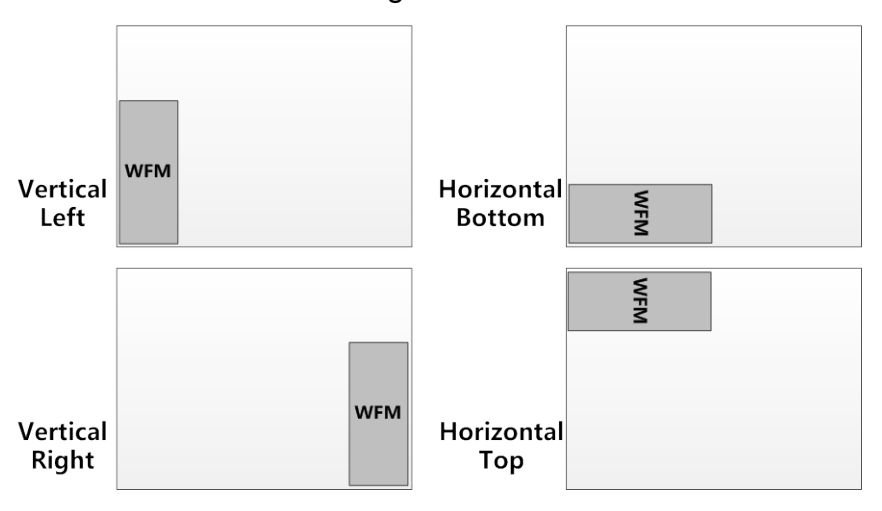

*Figure 5.1-15 the Positions of Meter*

<span id="page-43-1"></span> Particularly, if the **METER SELECT** is **G1-4**, there will be 16 channels displayed in audio meter, and if the **METER DIRECTION** is **Horizontal**, the audio meter will display two meters separately on both sides of the screen. One displays 8 channels(1~8) on the bottom or top left of the screen, and the other displays 8 channels(9~10) on the bottom or top right of the screen, the bottom or top is decided by **METER POSITION**, as shown in [Figure 5.1-16:](#page-43-2)

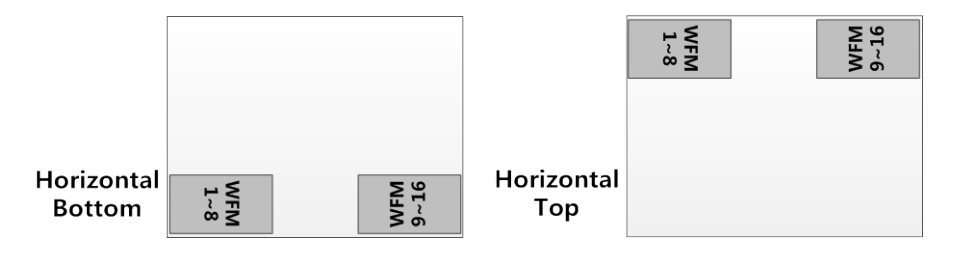

<span id="page-43-2"></span>*Figure 5.1-16 the Positions of the 16-channels Meter*

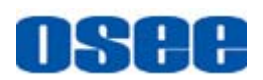

# **Tips**

 The prerequisite for the available settings of the display mode and the position of audio meter is that the **AUDIO METER** is **ON**.

## **5.1.5 DISPLAY Menu**

The DISPLAY menu items are used to adjust the parameters displayed on the screen, the menu items are as shown in [Figure 5.1-17:](#page-44-0)

| <b>MAIN</b>           |              | <b>DISPLAY</b>          |                  |
|-----------------------|--------------|-------------------------|------------------|
| <b>STATUS</b>         | $\mathbf{L}$ | <b>STATUS DISPLAY</b>   | <b>AUTO</b>      |
| <b>INPUT SELECT</b>   |              | <b>AFD DISPLAY</b>      | <b>OFF</b>       |
| <b>MARKER</b>         |              | <b>WAVE FORM TYPE</b>   | <b>WAVE FORM</b> |
| <b>AUDIO</b>          | D            | <b>LINE WAVE</b>        | <b>OFF</b>       |
| <b>DISPALY</b>        |              | <b>LINE WAVE NUMBER</b> |                  |
| <b>CLOSED CAPTION</b> |              | <b>WAVE OVER LIMIT</b>  | 50               |
| <b>CONFIG</b>         |              | <b>WAVE UNDER LIMIT</b> | $\bf{0}$         |
| <b>COLOR TEMP</b>     |              | <b>WFM TRANS</b>        | <b>OPAQUE</b>    |
| <b>FUNCTION KEY</b>   |              | <b>WFM POSITION</b>     | <b>LEFT</b>      |
| <b>GPI</b>            |              | <b>TIME CODE</b>        | <b>OFF</b>       |
| <b>IMD</b>            |              |                         |                  |
| <b>KEY INHIBIT</b>    |              |                         |                  |

*Figure 5.1-17 DISPLAY SETUP Menu*

<span id="page-44-0"></span>The relationship of Items, Default Value, Domain Range and Description of the sub-item is shown in [Table 5.1-5:](#page-44-1)

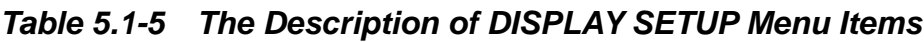

<span id="page-44-1"></span>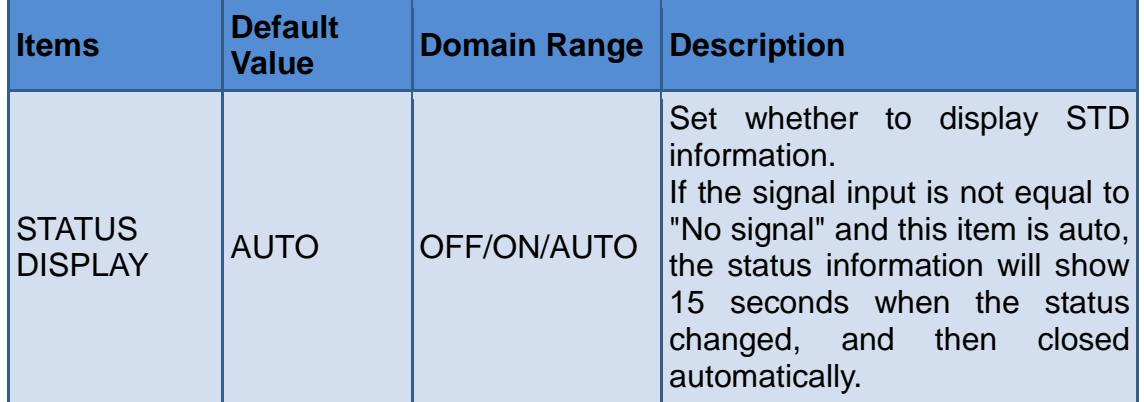

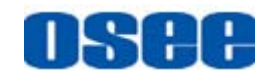

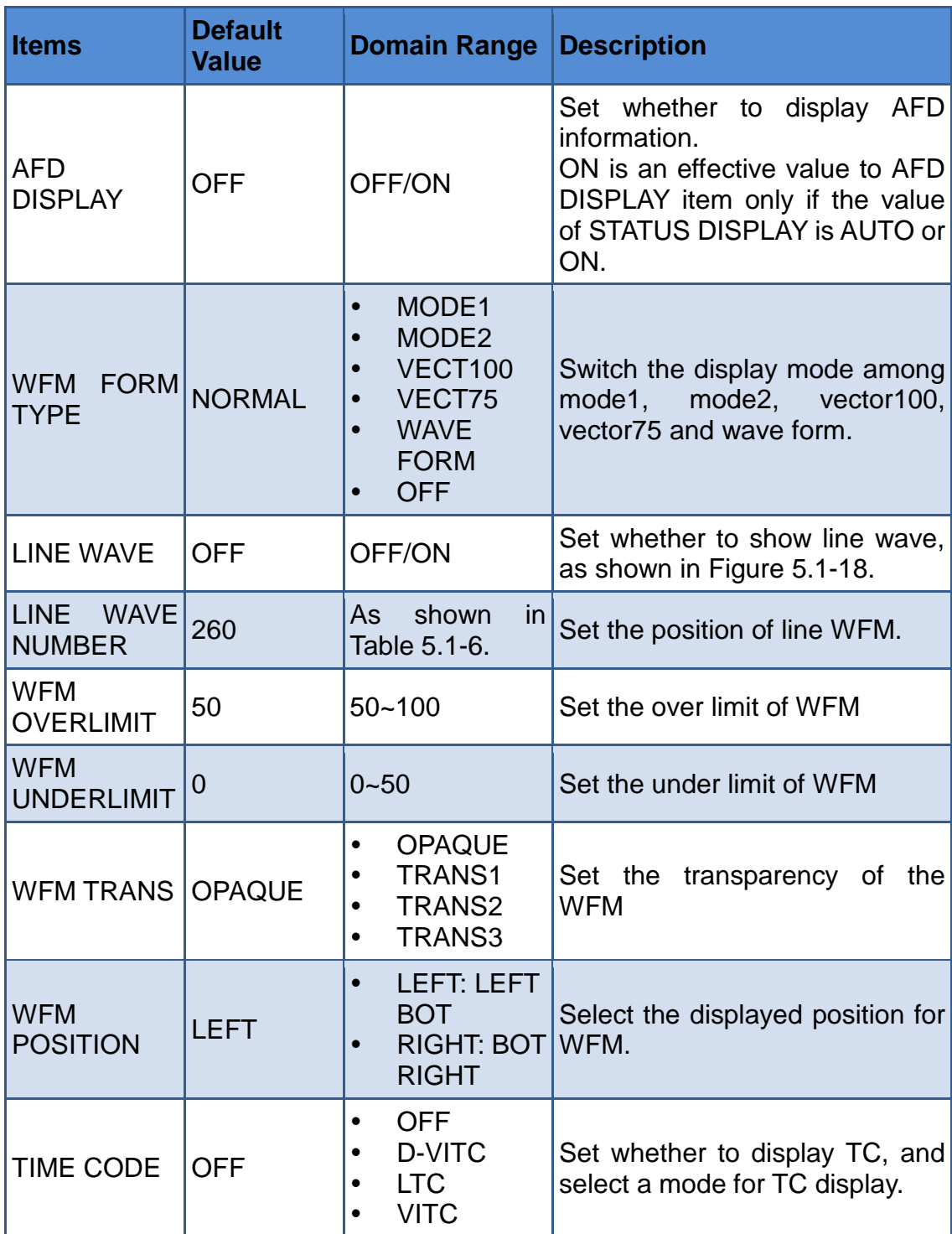

<span id="page-45-0"></span>Thereinto, the value of LINE WFM is different according to the type of input signal, as shown in [Table 5.1-6.](#page-45-0)

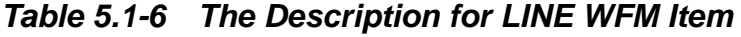

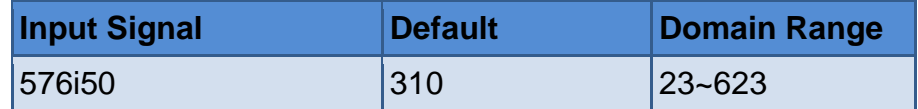

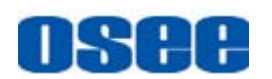

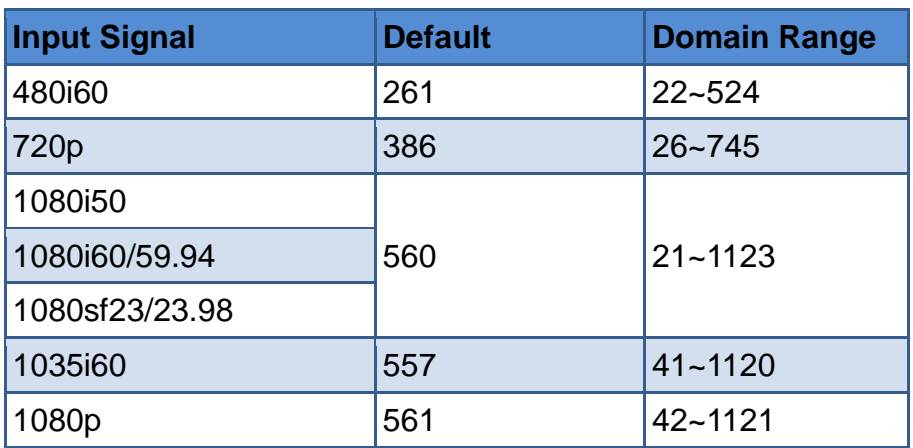

The comparison of a normal WFM/Vector and a Line WFM is as shown in [Figure 5.1-18:](#page-46-0)

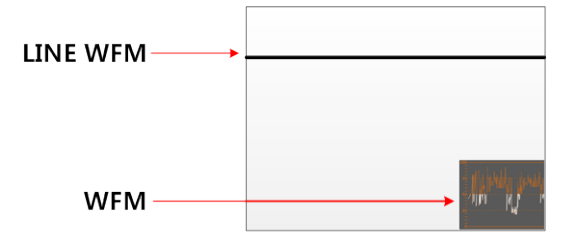

*Figure 5.1-18 The LINE WFM and the WFM*

# <span id="page-46-0"></span>**Tips**

- You can call out the vectorscope or wave form and configure its display mode through **DISPLAYWAVE FORM TYPE**, and configure its display position through **DISPLAY WFM POSITION**.
- Please refer to the international standard SMPTE2016-1-2007 for the details about AFD display.

## **5.1.6 CLOSED CAPTION Menu**

The CLOSED CAPTION menu items are used to set whether to display closed caption on screen and set the display mode, the menu items are as shown in [Figure 5.1-19:](#page-47-0)

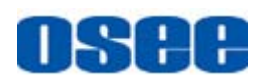

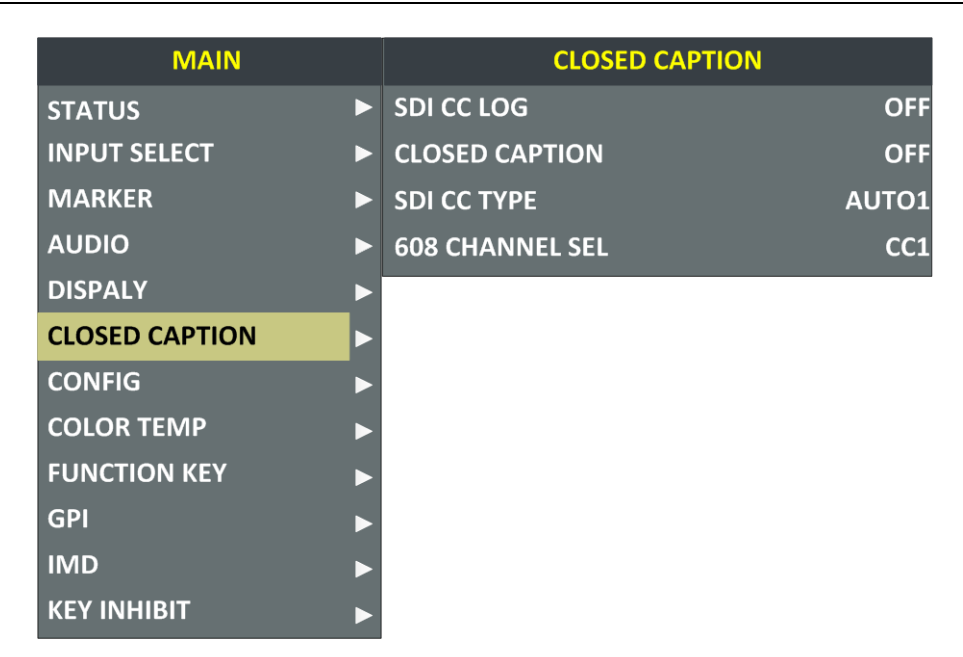

*Figure 5.1-19 CLOSED CAPTION Menu*

<span id="page-47-0"></span>The relationship of Items, Default Value, Domain Range and Description of the sub-item is shown in [Table 5.1-7:](#page-47-1)

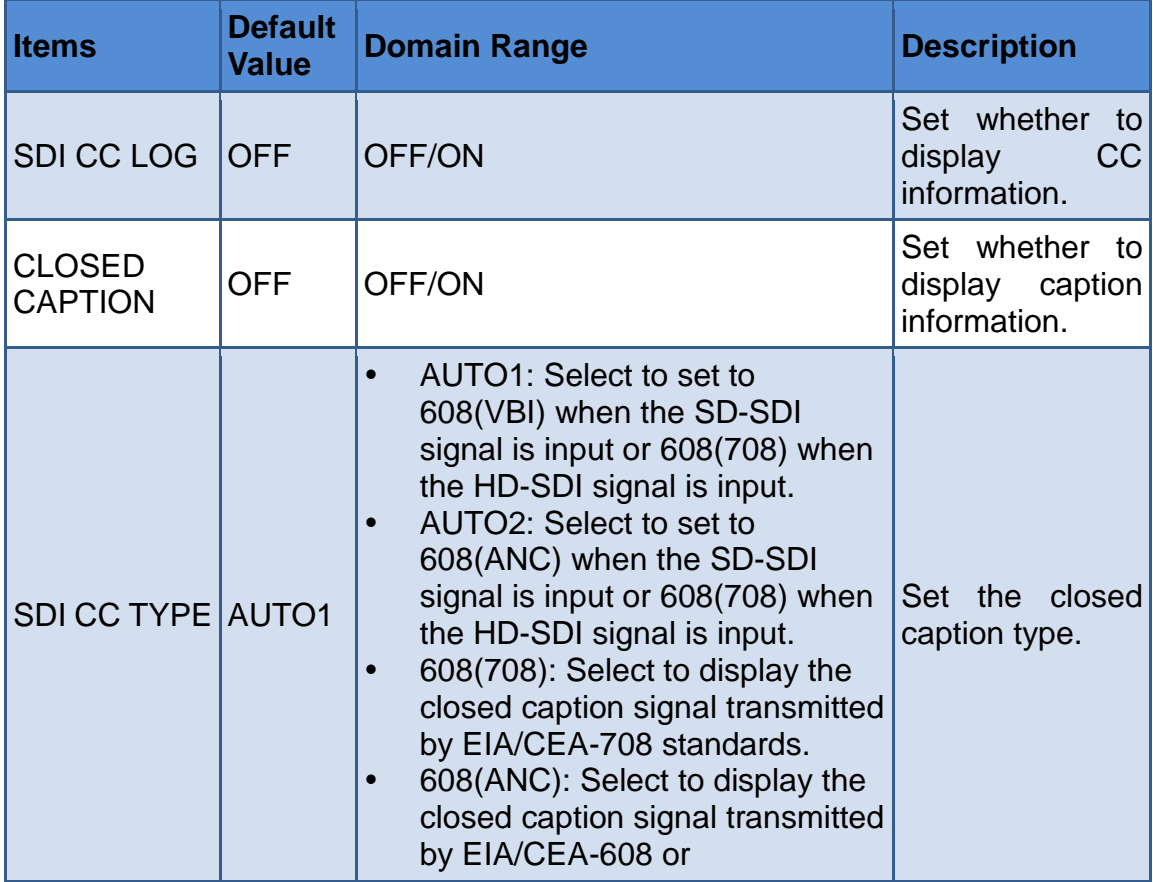

#### <span id="page-47-1"></span>*Table 5.1-7 The Description of CLOSE CAPTION Menu Items*

#### **[Functionality of the Main Menu](#page-30-0)**

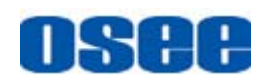

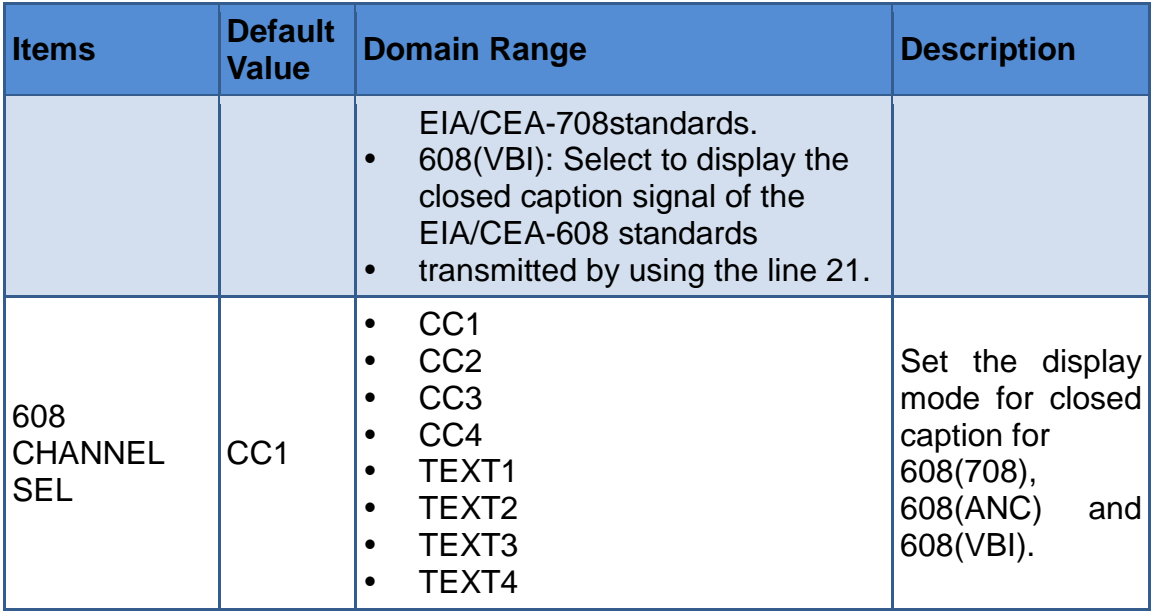

## **5.1.7 CONFIG Menu**

The CONFIG menu items are used to adjust the parameters defined by customers, the menu items are as shown in [Figure 5.1-20:](#page-48-0)

| <b>MAIN</b>                   |                         | <b>CONFIG</b>     |
|-------------------------------|-------------------------|-------------------|
| $\mathbf{D}$<br><b>STATUS</b> | <b>FAST MODE</b>        | <b>OFF</b>        |
| <b>INPUT SELECT</b>           | <b>FILM MODE DETECT</b> | <b>OFF</b>        |
| <b>MARKER</b><br>D            | <b>SUB IN TYPE</b>      | <b>PBP</b>        |
| <b>AUDIO</b>                  | <b>SUB IN SELECT</b>    | <b>SDI1</b>       |
| <b>DISPALY</b><br>D           | <b>PIP SIZE</b>         | <b>LARGE</b>      |
| <b>CLOSED CAPTION</b><br>D    | <b>PIP POSITION</b>     | <b>HORIZONTAL</b> |
| <b>CONFIG</b>                 | <b>BACKLIGHT</b>        | 15                |
| <b>COLOR TEMP</b>             | <b>AUTO STANDBY</b>     | <b>OFF</b>        |
| <b>FUNCTION KEY</b>           | <b>APPEATURE</b>        | $\bf{0}$          |
| <b>GPI</b>                    | <b>LOCK NUMBER</b>      | <b>XXXXXXXX</b>   |
| <b>IMD</b>                    | <b>LANGUAGE</b>         | <b>ENGLISH</b>    |
| <b>KEY INHIBIT</b>            | <b>H FLIP</b>           | <b>OFF</b>        |

*Figure 5.1-20 CONFIG Menu*

<span id="page-48-0"></span>The relationship of Items, Default Value, Domain Range and Description of the sub-item is shown in [Table 5.1-8:](#page-49-0)

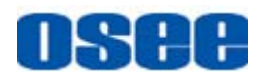

<span id="page-49-0"></span>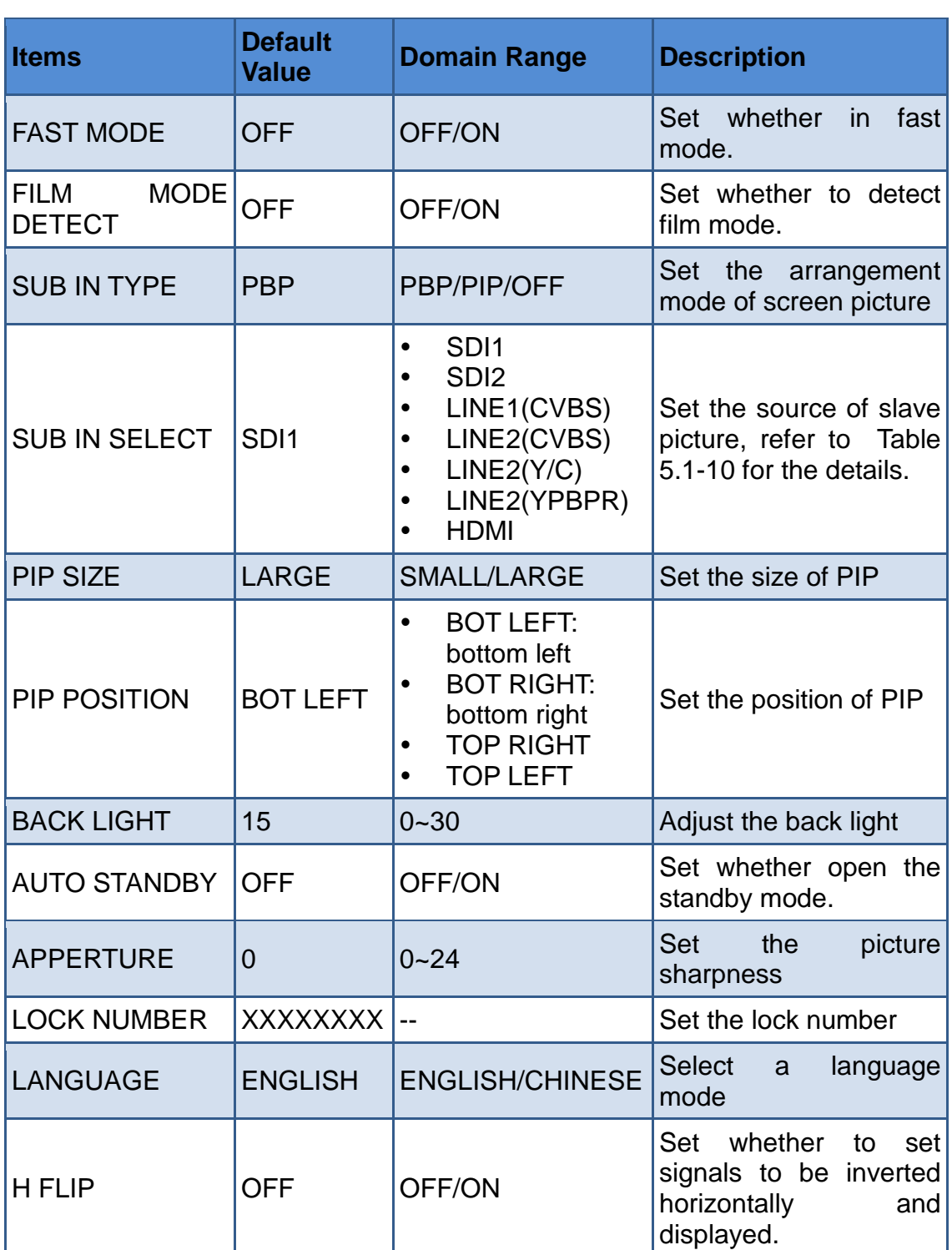

#### *Table 5.1-8 The Description of CONFIG Menu Items*

#### **1. Display Multiple Images**

This monitor allows simultaneous display of two input signals on the monitor's screen. It will introduce the display mode, settings and signal source selection for the multiple images on screen as follows.

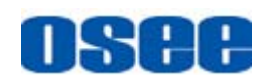

#### **(1) Display Mode**

This device provides four modes for picture & picture display: PIP, PBP, and the relevant relationship of the two pictures are as shown in [Figure](#page-50-0)  [5.1-21:](#page-50-0)

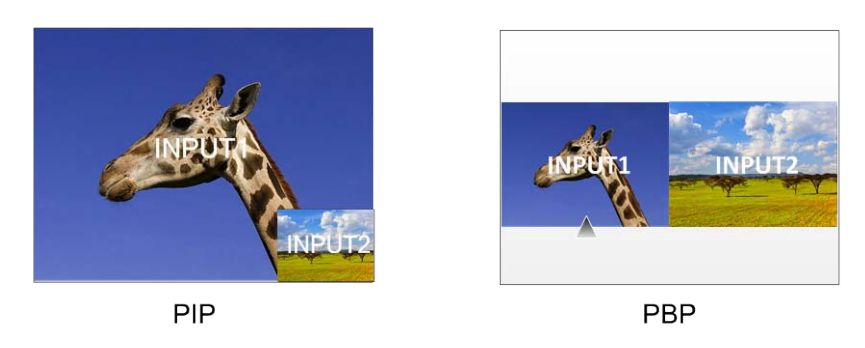

*Figure 5.1-21 Multiple Inputs*

<span id="page-50-0"></span>**PIP** (Picture in Picture)

The two pictures generated by two input signals separately are displayed one in another. One is displayed on full screen, called as the main picture, and the other is displayed in an inset window, called as the slave picture. In PIP mode, the relevant position relationship of the main picture and the slave picture is as shown in [Figure 5.1-22:](#page-50-1)

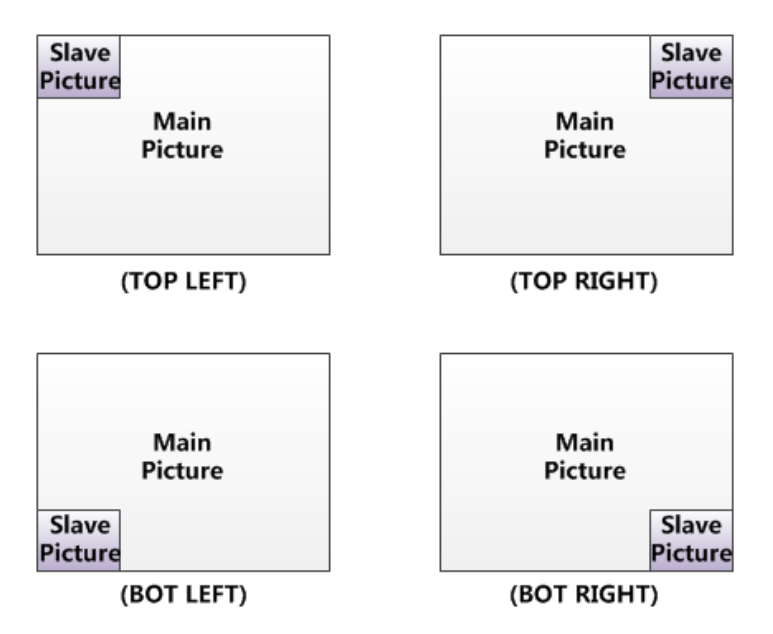

<span id="page-50-1"></span>*Figure 5.1-22 The Position Relationship in PIP Mode*

And you can adjust the display size by the **PIP SIZE** item, and there are two kinds of outlines for the slave picture, as shown in [Figure 5.1-23:](#page-51-0)

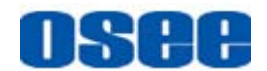

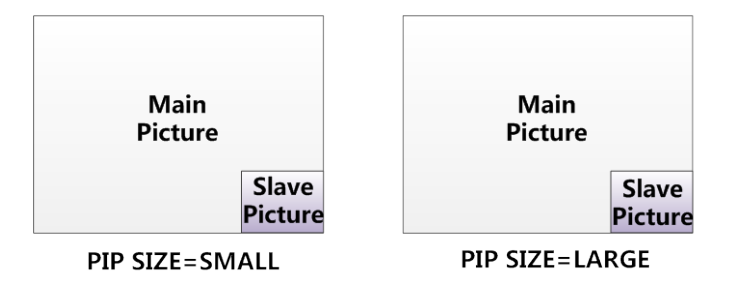

*Figure 5.1-23 The Size for the Slave Picture*

<span id="page-51-0"></span>In PIP mode, it displays the WFM or Audio Meter only for the signal source of the main picture, and if the WFM is set as displayed, the Audio Meter will be display only at the top position(Top left or Top right) at the screen. For example, the WFM displays at the bottom left, and the Audio Meter could be only displayed at the top position in case of collision, as shown in [Figure 5.1-24:](#page-51-1)

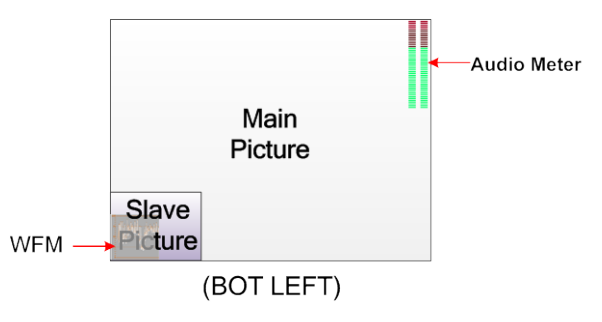

<span id="page-51-1"></span>*Figure 5.1-24 The Illustrate for WFM and Audio Meter Display*

**PBP**(Picture by Picture)

The two pictures generated by two input signals separately are displayed side by side, and this function helps with white balance adjustment, and determining shooting angles between two cameras etc. In PBP mode, the size of the main picture is as large as the slave picture's, and the position relationship of the main picture and the slave picture is as shown [Figure 5.1-25:](#page-51-2)

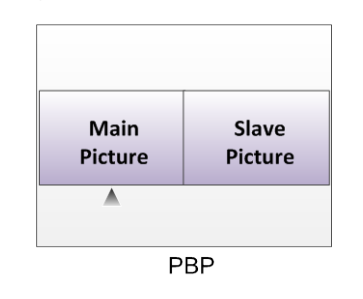

<span id="page-51-2"></span>*Figure 5.1-25 PBP Mode*

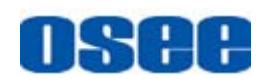

In PBP mode, it displays the WFM or Audio Meter only for the signal of the current picture. The current picture is labeled by a triangle, as shown in [Figure 5.1-26,](#page-52-0) at the bottom center of the picture. You can select the current picture by the **WIN SELECT** command assigned to a function key.

When the main picture is set as the current picture, and the WFM is set as displayed, the WFM could only be displayed at the left bottom of the screen, as shown in [Figure 5.1-26,](#page-52-0) and meantime, the Audio Meter will be display only at the top position (Top left or Top right) at the screen in case of collision.

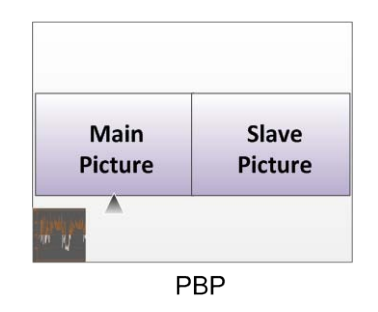

<span id="page-52-0"></span>*Figure 5.1-26 Position Relationship of WFM and the Current Picture*

When the slave picture is set as the current picture, and the WFM is set as displayed, the WFM could only be displayed at the right bottom of the screen, as shown in [Figure 5.1-27,](#page-52-1) and meantime, the Audio Meter will be display only at the top position (Top left or Top right) at the screen in case of collision.

| <b>Main</b>    | Slave          |
|----------------|----------------|
| <b>Picture</b> | <b>Picture</b> |

<span id="page-52-1"></span>*Figure 5.1-27 Position Relationship of WFM and the Current Picture*

(2) Set Display Mode

The selection for picture & picture display mode contains the following items: OFF, PBP, PIP, you can switch the selection as instructed below:

 $\blacksquare$  Method 1: By menu item.

Select the menu item **Config SUB IN TYPE**, use **ENTER**, **UP** or **DOWN** key to select a display mode.

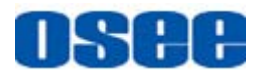

 $\blacksquare$  Method 2: By function key.

Set **PBP** function to a function key (F1~F5). Select the menu item **FUNCTION KEY**  $\rightarrow$  **F1** for example, and assign its sub-item value as PBP, as shown in *[Figure 5.1-28](#page-53-0)*:

|                | <b>FUNCTION</b>   |               |
|----------------|-------------------|---------------|
| F <sub>1</sub> | PBP               | <b>PBP</b>    |
| F <sub>2</sub> | <b>NATIVE</b>     | <b>OFF</b>    |
| F <sub>3</sub> | <b>ASPECT</b>     | 4:3           |
| F4             | <b>WIN SELECT</b> | <b>MAIN</b>   |
| F <sub>5</sub> | <b>SCAN</b>       | <b>NORMAL</b> |

*Figure 5.1-28 Set the Function Key as PBP*

<span id="page-53-0"></span>(3) Scope for the signal source of the slave picture

The selection scope of the signal source for the slave picture will be changing with the main picture's source, as shown in [Table 5.1-9:](#page-53-1)

<span id="page-53-1"></span>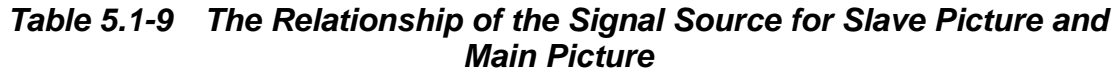

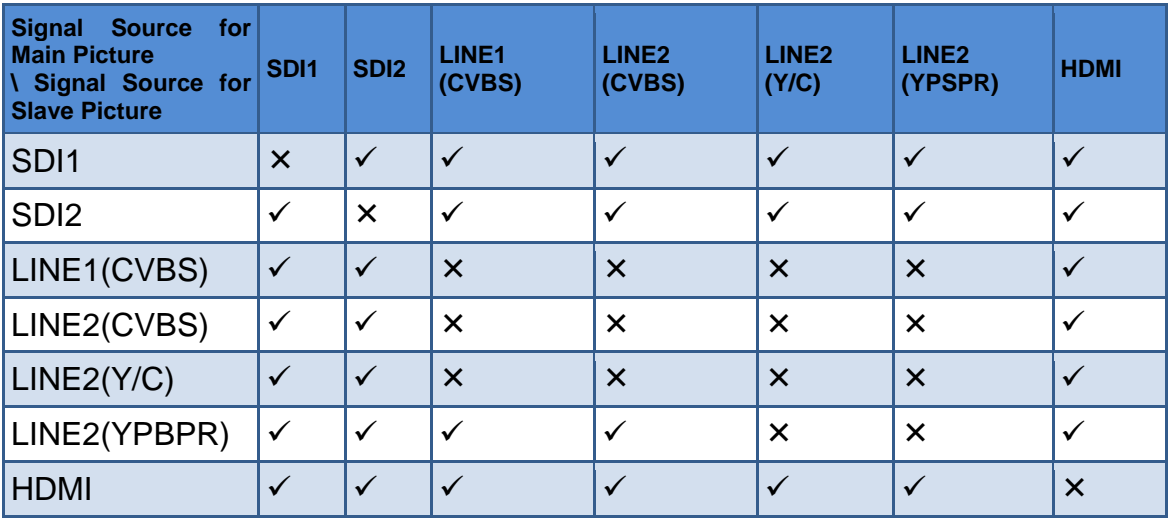

## **H** Tips

• Select input source format for LINE2: For the LINE2(CVBS) interface, the LINE2(Y/C) interface and the LINE2(YPSPR) interface share the same group of physical interfaces, select the signal source format for LINE2 according to the line connection mode. When select a signal source format for LINE2, you can set the menu item **INPUT SELECTLINE2** as CVBS,

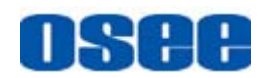

LINE2(Y/C) or LINE2(YPBPR), in addition, press INPUT button to pop up the source list for LINE2 selection.

- **Position for signal source:** The input signal information of the main picture displays at the top left corner of the screen, and the one of the slave picture displays at the top right corner of the screen.
- **Settings for signal source**: Press **INPUT** button to set the signal source for the main picture, and select **CONFIGSUB IN TYPE** menu item to set the signal source for the slave picture.

#### **2. Set H FLIP MODE**

 $H$  FLIP Mode

The input signal has been inverted horizontally by a mirror type in H FLIP Display mode.

Select the menu item **CONFIG** →H FLIP to be set to ON, thus to inverse these inputs horizontally.

The display result in the **Horizontal FLIP MODE** is as shown in *[Figure](#page-54-0)  [5.1-29](#page-54-0)*:

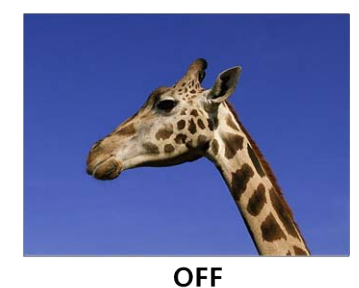

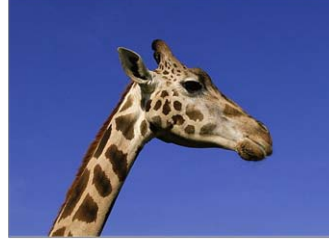

**FLIP HORIZONTALLY** 

*Figure 5.1-29 Horizontal Flip Mode*

# <span id="page-54-0"></span>**Fill** Tips

 The Wave Form of the input signal in **H FLIP** mode will not be inversed horizontally.

#### **3. Auto Standby**

The Auto Standby function is used to set the status of the monitor when the Power button is turned on or off.

 **ON**: **AUTO STANDBY** is set to **ON** to enable the auto standby mode. Thus, the auto standby will be activated when detecting no signal input or signal disappeared, and there will be a prompt during the process, as shown in *[Figure 5.1-30](#page-55-0)*:

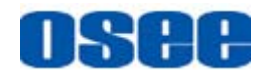

**Going into Standby Mode**

#### *Figure 5.1-30 Entering the Auto Standby Mode*

<span id="page-55-0"></span>When detecting no signal input or signal disappeared, the power indicator will be lit in flash green for 10 seconds, and showing the standby prompt, after that, the monitor screen will be turned off, and it will be in auto standby mode, the POWER indicator is lit in green. Then, if the signal input is correct, the monitor screen will be lit up automatically.

 **OFF**: **AUTO STANDBY** is set to **OFF** to disable the auto standby mode.

Press **POWER** button when the monitor is in operation mode, it will power off the monitor, otherwise, press **POWER** button when the monitor is off, thus it will power on the monitor, and the **POWER** indicator is lit in green.

## **H** Tips

 The length of LOCK NUMBER is up to 8 characters, you can use the combination of these characters: number (0 to 9) and letter (A to Z). Press **ENTER** to edit the LOCK NUMBER, than use **UP** or **DOWN** to select characters, than press **ENTER** to go to next character, press **MENU** to exit editor.

### **5.1.8 COLOR TEMP Menu**

The COLOR TEMP menu items are used to adjust the color temperature parameters and the color balance, the menu items are as shown in [Figure](#page-56-1)  [5.1-31:](#page-56-1)

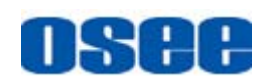

| <b>MAIN</b>           |                         | <b>COLOR TEMP</b> |
|-----------------------|-------------------------|-------------------|
| <b>STATUS</b>         | <b>COLOR TEMP</b><br>Þ  | <b>D65</b>        |
| <b>INPUT SELECT</b>   | <b>RED GAIN</b><br>D    | 128               |
| <b>MARKER</b>         | <b>GREEN GAIN</b><br>D  | 128               |
| <b>AUDIO</b>          | <b>BLUE GAIN</b><br>Þ   | 128               |
| <b>DISPALY</b>        | <b>RED BIAS</b><br>D    | 0                 |
| <b>CLOSED CAPTION</b> | <b>GREEN BIAS</b><br>▷  | O                 |
| <b>CONFIG</b>         | <b>BLUE BIAS</b><br>Þ   | O                 |
| <b>COLOR TEMP</b>     | <b>COPY FROM</b>        | <b>D65</b>        |
| <b>FUNCTION KEY</b>   | <b>RESET</b>            |                   |
| <b>GPI</b>            | <b>COLOR SPACE</b><br>D | <b>AUTO</b>       |
| <b>IMD</b>            | Ð                       |                   |
| <b>KEY INHIBIT</b>    |                         |                   |

*Figure 5.1-31 COLOR TEMP Menu*

<span id="page-56-1"></span>The relationship of Items, Default Value, Domain Range and Description of the sub-item is shown in [Table 5.1-10:](#page-56-0)

<span id="page-56-0"></span>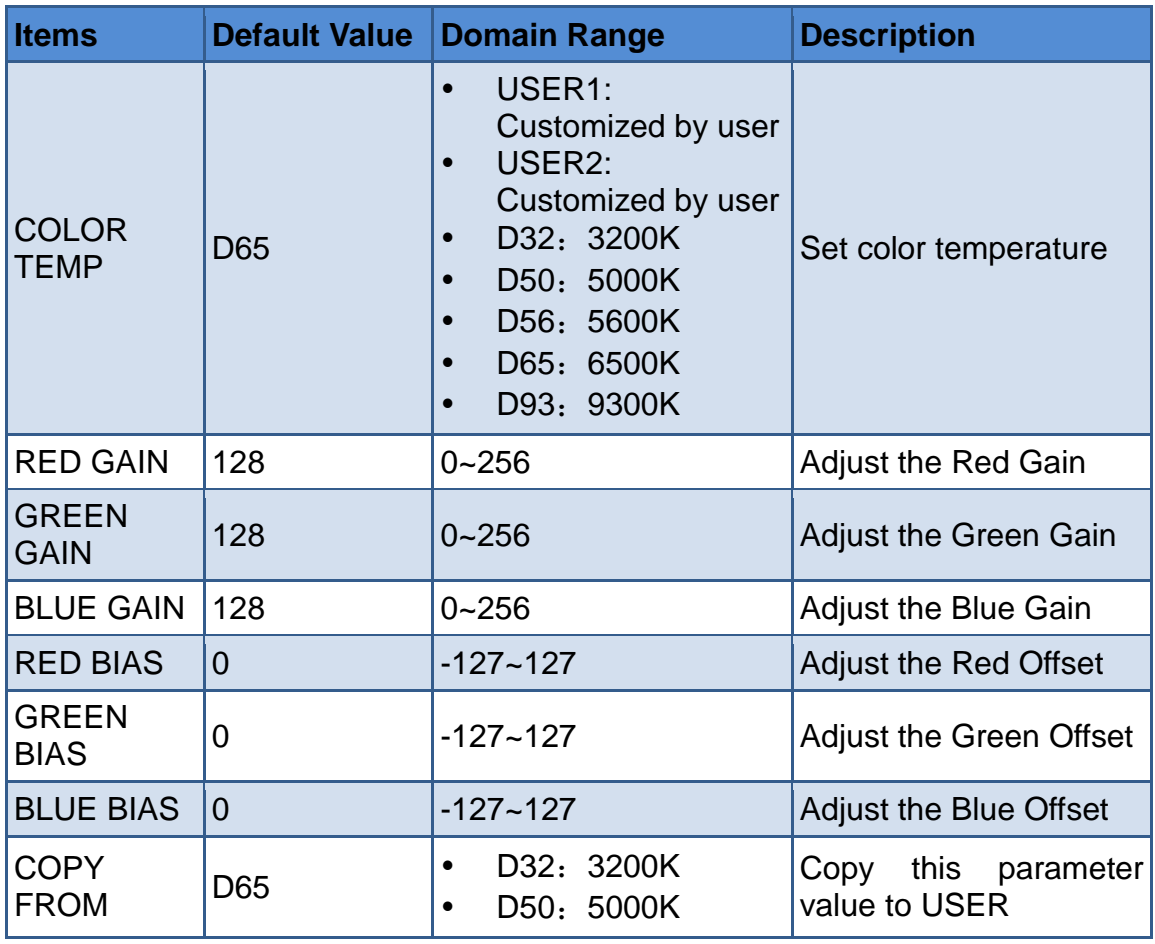

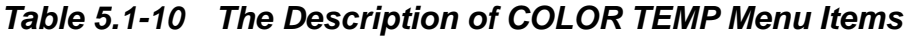

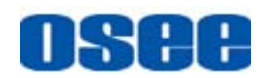

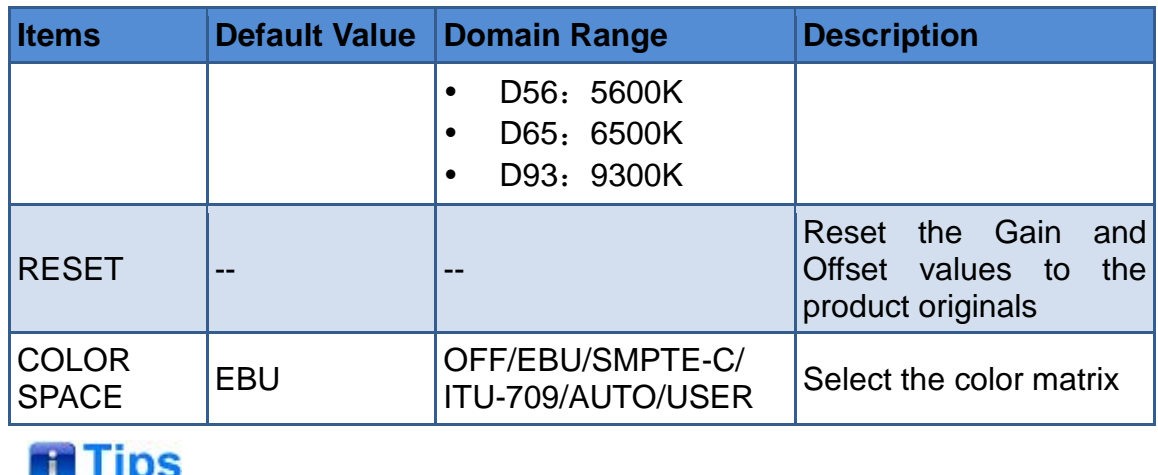

 The items about RED/GREEN/BLUE GAIN and BIAS are available only in USER1 and USER2 mode. If the COLOR TEMP is set to **USER1** or **USER2** with customized settings, you can select the menu item **COLOR TEMP →RESET** command to restore product originals for Gains and Offsets, and press **ENTER** button to confirm the reset operation.

## **5.1.9 FUNCTION KEY Menu**

The FUNCTION KEY menu items are used to assign function to the function key (F1~F5) on the front panel, and adjust the value of the function parameter. The menu items of FUNCTION KEY are as shown in [Figure 5.1-32:](#page-57-0)

| <b>MAIN</b>           |   | <b>FUNCTION KEY</b>             |
|-----------------------|---|---------------------------------|
| <b>STATUS</b>         | N | <b>SCAN</b><br>F1               |
| <b>INPUT SELECT</b>   |   | <b>NATIVE</b><br>F <sub>2</sub> |
| <b>MARKER</b>         |   | <b>ASPECT</b><br>F <sub>3</sub> |
| <b>AUDIO</b>          |   | <b>OFF</b><br>F <sub>4</sub>    |
| <b>DISPALY</b>        |   | F <sub>5</sub><br><b>OFF</b>    |
| <b>CLOSED CAPTION</b> |   |                                 |
| <b>CONFIG</b>         |   |                                 |
| <b>COLOR TEMP</b>     |   |                                 |
| <b>FUNCTION KEY</b>   |   |                                 |
| <b>GPI</b>            |   |                                 |
| <b>IMD</b>            |   |                                 |
| <b>KEY INHIBIT</b>    |   |                                 |

<span id="page-57-0"></span>*Figure 5.1-32 FUNCTION KEY Menu*

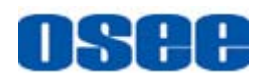

The relationship of Items, Default Value, Domain Range and Description of the sub-item is shown in [Table 5.1-11:](#page-58-0)

<span id="page-58-0"></span>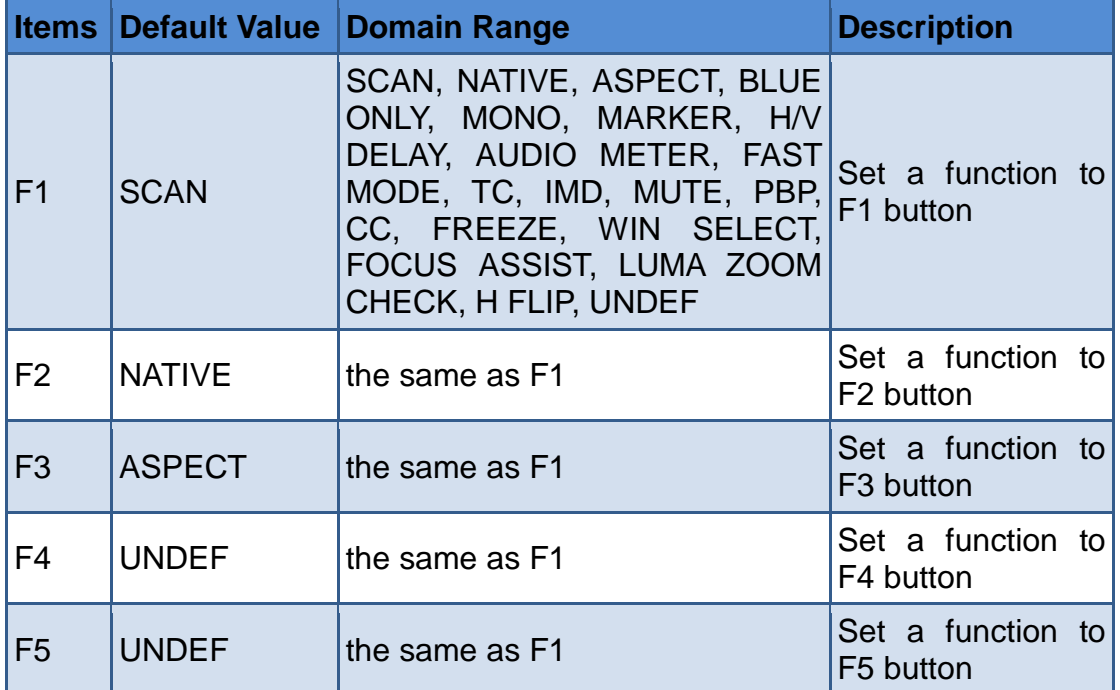

#### *Table 5.1-11 The Description of FUNCTION KEY Menu Items*

#### **1. SCAN**

This product supports the following scan modes:

#### $NORMAL \rightarrow OVER \rightarrow UNDER$

Set the function button as [SCAN], press the button continuously to activate various scan modes.

- OVER: Zooms in/out of the image to 96% of its original size without changing the aspect ratio.
- $\Box$  NORMAL: Zooms in/out of the image without changing the aspect ratio.
- $\Box$  UNDER: Zooms in/out of the image without changing the aspect ratio. Also, displays the data at the top of the horizontal blanking block.

#### **2. ASPECT**

Set the aspect ratio of the screen, it is different from the formats of the input signals, and the details are as shown in [Table 5.1-12:](#page-58-1)

#### <span id="page-58-1"></span>*Table 5.1-12 The Relationship of Input Signal Formats and Its Aspects*

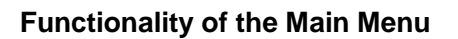

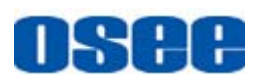

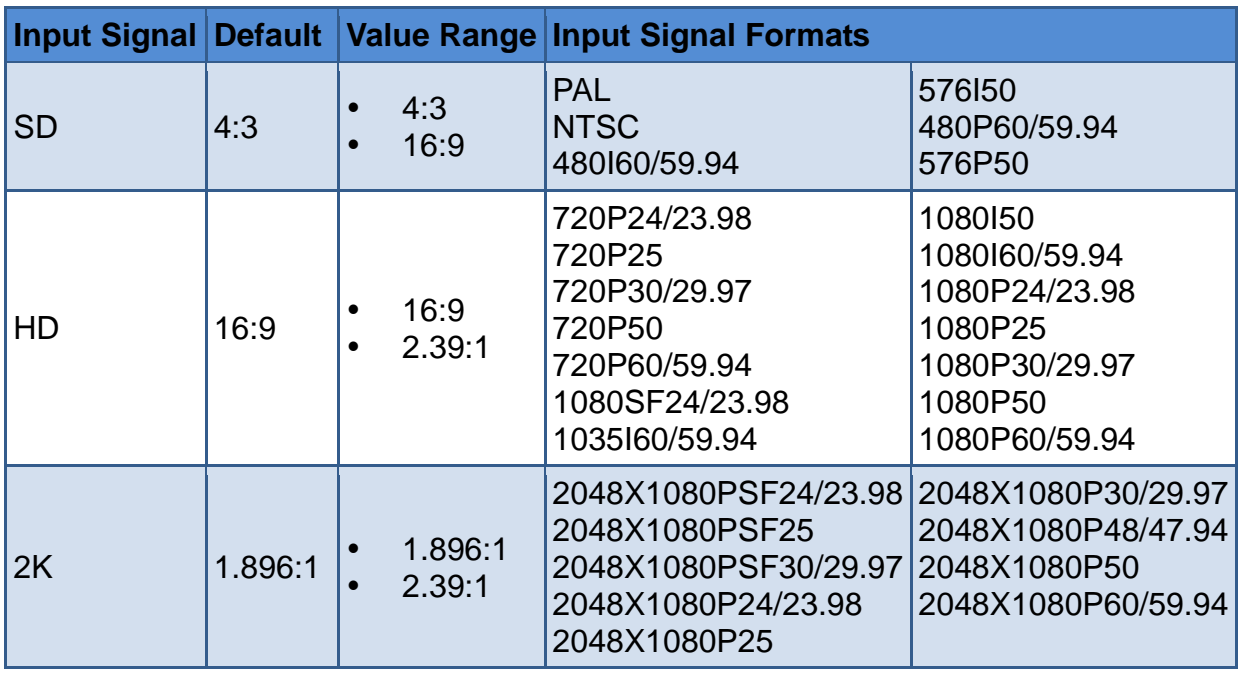

#### **3. FREEZE**

Active this function to freeze the current frame displayed, press the function button again to release the freeze and continue to display.

#### **4. BLUE ONLY**

It is to activate BLUE ONLY mode that will remove red and green from the input signal and display the screen only under a blue signal.

#### **5. MONO**

It is to activate MONO mode that will display the screen in monochrome presentation, inactivate this mode to display the screen in color mode.

## **The Tips and Tips and Tips and Tips and Tips and Tips and Tips and Tips and Tips and Tips and Tips and Tips and Tips and Tips and Tips and Tips and Tips and Tips and Tips and Tips and Tips and Tips and Tips and Tips and T**

- Press F1~F5 button to activate the assigned function and adjust the parameter value.
- The **SCAN** mode or the ASPECT mode is not selectable when Native mode is set to ON.
- Particularly, when the **PBP** function is assigned to a function key, press this function key to select the display mode for picture & picture display.

## **5.1.10 GPI Menu**

The GPI menu items are used to define functions to GPI1~GPI6, the

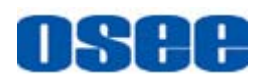

menu items are as shown in [Figure 5.1-33:](#page-60-0)

| <b>MAIN</b>           |                  | <b>GPI</b>         |
|-----------------------|------------------|--------------------|
| D<br><b>STATUS</b>    | GPI1             | <b>TALLY GREEN</b> |
| <b>INPUT SELECT</b>   | GPI <sub>2</sub> | <b>TALLY RED</b>   |
| <b>MARKER</b>         | GPI3             | <b>NATIVE</b>      |
| <b>AUDIO</b>          | GPI4             | <b>BLUE ONLY</b>   |
| <b>DISPALY</b>        | GPI5             | <b>MONO</b>        |
| <b>CLOSED CAPTION</b> | GPI6             | <b>H/V DELAY</b>   |
| <b>CONFIG</b>         |                  |                    |
| <b>COLOR TEMP</b>     |                  |                    |
| <b>FUNCTION KEY</b>   |                  |                    |
| <b>GPI</b>            |                  |                    |
| <b>IMD</b>            |                  |                    |
| <b>KEY INHIBIT</b>    |                  |                    |

*Figure 5.1-33 GPI Menu*

<span id="page-60-0"></span>The relationship of Items, Default Value, Domain Range and Description of the sub-item is shown in [Table 5.1-13:](#page-60-1)

<span id="page-60-1"></span>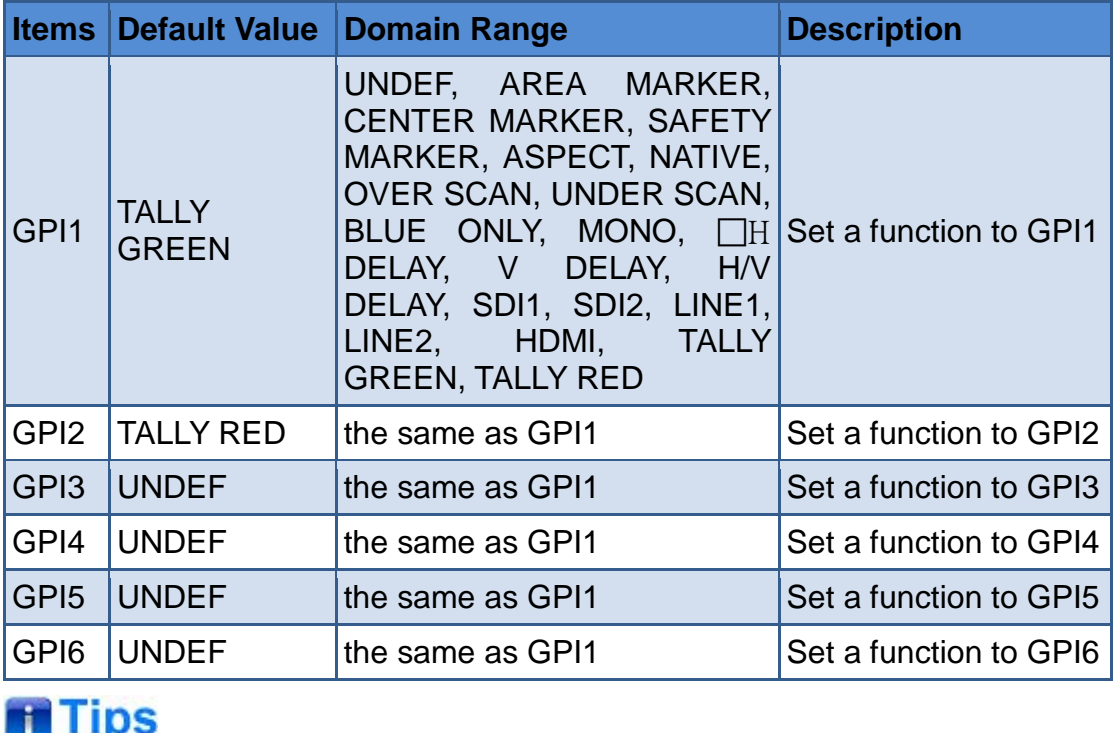

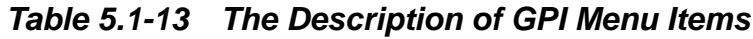

Assign functions to GPI1~GPI6, some is level triggered, and some is edge

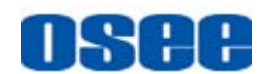

triggered, refer to [Table 5.1-14](#page-61-0) for the details.

 GPI control: when it changes it would be as a control value of response control. If the level does not change, but there are other control caused by changes in the control value, perform this change. When boot, detect the GPI input status after initialization. If a GPI value is low, the monitor will control the corresponding operation. The TALLY is directly control by the level.

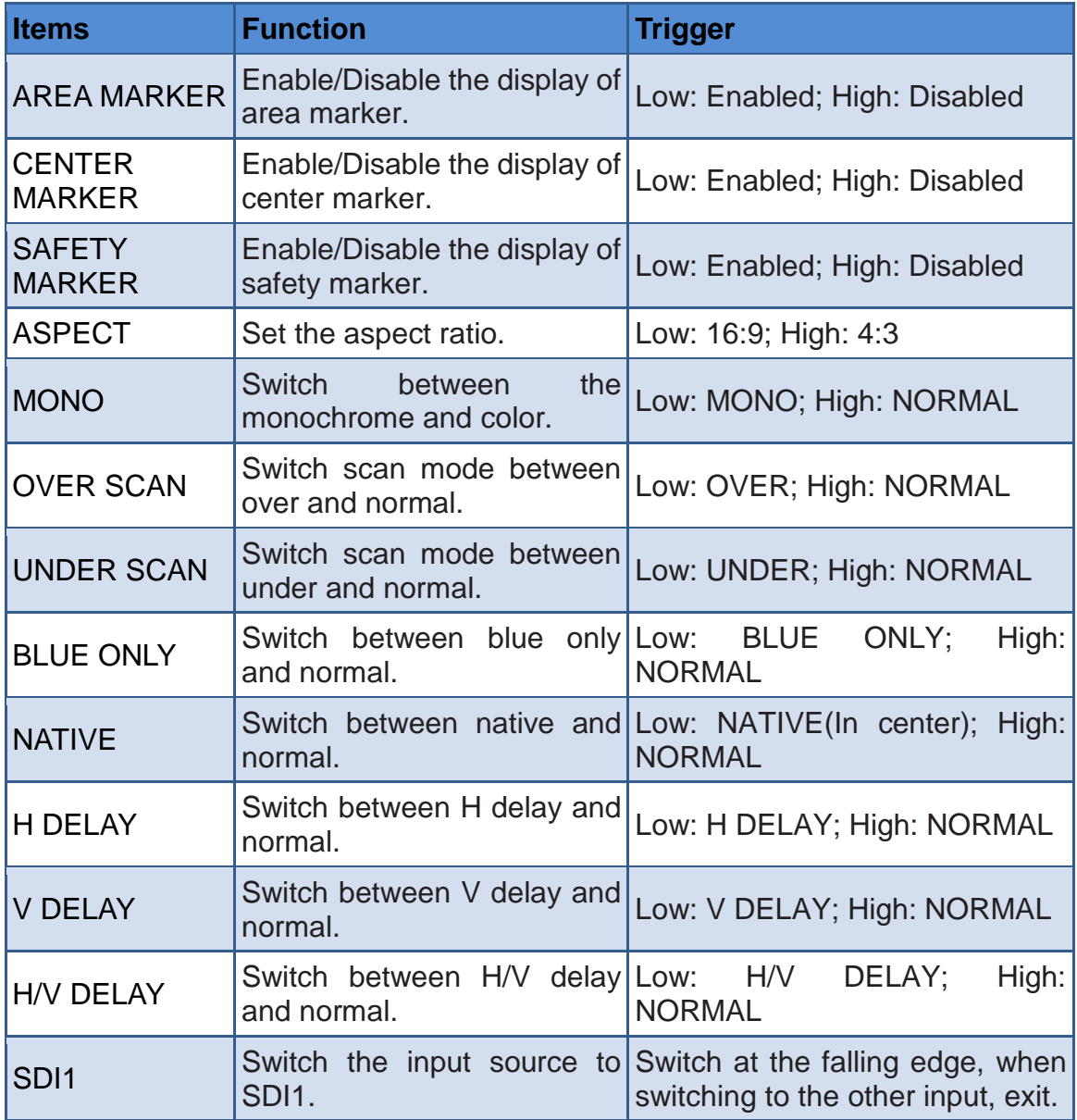

#### <span id="page-61-0"></span>*Table 5.1-14 The Description for GPI Items and Their Trigger*

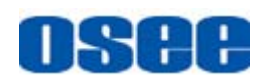

#### **[Functionality of the Main Menu](#page-30-0)**

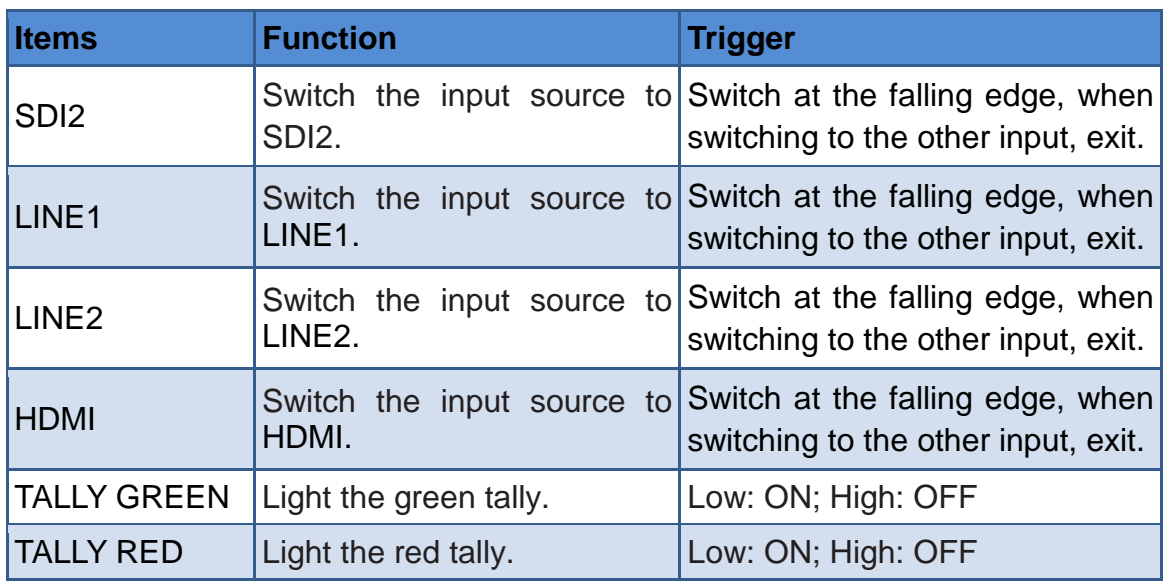

## **5.1.11 IMD Menu**

The IMD menu items are used to adjust the parameters defined for IMD display, the menu items are as shown in [Figure 5.1-34:](#page-62-0)

| <b>MAIN</b>           |                                    | <b>IMD</b>       |
|-----------------------|------------------------------------|------------------|
| <b>STATUS</b>         | <b>IMD DISPLAY</b><br>$\mathbf{D}$ | ON               |
| <b>INPUT SELECT</b>   | <b>IMD COLOR</b>                   | <b>RED</b>       |
| <b>MARKER</b>         | MD CHARACTER                       | XXXXXXXXXXXXXXXX |
| <b>AUDIO</b>          | MD PROTOCOL                        | <b>LOCAL</b>     |
| <b>DISPALY</b>        | <b>IMD ID</b>                      | 0                |
| <b>CLOSED CAPTION</b> | IMD NAME                           | XXXXXXXXXXXXXXXX |
| <b>CONFIG</b>         | <b>BAUD RATE</b>                   | 38400            |
| <b>COLOR TEMP</b>     | <b>LED TALLY</b>                   | <b>OFF</b>       |
| <b>FUNCTION KEY</b>   | <b>OSD TALLY MODE</b>              | <b>RG</b>        |
| <b>GPI</b>            | <b>IMD TALLY MODE</b>              | <b>T1</b>        |
| <b>IMD</b>            | <b>TALLY SOURCE</b>                | <b>STANDARD</b>  |
| <b>KEY INHIBIT</b>    |                                    |                  |

*Figure 5.1-34 IMD Menu*

<span id="page-62-0"></span>The relationship of Items, Default Value, Domain Range and Description of the sub-item is shown in [Table 5.1-15:](#page-63-0)

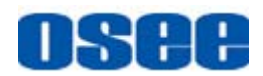

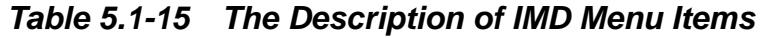

<span id="page-63-0"></span>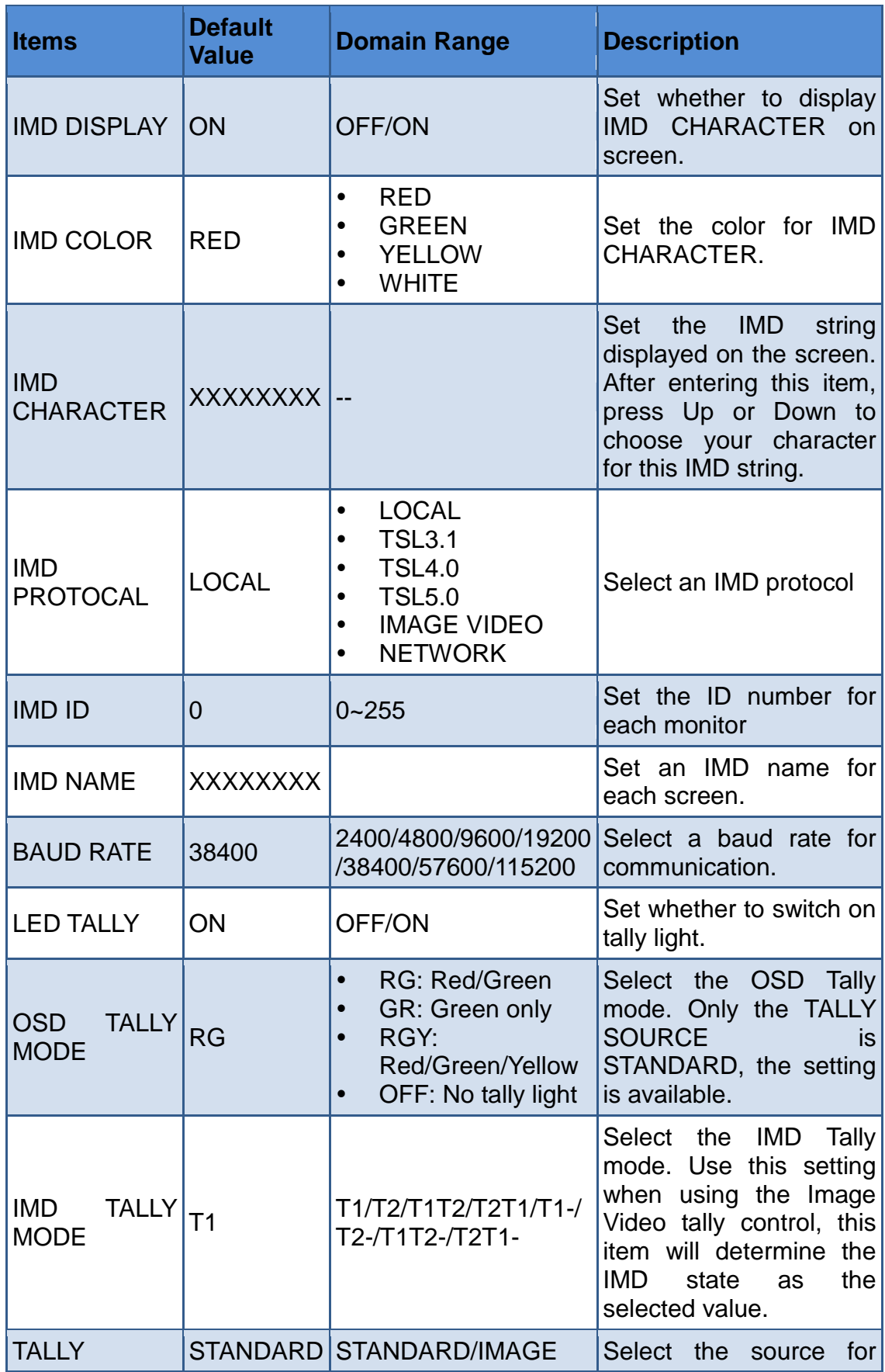

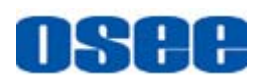

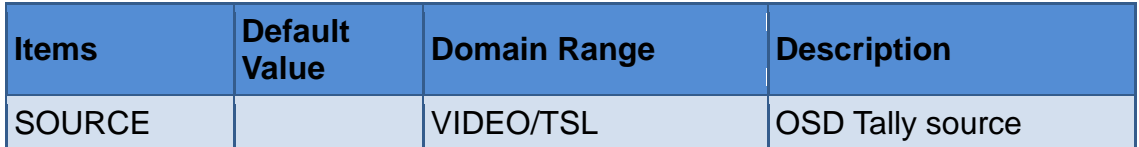

#### **1. OSD TALLY MODE**

When setting IMD Menu $\rightarrow$ TALLY SOURCE item is set to be Standard, and IMD PROTOCAL is set to be Local, the TALLY lights are triggered by the GPI interface. Set GPI1 as TALLY GREEN and GPI2 as TALLY RED in GPI menu, the status of OSD TALLY and LED TALLY when the Tally connector gets the high/low level are listed as shown in *[Table](#page-64-0)  [5.1-16](#page-64-0)*:

<span id="page-64-0"></span>*Table 5.1-16 The status of OSD TALLY and LED TALLY When Triggering the Tally Pins*

| <b>OSD</b><br><b>TALLY</b><br><b>MODE</b> | <b>Green</b><br><b>TALLY</b> | <b>Red</b><br><b>TALLY</b> | <b>Illustration</b> | <b>LED</b><br><b>TALLY</b> |
|-------------------------------------------|------------------------------|----------------------------|---------------------|----------------------------|
| <b>OFF</b>                                | 0/1                          | 0/1                        |                     |                            |
| <b>RGY</b>                                | $\mathbf 0$                  | $\pmb{0}$                  |                     |                            |
|                                           | $\overline{0}$               | $\overline{1}$             |                     |                            |
|                                           | $\mathbf 1$                  | $\mathbf 0$                |                     |                            |
|                                           | $\overline{1}$               | $\mathbf 1$                |                     |                            |
|                                           | 0                            | $\mathbf 0$                |                     |                            |
| <b>GR</b>                                 | $\mathbf 0$                  | $\overline{1}$             |                     |                            |
|                                           | $\overline{1}$               | $\mathbf 0$                |                     |                            |
|                                           | $\overline{1}$               | $\overline{1}$             |                     |                            |
|                                           | 0                            | $\overline{0}$             |                     |                            |
|                                           | $\overline{0}$               | $\overline{1}$             |                     |                            |
| <b>RG</b>                                 | $\mathbf{1}$                 | $\overline{0}$             |                     |                            |
|                                           | $\mathbf{1}$                 | $\overline{1}$             |                     |                            |

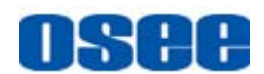

# **H** Tips

- If IMD DISPLAY item is ON, the IMD CHARACTER in the black bar will display on the bottom of the screen.
- The length of IMD NAME and IMD CHARACTER is up to 16 characters. The character range is from 0x00 to 0x7F of ASCII. Press **ENTER** to edit the IMD characters, than use **UP** or **DOWN** to select characters, than press **ENTER** to go to next character, press **MENU** to exit editor.
- When the IMD PROTOCAL is set to be **Local**, the IMD CHARACTER can only be modified through the control buttons(∧**(Up)** and ∨**(Down)**), and the IMD CHARACTER could be composed of up to 16 characters. When the IMD PROTOCAL is set to be NETWORK, the IMD CHARACTER should be modified through the IMD page in the network control page, and the IMD CHARACTER could be composed of up to 16 characters or up to 12 Chinese characters. For other values of IMD PROTOCAL, the IMD CHARACTER abides by the corresponding protocol.

The BCM-156 monitor could receive the Tally control signal from a TSL server, and display the Tally information on BCM-156 through the LED tally and OSD tally. We support the TSI3000 and TSL TallyMan Controller as the TSL server, and it will be introduce how to connect with them, and how to set the IMD parameters for various IMD protocol.

#### **5.1.11.1 Device Connection**

Follow the instructions below to connect monitor with TSL server.

#### **1. TSI-3000--BCM-156**

Connect the TSI-3000 with BCM-156, as shown in *[Figure 5.1-35](#page-66-0)*:

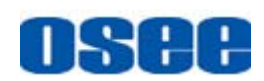

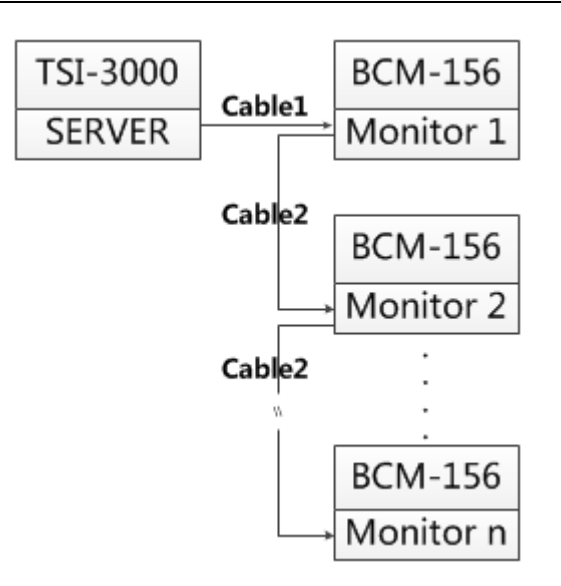

*Figure 5.1-35 TSL Server and Display Monitor*

<span id="page-66-0"></span>We recommend the following two methods according to the different interface of TSI-3000 which is selected to connect with BCM-156.

## **METHOD1**

## **Use the COM7~COM12 interface of TSI-3000 to connect with BCM-156**

#### **Cable1**

Use Cable1 to connect one of the COM7~COM12 interface at the rear panel of TSI-3000 with the RS485 Interface of BCM-156, the functionality of the interfaces are as shown in the following table.

### **RS485(BCM-156): RJ45**

Use the RS485 interface to connect with TSI-3000, the RS485 uses the RJ45 connector, and the function of RS485 interface of BCM-156 is defined as in *[Table 5.1-17](#page-66-1)*:

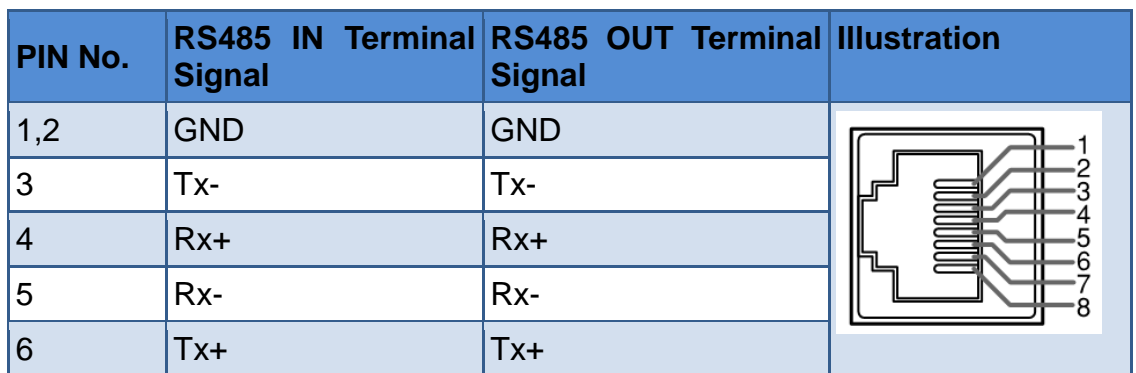

#### <span id="page-66-1"></span>*Table 5.1-17 The Pins Input/output connectors for RS485 of BCM-156*

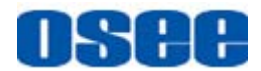

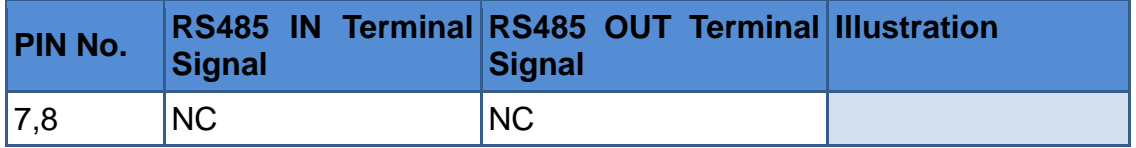

#### **COM(TSI-3000): DB9**

Use one of the **COM7~COM12** interface at the rear panel of TSI-3000 to connect with BCM-156 monitor, the **COM7~COM12** has the female DB9 connector, and the function of **COM7~COM12** interface of TSI-3000 is defined as in *[Table 5.1-18](#page-67-0)*:

<span id="page-67-0"></span>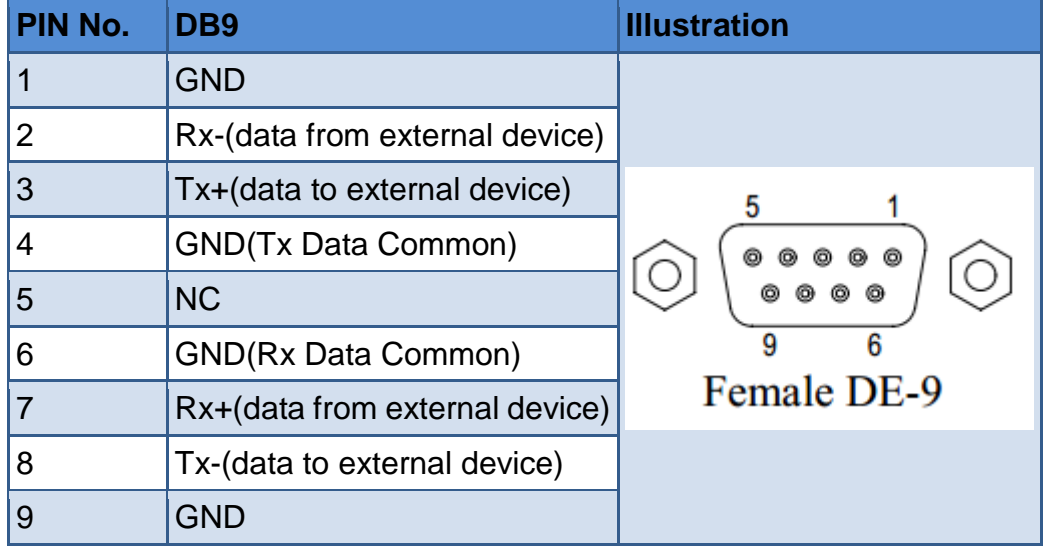

*Table 5.1-18 The Pins of COM\* in TSI-3000*

The connection should obey the rules below to set up the communication between one of **COM7~COM12** and RS485, as shown in *[Table 5.1-19](#page-67-1)*:

<span id="page-67-1"></span>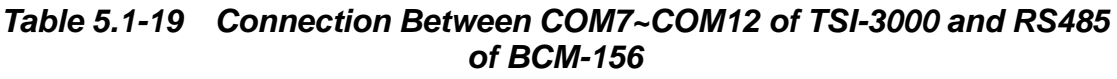

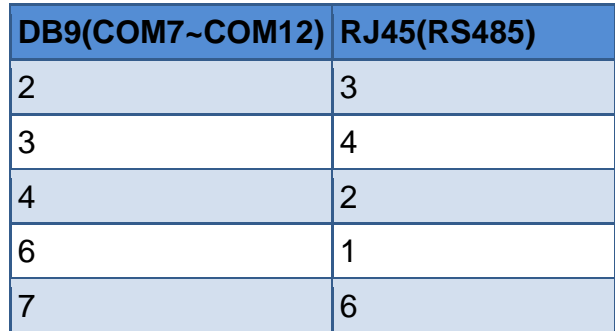

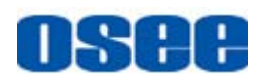

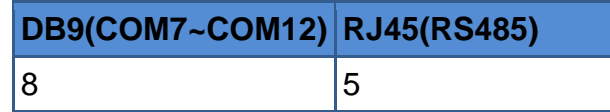

#### **Cable1**

The connectors at the two ends of **CABLE1** should be one male RJ45 connector and one Male DB9 connector, as shown in *[Figure 5.1-36](#page-68-0)*:

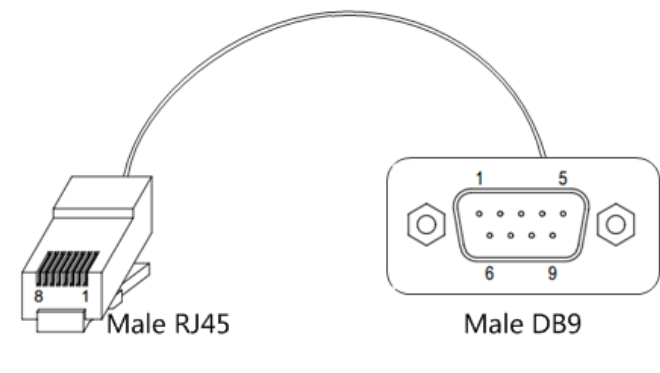

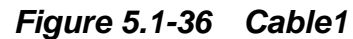

<span id="page-68-0"></span>The pin sequence should be defined as in *[Figure 5.1-37](#page-68-1)*:

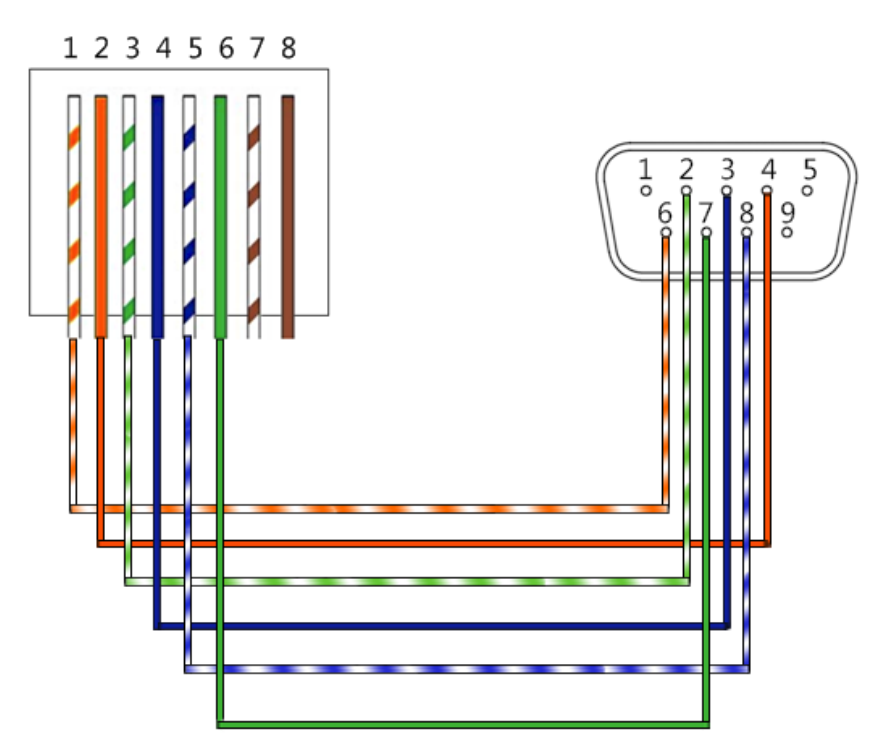

*Figure 5.1-37 Pin Sequence of Cable1*

### <span id="page-68-1"></span>**METHOD2**

**Use the COM3~COM6 interface of TSI-3000 to connect with** 

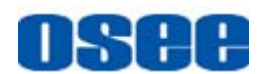

#### **BCM-156**

#### **Cable1**

Use Cable1 to connect one of the COM3~COM6 interface at the rear panel of TSI-3000 with the RS485 Interface of BCM-156, the functionality of the interfaces are as shown in the following table.

#### **RS485(BCM-156): RJ45**

Use the RS485 interface to connect with TSI-3000, the RS485 uses the RJ45 connector, and the function of RS485 interface of BCM-156 is defined as in *[Table 5.1-17](#page-66-1)*, please refer to the above *[Table 5.1-17](#page-66-1)* for the details, no repeat here.

#### **COM(TSI-3000): 6P6C**

Use one of the **COM3~COM6** interface at the rear panel of TSI-3000 to connect with BCM-156 monitor, the **COM3~COM6** has the 6P6C connector, and the function of **COM3~COM6** interface of TSI-3000 is defined as in *[Table 5.1-20](#page-69-0)*:

<span id="page-69-0"></span>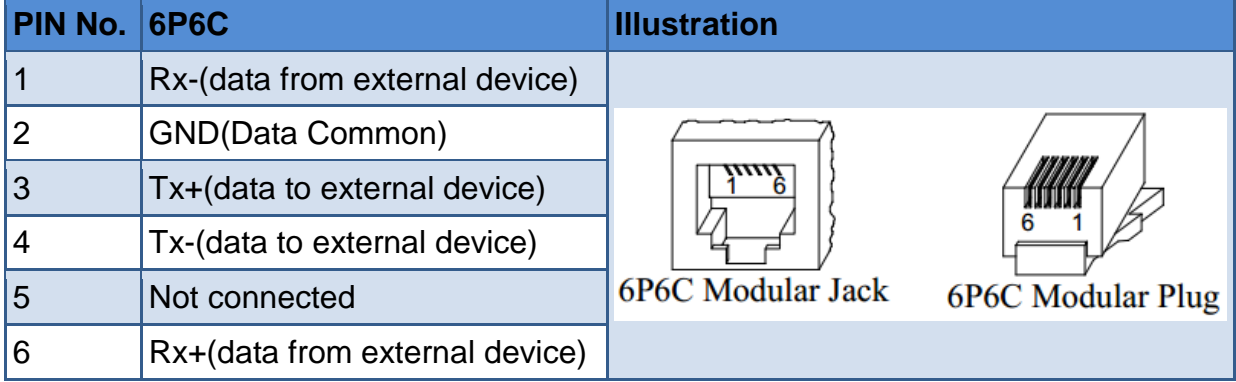

#### *Table 5.1-20 The Pins of COM\* in TSI-3000*

The connection should obey the rules below to set up the communication between one of **COM3~COM6** and RS485, as shown in *[Table 5.1-21](#page-69-1)*:

<span id="page-69-1"></span>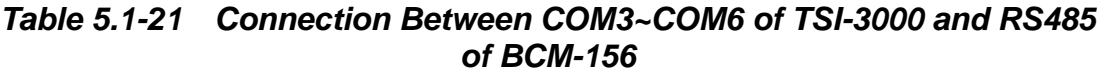

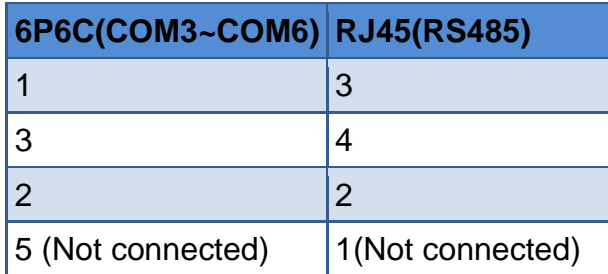

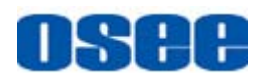

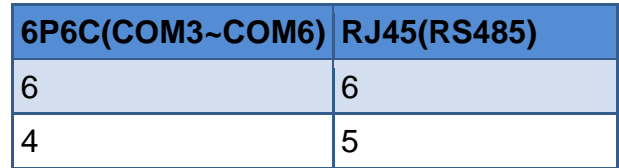

#### **Cable1**

The connectors at the two ends of **CABLE1** should be one male RJ45 connector and one Male 6P6C connector, as shown in *[Figure 5.1-38](#page-70-0)*:

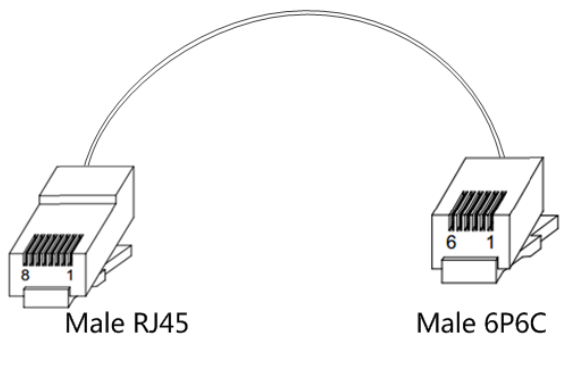

*Figure 5.1-38 Cable1*

<span id="page-70-0"></span>The pin sequence should be defined as in *[Figure 5.1-39](#page-70-1)*:

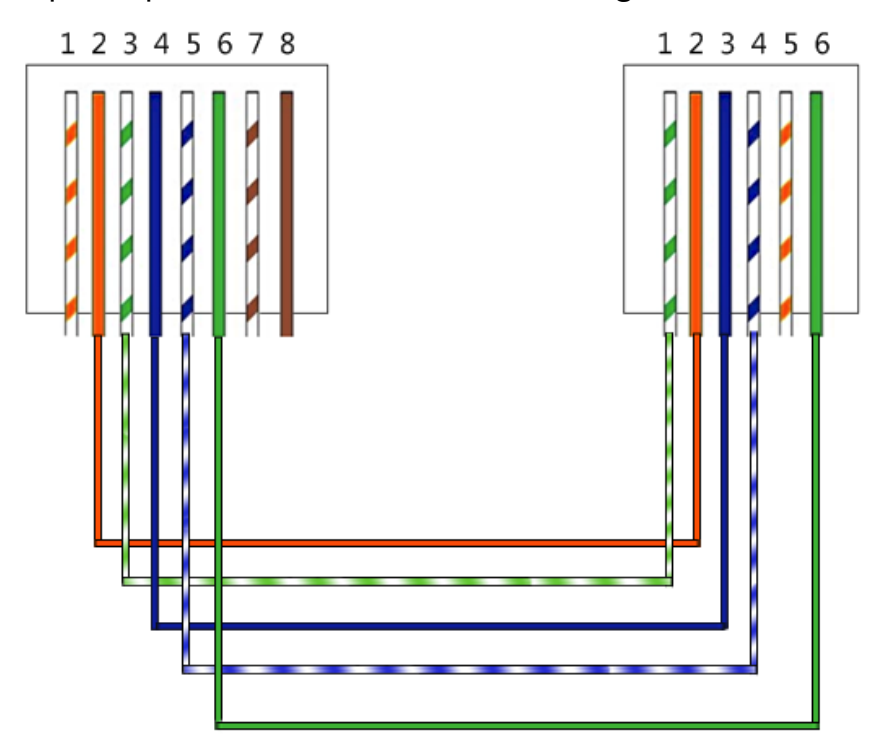

*Figure 5.1-39 Pin Sequence of Cable1*

<span id="page-70-1"></span>**<sup>2.</sup>** TallyMan--BCM-156

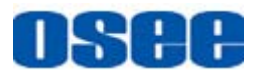

Connect the TallyMan Controller TM1/TM2/TM2 PLUS with BCM-156, as shown in *[Figure 5.1-40](#page-71-0)*:

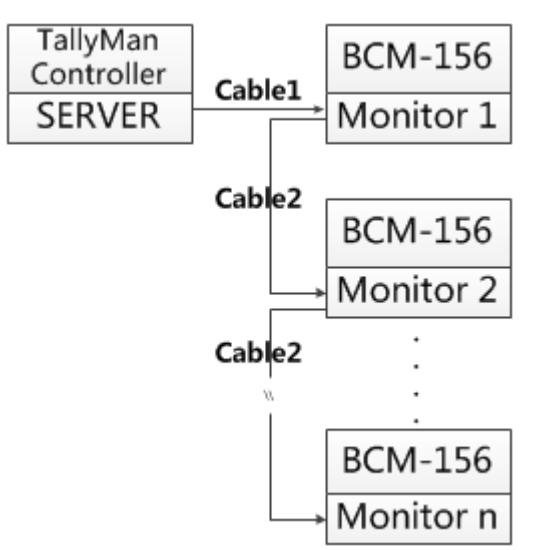

*Figure 5.1-40 TSL Server and Display Monitor*

#### <span id="page-71-0"></span>**Cable1**

Use Cable1 to connect one of the CONTROL1/CONTROL2(RS422) interface at the rear panel of TallyMan Controller with the RS485 Interface of BCM-156, the functionality of the interfaces are as shown in the following table.

#### **RS485(BCM-156): RJ45**

The definition of RS485 interface of BCM-156 is as the same as in TSI-3000-BCM-156 system, please refer to the above *[Table 5.1-17](#page-66-1)* for the details, no repeat here.

#### **RS422(TallyMan Controller): DB9**

Use one of the **CONTROL1/CONTROL2** interface at the rear panel of TallyMan Controller to connect with BCM-156 monitor, the **CONTROL1/CONTROL2** is a **RS422** interface using female DB9 connector, and the pins of DB9 is defined as in *[Table 5.1-22](#page-71-1)*:

<span id="page-71-1"></span>*Table 5.1-22 The Pins of CONTROL1/CONTROL2 in TallyMan Controller*

| <b>PIN No.</b> | DB <sub>9</sub> | <b>Illustration</b> |
|----------------|-----------------|---------------------|
|                | Ov/Chassis      |                     |
| £.             | Tx-             |                     |
| £              | $Rx+$           |                     |
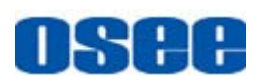

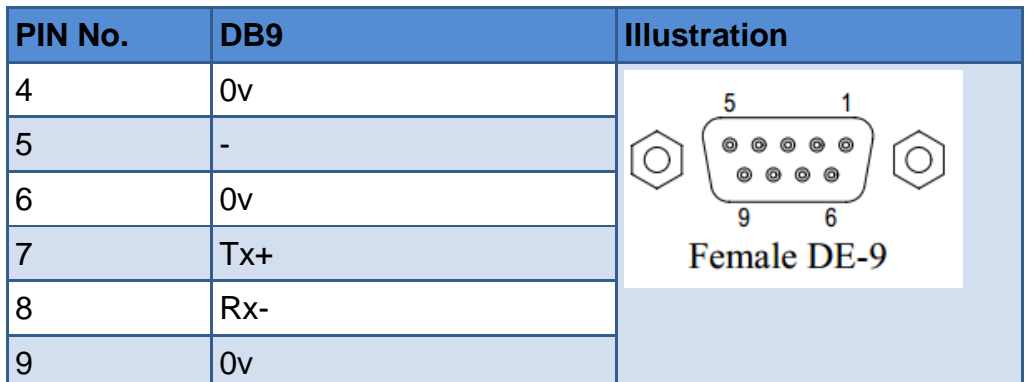

The connection should obey the rules below to set up the communication between one of **CONTROL1/CONTROL2** and RS485, as shown in *[Table](#page-72-0)  [5.1-23](#page-72-0)*:

## <span id="page-72-0"></span>*Table 5.1-23 Connection Between CONTROL1/CONTROL2 of TallyMan Controller and RS485 of BCM-156*

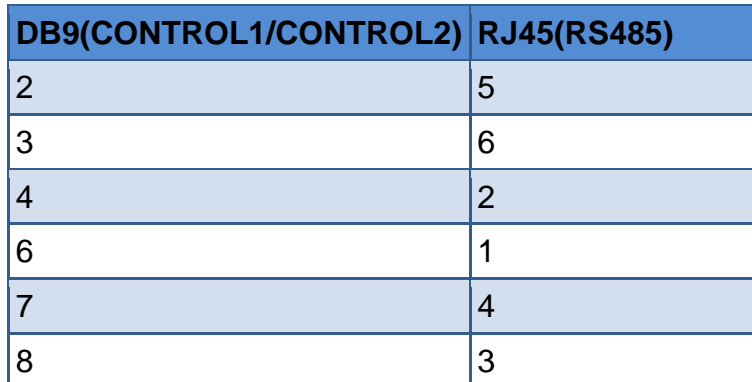

## **Tips**

 TSL TallyMan Controller TM1, TSL TallyMan Controller TM2, TSL TallyMan Controller TM2 PLUS all comfort to the above definition about the connection and the pins relationship. Refer to the user manuals of these devices for details.

## **Cable1**

The connectors at the two ends of **CABLE1** should be one male RJ45 connector and one Male DB9 connector, as shown in *[Figure 5.1-41](#page-73-0)*:

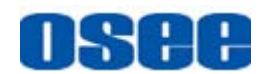

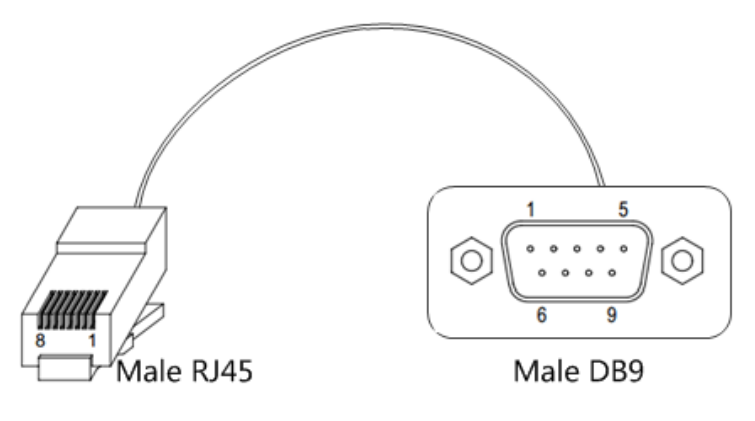

*Figure 5.1-41 Cable1*

<span id="page-73-0"></span>The pin sequence should be defined as in *[Figure 5.1-42](#page-73-1)*:

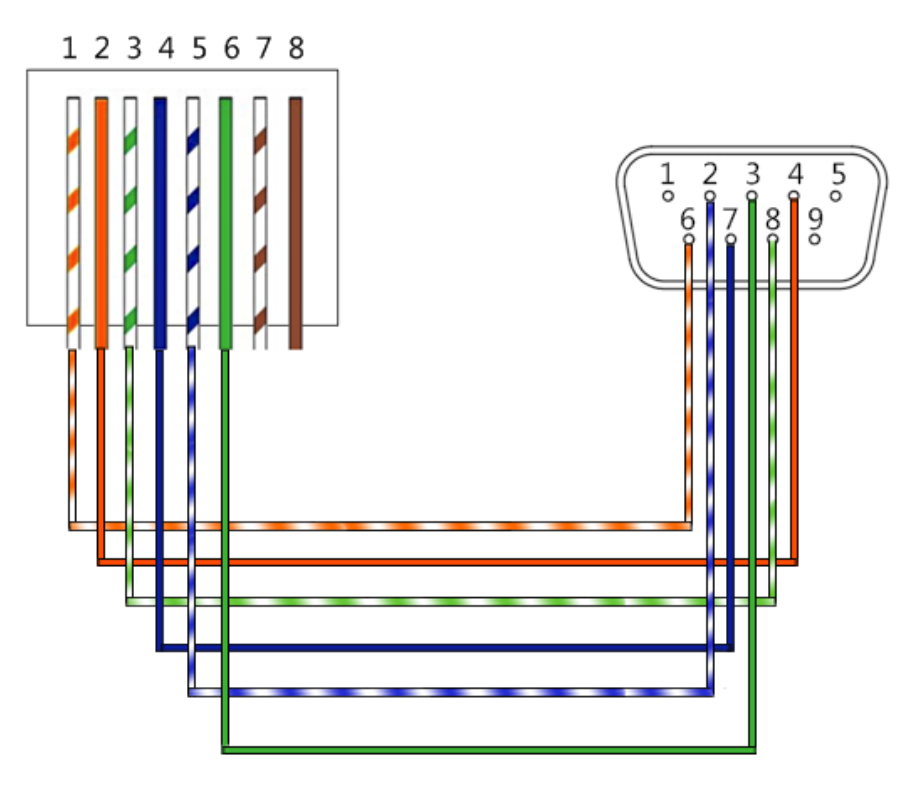

*Figure 5.1-42 Pin Sequence of Cable1*

## <span id="page-73-1"></span>**Cable2**

Use **Cable2** to connect every two BCM-156 monitors through the RS485 Interface, the **Cable2** is a straight through line, and the connectors at the two ends of **Cable2** should both be male RJ45. The pin sequence of **Cable2** should be defined as in *[Figure 5.1-43](#page-74-0)*:

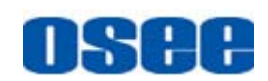

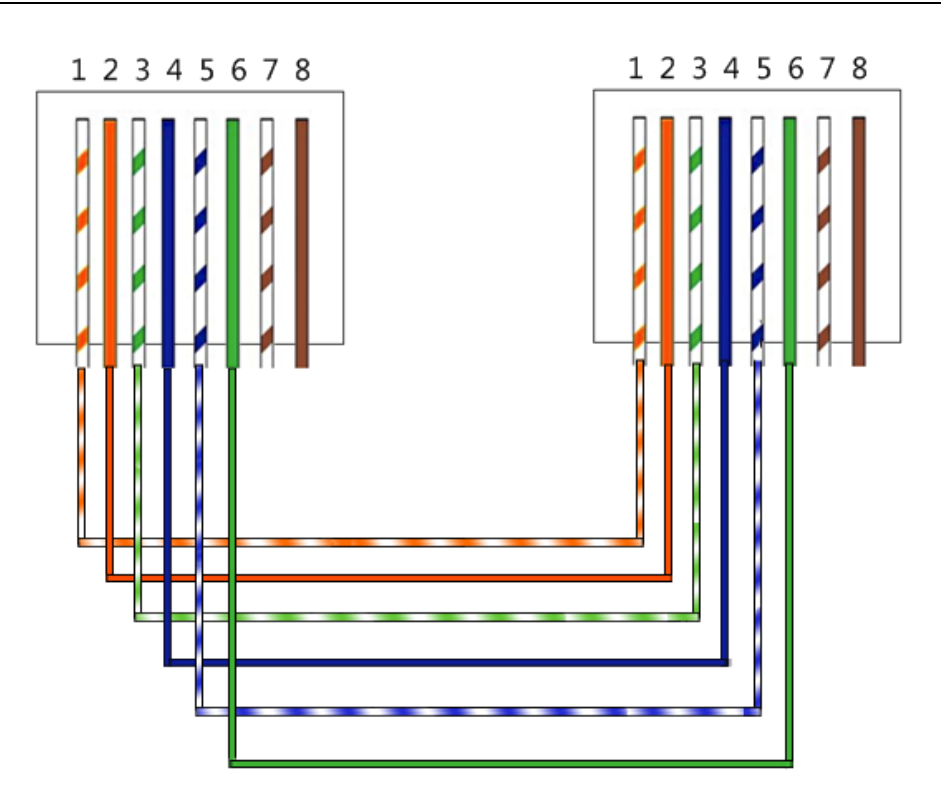

*Figure 5.1-43 Pin Sequence of Cable2*

## <span id="page-74-0"></span>**5.1.11.2 IMD Settings**

The position of Tally display on the BCM-156 monitor is as shown in *[Figure 5.1-44](#page-75-0)*. The **LED Tally** indicator is displayed at the top center of the monitor, and the two **OSD Tally** lights are displayed at the bottom of the monitor screen, separately at the left and right side of the IMD characters.

The tally lights will be in various color when selecting different values for the **IMD Protocol** item. It will introduce one by one in the below.

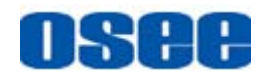

## **LED TALLY**

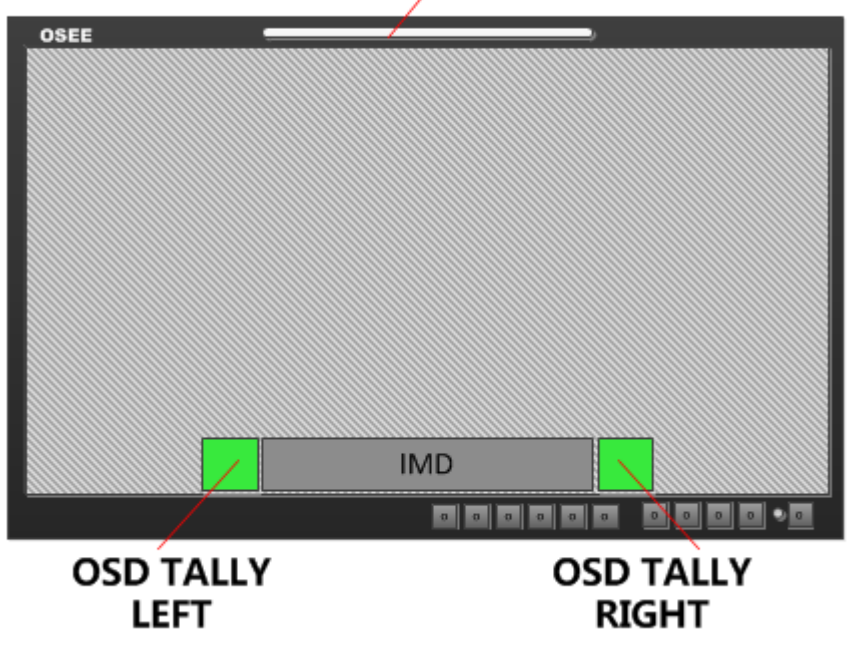

*Figure 5.1-44 Tally Display*

# <span id="page-75-0"></span>**T**Tips

 When receiving data of TSL3.1 or TSL4.0 protocol, we support the data length to be 0~126 and 128~254. When the data is in 128~254, the result will be equal to subtract 128 from the IMD ID, in addition, the data length is 0~255 when receiving data of MAGE VIDEO protocol.

## **1. TSL3.1**

Set **IMD→IMD Protocol** item to be TSL3.1, the monitor could receive the tally control command from a TSL Tally controller or other control devices conforming to TSL3.1 protocol.

**Physical characteristic** 

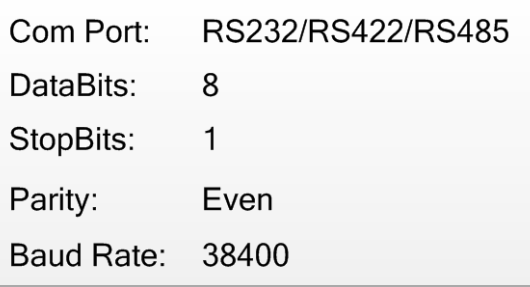

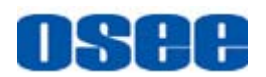

■ IMD Items

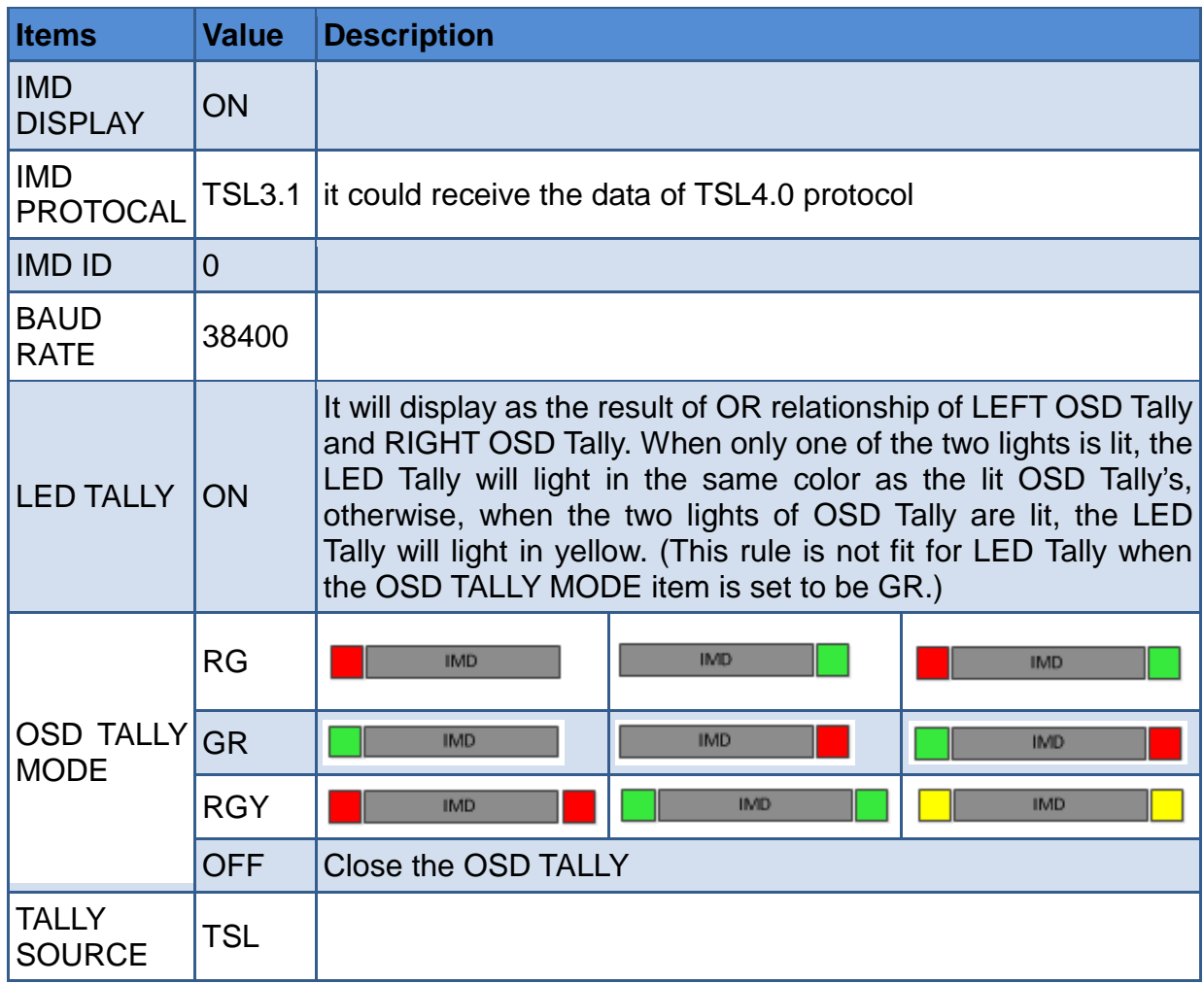

## **2. TSL4.0**

Set **IMD** $\rightarrow$ **IMD** Protocol item to be TSL4.0, the monitor could receive the tally control command from a TSL Tally controller or other control devices conforming to TSL4.0 protocol.

**Physical characteristic** 

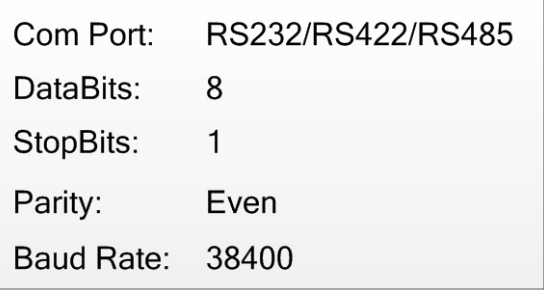

**II** IMD Items

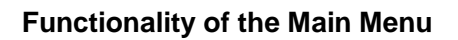

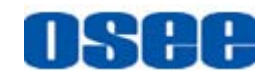

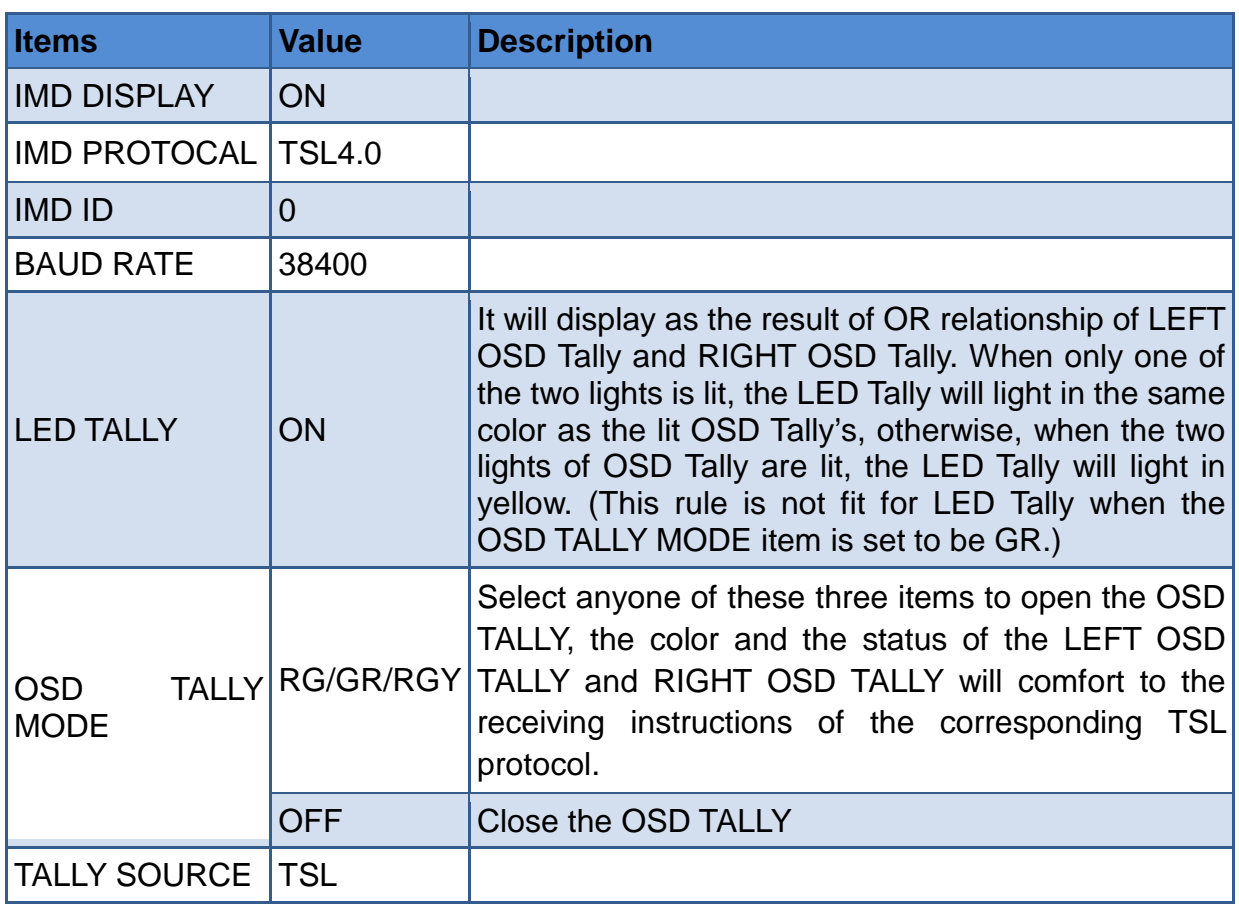

## **3. Image Video**

Set **IMD** $\rightarrow$ **IMD** Protocol item to be IMAGE VIDEO, the monitor could receive the tally control command from an IMAGE VIDEO controller or other control devices conforming to IMAGE VIDEO protocol.

**Physical characteristic** 

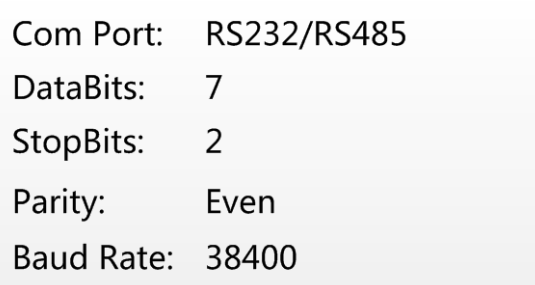

**II** IMD Items

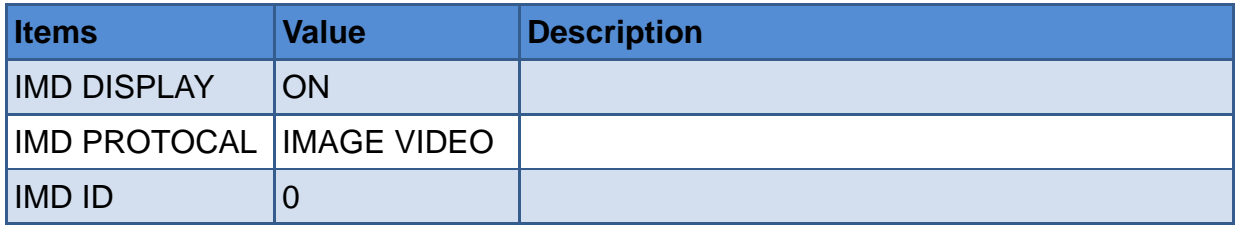

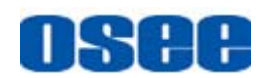

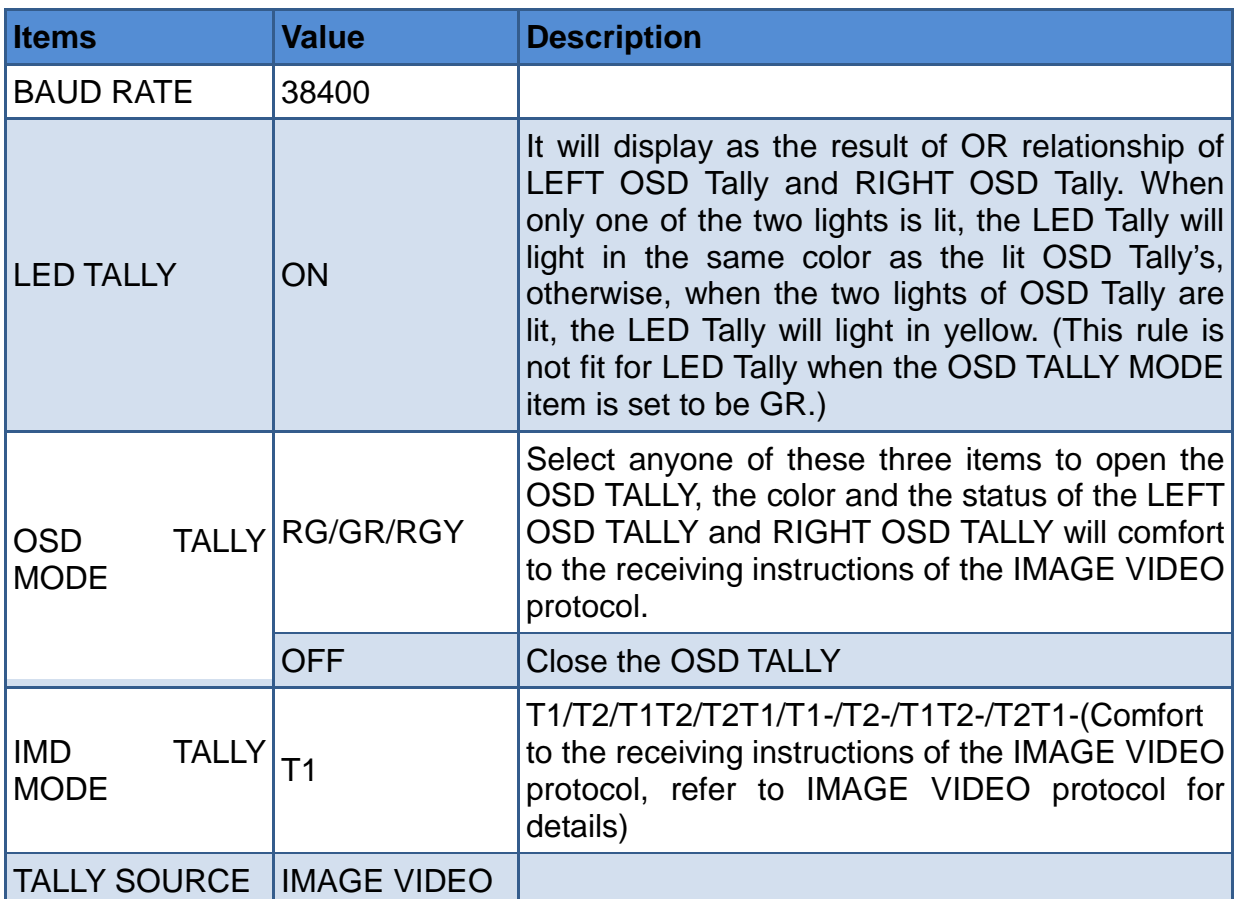

The monitor supports the following command set in IMAGE VIDEO 1510 protocol: D(d), S(s), C(c), J(j), O(o), U(u), Z(z). And the following command set are not supported currently: F(f), T(t), A(a), 1Y(y), I(i), 1L(l),  $V(v)$ , Q(q), N(n), $X(x)$ .

We has only one IMD information on the screen, so in S(s) command, the line number for the UMD text can just be 1, for example, the command should be:

%0D%1Sone line%z.

#### **4. TSL5.0**

Set **IMD→IMD Protocol** item to be TSL5.0, the monitor could receive the tally control command from network devices conforming to UDP protocol.

**Physical characteristic** 

Use RJ45 interface in UDP protocol, the maximum length of data package is 2048 Bytes, and the port number is 5000.

## **5.1.12 KEY INHIBIT Menu**

The KEY INHIBIT menu item is used to lock the setting so that they can't be changed by an unauthorized user, and the menu item is as shown in [Figure 5.1-45:](#page-79-0)

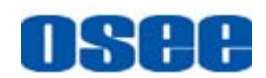

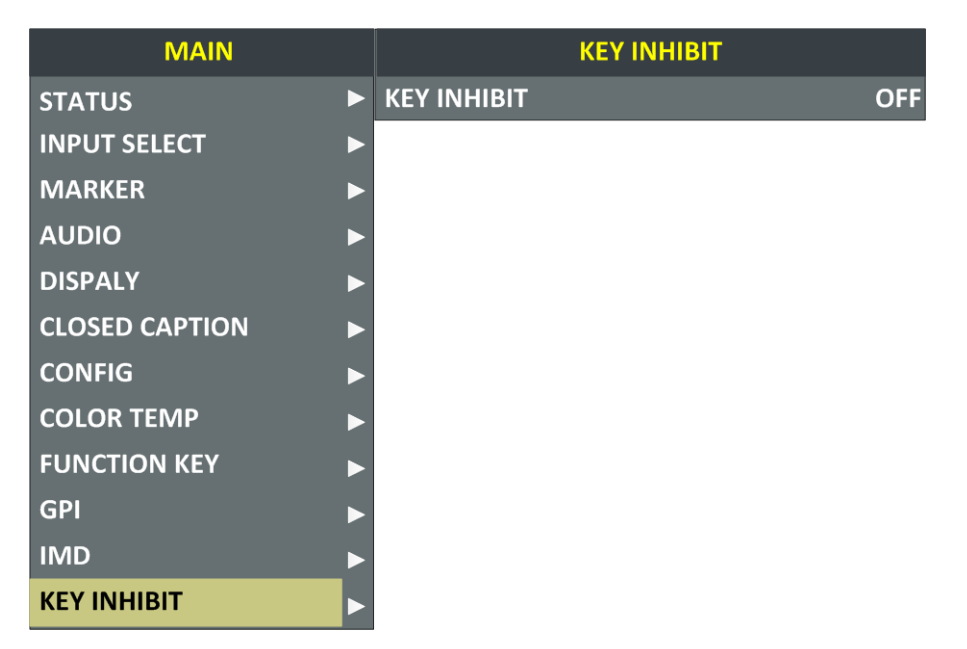

*Figure 5.1-45 KEY INHIBIT Menu*

<span id="page-79-0"></span>The relationship of Items, Default Value, Domain Range and Description of the sub-item is shown in [Table 5.1-24:](#page-79-1)

*Table 5.1-24 The Description of KEY INHIBIT Menu Items*

<span id="page-79-1"></span>

| <b>Items</b>    | <b>Default</b><br><b>Value</b> | <b>Domain Range</b> | <b>Description</b>      |
|-----------------|--------------------------------|---------------------|-------------------------|
| KEY INHIBIT OFF |                                | <b>OFF/ON</b>       | Enable/Disable the key. |
| <b>H</b> Tips   |                                |                     |                         |

 When the KEY INHIBIT is ON, KEY INHIBIT is enabled and press the POWER key, the device would turn on or off. MENU, UP, DOWN, ENTER key can be enable but only to set the KEY INHIBIT item, or there is a "KEY INHIBIT" prompt displayed on the screen when using other keys.

## **5.2 Menu Settings**

When checking or modifying the value of the menu item, cooperating with the following buttons: MENU, **UP**, **DOWN**, ENTER.

- **1. Operations to the Main menu**
- **Display the Main Menu**

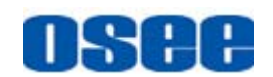

Press **MENU** button to enter into the main menu, it displays at the top left corner of the screen.

## **Switch menu items**

After displaying the main menu, press **UP** or **DOWN** button to choose a menu item, the menu item selected is in yellow. For example, you have selected **Status** menu, as shown in [Figure 5.2-1.](#page-80-0)

| <b>MAIN</b>           |                      | <b>STATUS</b>       |
|-----------------------|----------------------|---------------------|
| <b>STATUS</b>         | <b>INPUT</b>         | <b>SDI1</b>         |
| <b>INPUT SELECT</b>   | <b>FORMAT</b>        | <b>NO SIGNAL</b>    |
| <b>MARKER</b>         | <b>COLOR TEMP</b>    | <b>D65</b>          |
| <b>AUDIO</b>          | <b>SCAN MODE</b>     | <b>OVER</b>         |
| <b>DISPALY</b>        | <b>FAST MODE</b>     | <b>OFF</b>          |
| <b>CLOSED CAPTION</b> | <b>MODEL</b>         | <b>BCM-156-3HSV</b> |
| <b>CONFIG</b>         | <b>SERIAL NUMBER</b> | BCM1562015010001    |
| <b>COLOR TEMP</b>     | <b>IP ADDRESS</b>    | 192.168.1.86        |
| <b>FUNCTION KEY</b>   | <b>COLOR VERSION</b> | $2015 - 1 - 5.4$    |
| <b>GPI</b>            |                      |                     |
| <b>IMD</b>            |                      |                     |
| <b>KEY INHIBIT</b>    |                      |                     |

*Figure 5.2-1 Selecting STATUS Menu*

## <span id="page-80-0"></span>■ Back to the Main menu

After entering to a sub-menu item or a sub-menu item value, press **MENU** button to back to the upper level menu area.

## **Close the Main menu**

Press **MENU** button to close the Main menu when the control icon is in the Main menu item.

## **H** Tips

 After you have loaded the Main menu, it will be closed automatically if you do nothing operation with it in 60s.

#### **2. Operations to sub-menu item**

#### ■ Display the sub-menu item

After display the Main menu, press **UP** or **DOWN** button to select a menu item, and the right part displays its sub-menu items according to the current selected menu item.

■ Switch sub-menu items

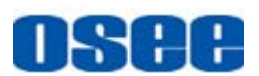

After displaying the sub-menu items list, press **ENTER** button to enter into the sub-menu items list, press **UP** or **DOWN** button to choose a sub-menu item, a yellow rectangle is in front of the selected sub-menu item.

## ■ Back to menu item

After entering to the sub-menu item value, press **MENU** button to back to menu items, or after setting the sub-menu item value and press **Enter** button to firm the modification, the control icon is back to the corresponding sub-menu item, as shown in [Figure 5.2-2:](#page-81-0)

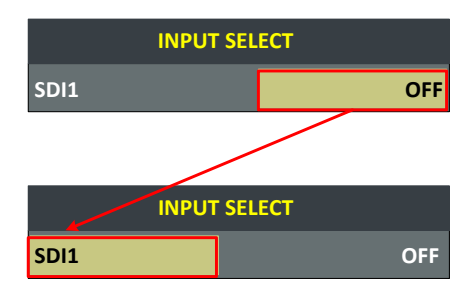

<span id="page-81-0"></span>*Figure 5.2-2 The Control Icon Moves from the Sub-menu Item Value to the Corresponding Sub-menu Item*

#### **3. Operations to sub-menu item value**

#### **Switch sub-menu item value**

When the control icon is in sub-menu item value, press **UP** or **DOWN** button to switch among its value list.

#### **■** Confirm the modification to sub-menu item value

Press **ENTER** button to confirm the selection of a value, and the control icon is back to the corresponding sub-menu item.

#### **Abandon the modification to sub-menu item value**

Press **MENU** button to give up the modification to sub-menu item value, and the control icon is back to the corresponding sub-menu item.

## **H** Tips

 The value in white color is modifiable, and the value in blue color is unmodifiable.

#### **4. Selecting the Menu Language**

You can select one of languages (English or Chinese) for displaying the menu. The default language for the menu is ENGLISH. The following

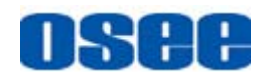

will teach you how to switch to Chinese.

**Deration:** 

## **Step 1 Select CONFIG menu**

Press **MENU** button to display the OSD menu, click **DOWN** button to select **CONFIG** menu.

## **Step 2 Select the value of the Language item**

Press **ENTER** button to get into the **CONFIG** menu items, and click **DOWN** button to select the sub-item **LANGUAGE**, then, click **ENTER** button to get into the sub-value list, as shown in [Figure 5.2-3,](#page-82-0) the current control icon is in **ENGLISH**.

| <b>MAIN</b>           |   |                         | <b>CONFIG</b>     |
|-----------------------|---|-------------------------|-------------------|
| <b>STATUS</b>         | Б | <b>FAST MODE</b>        | <b>OFF</b>        |
| <b>INPUT SELECT</b>   |   | <b>FILM MODE DETECT</b> | <b>OFF</b>        |
| <b>MARKER</b>         |   | <b>SUB IN TYPE</b>      | <b>PBP</b>        |
| <b>AUDIO</b>          |   | <b>SUB IN SELECT</b>    | <b>SDI1</b>       |
| <b>DISPALY</b>        | ▷ | <b>PIP SIZE</b>         | <b>LARGE</b>      |
| <b>CLOSED CAPTION</b> |   | <b>PIP POSITION</b>     | <b>HORIZONTAL</b> |
| <b>CONFIG</b>         |   | <b>BACKLIGHT</b>        | 15                |
| <b>COLOR TEMP</b>     |   | <b>AUTO STANDBY</b>     | <b>OFF</b>        |
| <b>FUNCTION KEY</b>   |   | <b>APPEATURE</b>        | $\Omega$          |
| <b>GPI</b>            |   | <b>LOCK NUMBER</b>      | <b>XXXXXXXX</b>   |
| <b>IMD</b>            |   | <b>LANGUAGE</b>         | <b>ENGLISH</b>    |
| <b>KEY INHIBIT</b>    |   | <b>H FLIP</b>           | <b>OFF</b>        |

*Figure 5.2-3 Select the Value of Language*

#### <span id="page-82-0"></span>**Step 3 Confirm the modification of the value of sub-item**

Click **DOWN** button to select the sub-item **LANGUAGE** to **Chinese**, as shown in [Figure 5.2-4,](#page-83-0) press **ENTER** button to confirm the modification.

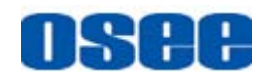

## **[Functionality of the Main Menu](#page-30-0)**

| 主菜单       |        | 系统配置            |
|-----------|--------|-----------------|
| 状态显示<br>D | 快速模式   | 关闭              |
| 输入设置      | 电影模式检测 | 关闭              |
| 标记设置      | 子画面类型  | <b>PBP</b>      |
| 音频设置      | 子画面输入源 | <b>SDI1</b>     |
| 显示设置      | PIP大小  | 小               |
| 隐藏字幕      | PIP位置  | 右下              |
| 系统配置      | 背光     | 15              |
| 色彩配置      | 自动关机   | 关闭              |
| 功能键设置     | 清晰度    | О               |
| GPI设置     | 授权码    | <b>XXXXXXXX</b> |
| IMD设置     | 语言     | 中文              |
| 按键锁定      | 水平翻转   | 关闭              |

*Figure 5.2-4 Switching the Value of LANGUAGE*

## <span id="page-83-0"></span>**Step 4 Exit the main menu**

Click MENU button to exit the main menu.

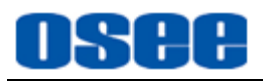

## <span id="page-84-0"></span>**Chapter 6 Network Control**

BCM-156 supports network interface. Connect a computer with BCM-156 through this interface to achieve the network control to BCM-156.

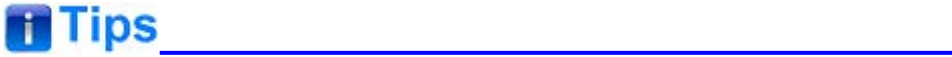

• The network address of the computer which is connected with BCM-156 and the network address of BCM-156 must be in the same segment.

This chapter will introduce how to set and check the parameters of BCM-156 in Internet Explorer.

## **6.1 Access the settings**

Use Internet Explorer to enter into a web control page. For example, input [http://192.168.1.86](http://192.168.1.86/) in address bar, it will display the then, press Enter key, the management interface of BCM-156 is shown as in [Figure 6.1-1:](#page-84-1)

|                                                                                                    | CLCD - Windows Internet Explorer      |                          |                     |                             | $\Box$ D $\times$    |
|----------------------------------------------------------------------------------------------------|---------------------------------------|--------------------------|---------------------|-----------------------------|----------------------|
| $\left( \begin{array}{c} \left( \begin{array}{c} \bullet \\ \bullet \end{array} \right) \left( \begin{array}{c} \bullet \\ \bullet \end{array} \right) \end{array}$ | $\epsilon$ http://192.168.1.86/       |                          |                     |                             | $\rho$ .             |
| 文件(F)                                                                                                    | 编辑(E) 查看(V) 收藏夹(A) 工具(T) 帮助(H)        |                          |                     |                             |                      |
| ☆收藏夹<br>$e^{nc}$                                                                                                    |                                       |                          |                     |                             | $\blacktriangle$     |
|                                                                                                    | <b>OSEE Digital</b>                   |                          |                     |                             |                      |
|                                                                                                    | SIDI1 SIDI2 DEINE1 DEINE2(CVBS) DHDMI |                          |                     | $\blacksquare$ Apply to All |                      |
|                                                                                                    | <b>STATUS</b>                         |                          |                     |                             |                      |
|                                                                                                    | <b>ADJUST</b>                         | <b>STATUS</b>            |                     |                             |                      |
|                                                                                                    | <b>VIDEO DISPLAY</b>                  | <b>INPUT</b>             | SDI <sub>1</sub>    |                             |                      |
|                                                                                                    | <b>INPUT SETUP</b>                    | <b>COLOR TEMPERATURE</b> | D93                 |                             |                      |
|                                                                                                    | <b>MARKER</b>                         | <b>SCAN</b>              | <b>NORMAL</b>       |                             |                      |
|                                                                                                    | <b>AUDIO</b>                          | <b>MODEL</b>             | <b>BCM-156-3HSV</b> |                             |                      |
|                                                                                                    | <b>DISPLAY</b>                        | <b>LOCK NUMBER</b>       | <b>OSEEDEMO</b>     |                             |                      |
|                                                                                                    | <b>CLOSE CAPTION</b>                  |                          |                     |                             |                      |
|                                                                                                    | <b>CONFIG</b>                         |                          |                     |                             |                      |
|                                                                                                    | <b>COLOR TEMPERATURE</b>              |                          |                     |                             |                      |
|                                                                                                    | <b>FUNCTION KEY</b>                   |                          |                     |                             |                      |
|                                                                                                    | <b>GPI</b>                            |                          |                     |                             |                      |
|                                                                                                    | <b>IMD</b>                            |                          |                     |                             |                      |
|                                                                                                    | <b>SYSTEM</b>                         |                          |                     |                             |                      |
| $\lceil$                                                                                                    |                                       |                          |                     |                             | $\frac{1}{\sqrt{2}}$ |

<span id="page-84-1"></span>*Figure 6.1-1 Network Control Page*

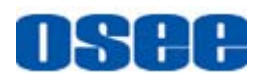

## **6.2 Menu Control**

Open the management interface as shown in [Figure 6.2-1,](#page-85-0) the menu items listed in the left part are almost as the same as the main menu items.

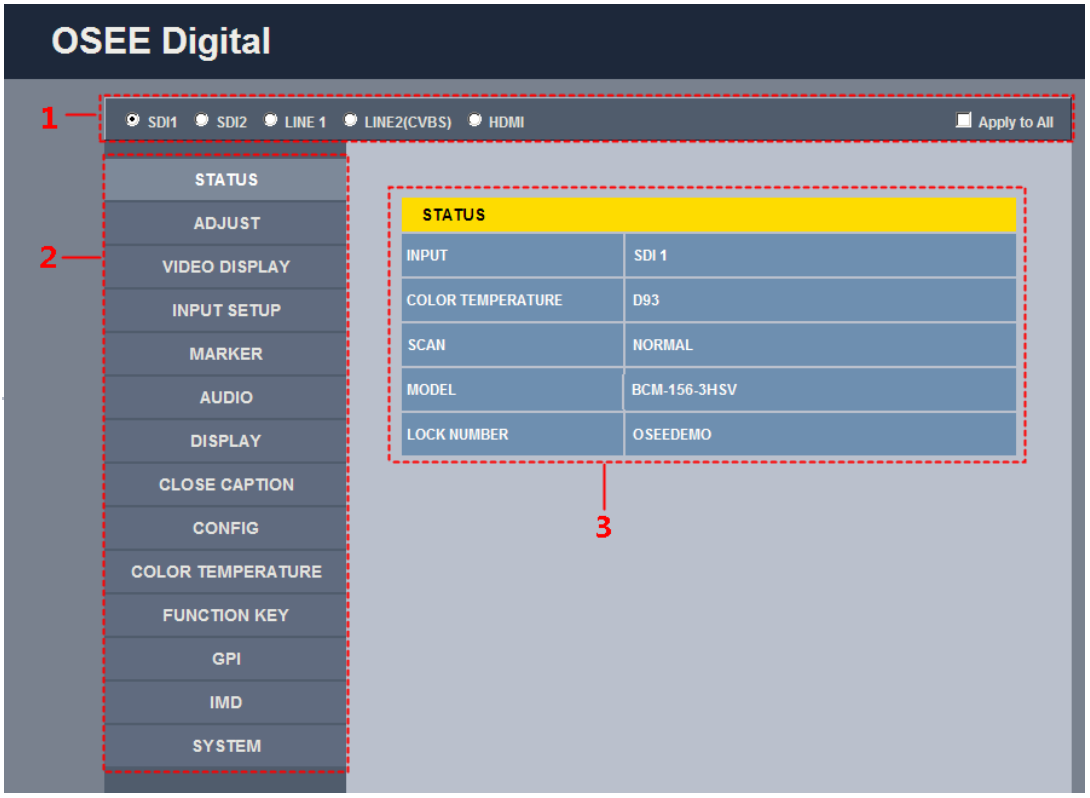

*Figure 6.2-1 Management Interface*

<span id="page-85-0"></span>As shown in [Figure 6.2-1,](#page-85-0) the management interface is divided into the following parts:

#### **1. Input Source Selection Button**

It is used to selecting an input source as the input signal, such as: SDI1, SDI2, LINE1, LINE2(CVBS), HDMI. The selecting box of "Apply to All" at the right side is used to synchronize the settings for all the other kinds of input sources.

## **2. Navigation menu list**

It shows the navigation menus: **STATUS**, **ADJUST**, **VIDEO DISPLAY**, **INPUT SETUP**, **MARKER**, **AUDIO, DISPLAY**, **CLOSE CAPTION**, **CONFIG**, **COLOR TEMPERATURE**, **FUNCTION KEY**, **GPI**, **IMD** and **SYSTEM**. Click the navigation menu, it will show the corresponding settings on the right side. The menu items in main menu on screen display are mostly as the same as the menu items listed in navigation menus except **SYSTEM**, **ADJUST** and **VIDEO DISPLAY**.

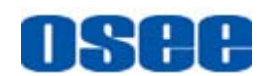

### **3. Parameter list**

It shows the parameter names, values and operation buttons of the selected navigation menu, as shown in the red rectangle in [Figure 6.2-2.](#page-86-0) The title in the yellow rectangle of the parameter list and the parameter list will change with the navigation menu when switched.

| SIDI1 SIDI2 SIDIE1 SIDIE2(CVBS) SHDMI<br>$\blacksquare$ Apply to All |                     |                           |  |
|----------------------------------------------------------------------|---------------------|---------------------------|--|
| <b>STATUS</b>                                                        |                     |                           |  |
| <b>ADJUST</b>                                                        | <b>ADJUST</b>       |                           |  |
| <b>VIDEO DISPLAY</b>                                                 | <b>CONTRAST (S)</b> | 50<br><b>SET</b>          |  |
| <b>INPUT SETUP</b>                                                   | <b>BRIGHT (S)</b>   | 50<br><b>SET</b>          |  |
| <b>MARKER</b>                                                        | <b>CHROMA (S)</b>   | 50<br><b>SET</b>          |  |
| <b>AUDIO</b>                                                         | <b>MONO</b>         | <b>9 NORMAL 9 MONO</b>    |  |
| <b>DISPLAY</b>                                                       | <b>MUTE</b>         | Current Audio Level OMUTE |  |
| <b>CLOSE CAPTION</b>                                                 | <b>FREEZE</b>       | <b>O</b> OFF <b>O</b> ON  |  |
| <b>CONFIG</b>                                                        | <b>WIN SOURCE</b>   | <b>OMAIN OSUB</b>         |  |
| <b>COLOR TEMPERATURE</b>                                             | <b>SD ASPECT</b>    | $94:3$ 9 16:9             |  |
| <b>FUNCTION KEY</b>                                                  | <b>VOLUME (S)</b>   | 16<br><b>SET</b>          |  |
| <b>GPI</b>                                                           |                     |                           |  |
| <b>IMD</b>                                                           |                     |                           |  |
| <b>SYSTEM</b>                                                        |                     |                           |  |

*Figure 6.2-2 Parameter List*

# <span id="page-86-0"></span>**T**Tips

• There may be a "(S)" icon followed by some parameter name in the parameter list, it is mean that this parameter is only a local parameter for the current selected signal source, otherwise, the parameter is global and the modification is valid for all signal sources.

The **SET** button is used to confirm the modification of the parameter value.

## **6.2.1 ADJUST Menu**

It will introduce **ADJUST** menu.

Click **ADJUST** button at the left navigation menu list, it will display the adjust parameters, as shown in [Figure 6.2-3:](#page-87-0)

#### **[Network Control](#page-84-0)**

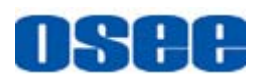

| SIDI1 SIDI2 LINE1 DUNE2(CVBS) DHDMI |                     | $\blacksquare$ Apply to All |
|-------------------------------------|---------------------|-----------------------------|
| <b>STATUS</b>                       |                     |                             |
| <b>ADJUST</b>                       | <b>ADJUST</b>       |                             |
| <b>VIDEO DISPLAY</b>                | <b>CONTRAST (S)</b> | 50<br><b>SET</b>            |
| <b>INPUT SETUP</b>                  | <b>BRIGHT (S)</b>   | 50<br><b>SET</b>            |
| <b>MARKER</b>                       | <b>CHROMA</b> (S)   | 50<br><b>SET</b>            |
| <b>AUDIO</b>                        | <b>MONO</b>         | <b>9 NORMAL 9 MONO</b>      |
| <b>DISPLAY</b>                      | <b>MUTE</b>         | Current Audio Level MUTE    |
| <b>CLOSE CAPTION</b>                | <b>FREEZE</b>       | <b>O</b> OFF <b>O</b> ON    |
| <b>CONFIG</b>                       | <b>WIN SOURCE</b>   | <b>OMAIN OSUB</b>           |
| <b>COLOR TEMPERATURE</b>            | <b>SD ASPECT</b>    | $94:3$ 9 16:9               |
| <b>FUNCTION KEY</b>                 | <b>VOLUME (S)</b>   | 16<br><b>SET</b>            |
| <b>GPI</b>                          |                     |                             |
| <b>IMD</b>                          |                     |                             |
| <b>SYSTEM</b>                       |                     |                             |

*Figure 6.2-3 ADJUST Menu*

<span id="page-87-0"></span>The relationship of Items, Default Value, Domain Range and Description of the sub-item is shown in [Table 6.2-1:](#page-87-1)

<span id="page-87-1"></span>

| <b>Items</b>      |               | Default Value Domain Range                 | <b>Description</b>                                                                 |
|-------------------|---------------|--------------------------------------------|------------------------------------------------------------------------------------|
| <b>CONTRAST</b>   | 50            | $0 - 100$                                  | the<br>Adjust<br>picture<br>contrast                                               |
| <b>BRIGHTNESS</b> | 50            | $0 - 100$                                  | the<br>picture<br>Adjust<br>brightness                                             |
| <b>CHROMA</b>     | 50            | $0 - 100$                                  | Adjust the<br>picture<br>monochroma                                                |
| <b>MONO</b>       | <b>NORMAL</b> | NORMAL/MONO                                | Enable/disable<br>Monochrome<br>mode,<br>normal mode is actually<br>the color mode |
| <b>MUTE</b>       | Level         | Current Audio Current Audio Level<br>/MUTE | Enable/disable the audio<br>monitor                                                |
| <b>FREEZE</b>     | <b>OFF</b>    | OFF/ON                                     | Enable/disable<br>the<br>current picture to<br>be<br>stopped or played.            |
| <b>WIN SOURCE</b> | <b>MAIN</b>   | <b>MAIN/SUB</b>                            | <b>Set</b><br>the<br>picture<br>displaying mode in full<br>mode or in sub-picture  |

*Table 6.2-1 The Description of ADJUST Menu Items*

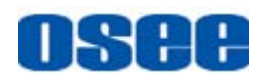

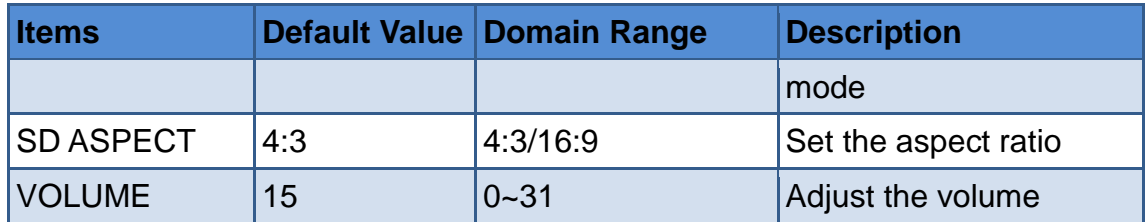

## **6.2.2 VIDEO DISPLAY Menu**

It will introduce **VIDEO DISPLAY** menu.

Click **VIDEO DISPLAY** button at the left navigation menu list, it will display the video display parameters, as shown in [Figure 6.2-4:](#page-88-0)

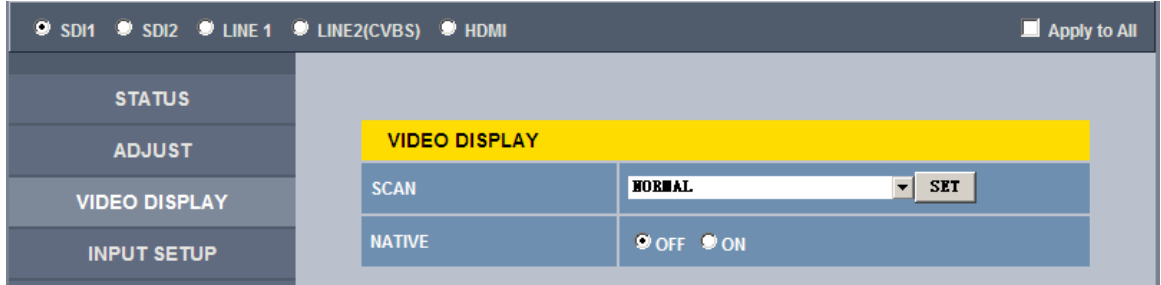

*Figure 6.2-4 VIDEO DISPLAY Menu*

<span id="page-88-0"></span>The relationship of Items, Default Value, Domain Range and Description of the sub-item is shown in [Table 6.2-2:](#page-88-1)

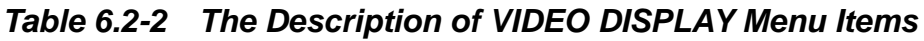

<span id="page-88-1"></span>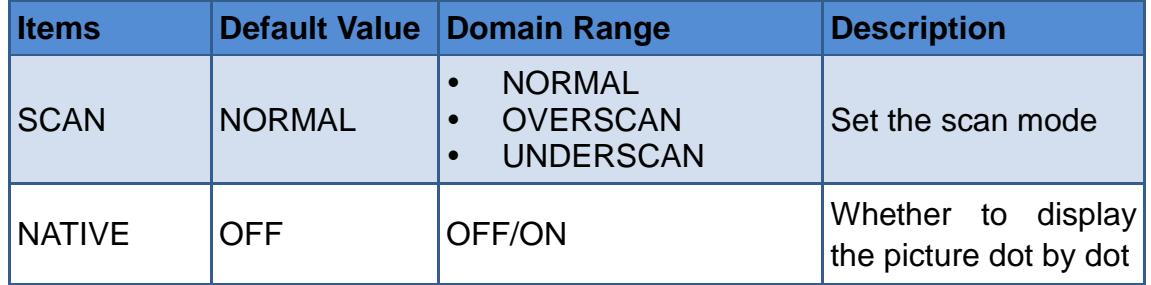

## **6.2.3 SYSTEM Menu**

It will introduce **SYSTEM** menu.

Click **SYSTEM** button at the left navigation menu list, it will display the system parameters, as shown in [Figure 6.2-5:](#page-89-0)

#### **[Network Control](#page-84-0)**

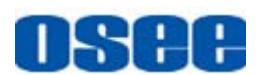

| SIDI1 SIDI2 SIDINE1 SIDINE2(CVBS) SIMONI |                                       | $\blacksquare$ Apply to All |
|------------------------------------------|---------------------------------------|-----------------------------|
| <b>STATUS</b>                            |                                       |                             |
| <b>ADJUST</b>                            | <b>SYSTEM</b>                         |                             |
| <b>VIDEO DISPLAY</b>                     | 192.168.1.86<br><b>ADDRESS</b>        | <b>SET</b>                  |
| <b>INPUT SETUP</b>                       | 255.255.255.0<br><b>MASK</b>          | <b>SET</b>                  |
| <b>MARKER</b>                            | 192.168.1.1<br><b>GATEWAY</b>         | <b>SET</b>                  |
| <b>AUDIO</b>                             | <b>OSEEDENO</b><br><b>LOCK NUMBER</b> | <b>SET</b>                  |
| <b>DISPLAY</b>                           | 12<br><b>MPU Version</b>              |                             |
| <b>CLOSE CAPTION</b>                     | <b>FPGA Version</b><br>4              |                             |
| <b>CONFIG</b>                            | 101<br><b>NCU Version</b>             |                             |
| <b>COLOR TEMPERATURE</b>                 |                                       |                             |
| <b>FUNCTION KEY</b>                      |                                       |                             |
| <b>GPI</b>                               |                                       |                             |
| <b>IMD</b>                               |                                       |                             |
| <b>SYSTEM</b>                            |                                       |                             |

*Figure 6.2-5 System Menu*

<span id="page-89-0"></span>The relationship of Items, Default Value, Domain Range and Description of the sub-item is shown in [Table 6.2-3:](#page-89-1)

<span id="page-89-1"></span>

| <b>Items</b>        | <b>Default Value</b> | <b>Domain</b><br>Range   | <b>Description</b>         |
|---------------------|----------------------|--------------------------|----------------------------|
| IP                  | 192.168.1.86         | $\overline{\phantom{0}}$ | <b>IP</b> address          |
| <b>MASK</b>         | 255.255.255.0        | $\blacksquare$           | Subnet mask                |
| Gateway             | 192.168.1.1          |                          | Gateway address            |
| <b>LOCK NUMBER</b>  | <b>XXXXXX</b>        |                          | Set the Serial Number      |
| <b>MPU Version</b>  | 12                   |                          | <b>Product information</b> |
| <b>FPGA Version</b> | 4                    | $\blacksquare$           | <b>Product information</b> |
| <b>NCU Version</b>  | 101                  | $\overline{\phantom{0}}$ | <b>Product information</b> |

*Table 6.2-3 The Description of System Menu Items*

## **6.2.4 Other Menus**

For the menu items in management interface are almost as the same as the menu items in the Main menu on screen, there will be no further description about their meanings and value range in this chapter, refer to ["Chapter 5](#page-30-0) [Functionality of the Main Menu"](#page-30-0) for the details about **STATUS**, **VIDEO CONFIG**, **AUDIO CONFIG**, **MARKER**, **DISPLAY**, **USER CONFIG**,

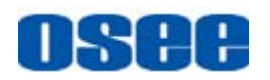

**COLOR TEMPERATURE** and so on.

## **6.3 Parameter Settings**

It will introduce how to modify parameter values in management interface in the followings.

For example: modify **Meter Select** in **AUDIO** menu. Click **AUDIO** button to display its parameter list, as shown in [Figure 6.3-1,](#page-90-0) the corresponding screen main menu is shown as in [Figure 6.3-2:](#page-90-1)

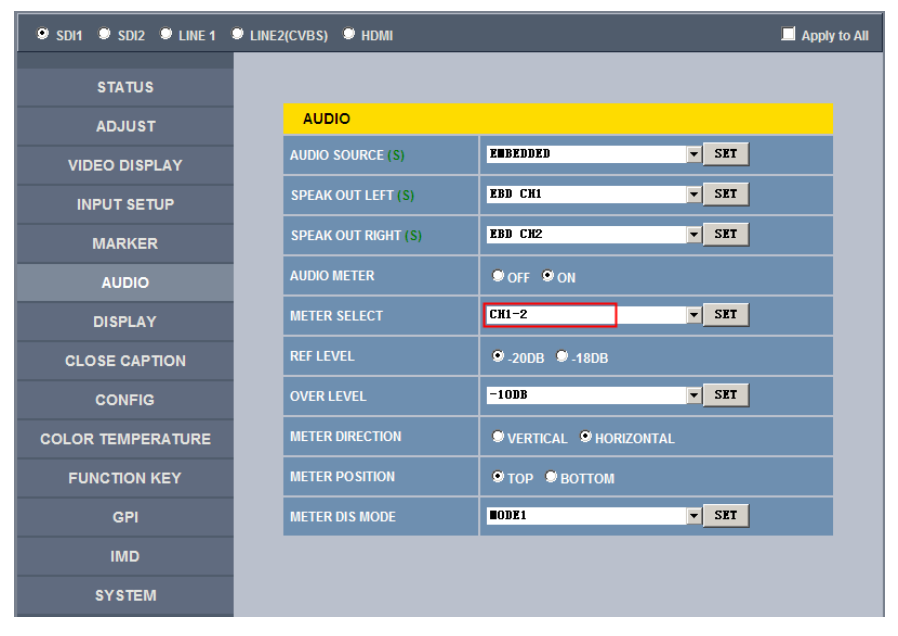

*Figure 6.3-1 Parameter List for AUDIO*

<span id="page-90-0"></span>

| <b>MAIN</b>          |   | <b>AUDIO</b>           |                   |
|----------------------|---|------------------------|-------------------|
| <b>STATUS</b>        |   | <b>AUDIO SOURCE</b>    | <b>AUDIO1</b>     |
| <b>INPUT SELECT</b>  |   | <b>SPEAK OUT L</b>     | <b>EBD CH1</b>    |
| <b>MARKER</b>        | D | <b>SPEAK OUT R</b>     | <b>EBD CH1</b>    |
| <b>AUDIO</b>         |   | <b>AUDIO METER</b>     | <b>OFF</b>        |
| <b>DISPALY</b>       |   | <b>METER SELECT</b>    | <b>CH1-2</b>      |
| <b>CLOSE CAPTION</b> |   | <b>METER DIRECTION</b> | <b>HORIZONTAL</b> |
| <b>CONFIG</b>        |   | <b>METER POSITION</b>  | <b>TOP</b>        |
| <b>COLOR TEMP</b>    |   | <b>METER DIS MODE</b>  | MODE1             |
| <b>FUNCTION KEY</b>  |   | <b>REF LEVEL</b>       | $-20dB$           |
| <b>GPI</b>           |   | <b>OVER LEVEL</b>      | $-10dB$           |
| <b>IMD</b>           |   |                        |                   |
| <b>KEY INHIBIT</b>   |   |                        |                   |

<span id="page-90-1"></span>*Figure 6.3-2 Screen Main Menu for AUDIO*

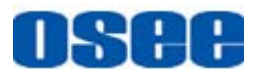

Click  $\blacktriangledown$  button to display the drop-down value list for the parameter, as shown in [Figure 6.3-3,](#page-91-0) for example, modify "CH1-2" to "G1".

|                          | SIDI SIDI DU LINE 1 DU LINE 2 (CVBS) DU HDMI<br>Apply to All |                                             |            |  |  |  |
|--------------------------|--------------------------------------------------------------|---------------------------------------------|------------|--|--|--|
| <b>STATUS</b>            |                                                              |                                             |            |  |  |  |
| <b>ADJUST</b>            | <b>AUDIO</b>                                                 |                                             |            |  |  |  |
| <b>VIDEO DISPLAY</b>     | <b>AUDIO SOURCE (S)</b>                                      | $\overline{\phantom{a}}$<br><b>EMBEDDED</b> | SET        |  |  |  |
| <b>INPUT SETUP</b>       | <b>SPEAK OUT LEFT (S)</b>                                    | $\overline{\phantom{a}}$<br>EBD CH1         | SET        |  |  |  |
| <b>MARKER</b>            | <b>SPEAK OUT RIGHT (S)</b>                                   | EBD CH2<br>▼                                | SET        |  |  |  |
| <b>AUDIO</b>             | <b>AUDIO METER</b>                                           | OOFF OON                                    |            |  |  |  |
| <b>DISPLAY</b>           | <b>METER SELECT</b>                                          | $CH1-2$<br>E<br>$CH1-2$                     | <b>SET</b> |  |  |  |
| <b>CLOSE CAPTION</b>     | <b>REF LEVEL</b>                                             | G1<br>G <sub>2</sub><br>G <sub>3</sub>      |            |  |  |  |
| <b>CONFIG</b>            | <b>OVER LEVEL</b>                                            | G <sub>4</sub><br>$G1+2$                    | <b>SET</b> |  |  |  |
| <b>COLOR TEMPERATURE</b> | <b>METER DIRECTION</b>                                       | $G1+3$<br>$G1+4$<br>$G2+3$                  |            |  |  |  |
| <b>FUNCTION KEY</b>      | <b>METER POSITION</b>                                        | $G2+4$<br>$G3+4$<br>$G1-4$                  |            |  |  |  |
| <b>GPI</b>               | <b>METER DIS MODE</b>                                        | $\overline{\phantom{0}}$<br><b>TODE1</b>    | <b>SET</b> |  |  |  |
| <b>IMD</b>               |                                                              |                                             |            |  |  |  |
| <b>SYSTEM</b>            |                                                              |                                             |            |  |  |  |

<span id="page-91-0"></span>*Figure 6.3-3 Display the Drop Down Value List of Meter Select(S)*

Click **SET** button to confirm the selection and the page is refreshed. You can check the modification on the screen menu, the results are the same as shown in [Figure 6.3-4](#page-91-1) and [Figure 6.3-5:](#page-92-0)

| <b>9 SDI1 9 SDI2 9 LINE1 9 LINE2(CVBS) 9 HDMI</b><br>Apply to All |                            |                                            |  |  |
|-------------------------------------------------------------------|----------------------------|--------------------------------------------|--|--|
| <b>STATUS</b>                                                     |                            |                                            |  |  |
| <b>ADJUST</b>                                                     | <b>AUDIO</b>               |                                            |  |  |
| <b>VIDEO DISPLAY</b>                                              | <b>AUDIO SOURCE (S)</b>    | <b>EIBEDDED</b><br><b>SET</b><br>$\vert$   |  |  |
| <b>INPUT SETUP</b>                                                | <b>SPEAK OUT LEFT (S)</b>  | EBD CH1<br>SET<br>$\mathbf{v}$             |  |  |
| <b>MARKER</b>                                                     | <b>SPEAK OUT RIGHT (S)</b> | EBD CH2<br>SET<br>$\mathbf{r}$             |  |  |
| <b>AUDIO</b>                                                      | <b>AUDIO METER</b>         | <b>O</b> OFF <b>O</b> ON                   |  |  |
| <b>DISPLAY</b>                                                    | <b>METER SELECT</b>        | G1<br>न⊹<br><b>SET</b>                     |  |  |
| <b>CLOSE CAPTION</b>                                              | <b>REF LEVEL</b>           | 9.20DB 9.18DB                              |  |  |
| <b>CONFIG</b>                                                     | <b>OVER LEVEL</b>          | $\overline{\phantom{a}}$ SET<br>$-10$ DB   |  |  |
| <b>COLOR TEMPERATURE</b>                                          | <b>METER DIRECTION</b>     | VERTICAL <b>WHORIZONTAL</b>                |  |  |
| <b>FUNCTION KEY</b>                                               | <b>METER POSITION</b>      | <b>9 TOP 9 BOTTOM</b>                      |  |  |
| <b>GPI</b>                                                        | <b>METER DIS MODE</b>      | $\mathbf{r}$<br><b>SET</b><br><b>HODE1</b> |  |  |
| <b>IMD</b>                                                        |                            |                                            |  |  |
| <b>SYSTEM</b>                                                     |                            |                                            |  |  |

<span id="page-91-1"></span>*Figure 6.3-4 Modify the Value of a Parameter*

# SAA

# **T** Tips

• The volume can be checked and modified in adjust menu on screen adjustment, or in **Volume** item of **ADJUST** menu in management interface.

| <b>MAIN</b>          | <b>AUDIO</b>           |                   |
|----------------------|------------------------|-------------------|
| <b>STATUS</b>        | AUDIO SOURCE           | <b>AUDIO1</b>     |
| <b>INPUT SELECT</b>  | <b>SPEAK OUT L</b>     | <b>EBD CH1</b>    |
| <b>MARKER</b>        | <b>SPEAK OUT R</b>     | <b>EBD CH1</b>    |
| <b>AUDIO</b>         | <b>AUDIO METER</b>     | <b>OFF</b>        |
| <b>DISPALY</b>       | <b>METER SELECT</b>    | G1                |
| <b>CLOSE CAPTION</b> | <b>METER DIRECTION</b> | <b>HORIZONTAL</b> |
| <b>CONFIG</b>        | <b>METER POSITION</b>  | <b>TOP</b>        |
| <b>COLOR TEMP</b>    | <b>METER DIS MODE</b>  | MODE1             |
| <b>FUNCTION KEY</b>  | <b>REF LEVEL</b>       | $-20dB$           |
| <b>GPI</b>           | <b>OVER LEVEL</b>      | $-10dB$           |
| <b>IMD</b>           |                        |                   |
| <b>KEY INHIBIT</b>   |                        |                   |

<span id="page-92-0"></span>*Figure 6.3-5 The Value is Modified Simultaneously on Screen Menu*

Likewise, if you modify the value of a parameter on screen menu first, you may check the same changing result in management interface through network connection.

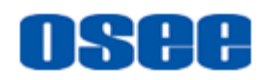

# <span id="page-94-0"></span>**Chapter 7 Specifications**

## **Specification Values** Model BCM-156 BCM-170 BCM-215 BCM-230 Dimension 15.6" 17" 21.5" 23" Dimension(WxHxD) 380.7x240x70.5mm 421.8x264.31x64.8mm 519x321x66.3mm 556.5x340.5x66.8mm Pixel Pitch (WxH)  $\big|0.179 \times 0.179$ mm  $\big|0.1989 \times 0.1989$ mm  $\big|0.2475 \times 0.2475$ mm  $\big|0.2652 \times 0.2652$ mm Aspect Ratio 16:9 Display Area (WxH) 344.16×193.59mm 381.89 x 214.81mm 475.2×267.3mm 509.184×286.416mm Viewing Angle (HxV) | 178° x178° Color Depth 1.07B colors 262K colors 16.7M colors (6-bit + A-FRC) Resolution  $1920\times1080$  1920 $\times$ 1080 Contrast (Tvp.) 700:1 700:1 700:1 1000:1 1000:1 1000:1 Luminance  $(cd/m^2)$  210 300 250 250 250 Response Time (ms) | 15 14 14 20 14 Backlight RGB LED White LED White LED Backlight Life(Hrs) | 15000 15000 | 15000 | 30000 | 30000 | 30000 Work Temperature  $\begin{array}{ccc} \vert & 0^{\circ} & C \sim 50^{\circ} & C \end{array}$ Power Supply | 5A12V DC Power Consumption 25W 28W 30W 30W 35W Video Input Interface | CVBS(X2), S-Video, YPbPr, HDMI(DVI-D), 3G/HD/SD-SDI(X2) Video Output Interface | CVBS(X2), S-Video, YPbPr, 3G/HD/SD-SDI(X2) Audio Input Interface 2CH Analog Stereo, 5dBu, Impedance≥47K, RCA(X4) Audio Output Interface 1CH Analog Stereo, 5dBu, Impedance≤500Ω, RCA(X2) Control Interface GPI(6GPI Input RJ45)X1 RS485(cascade RJ45) X2 Ethernet(10/100M adaptive RJ45) X1 Signal Formats CVBS: PAL, NTSC SD-SDI: 480i60, 576i50 HD-SDI: 1080i50, 1080i 59.94, 1080i 60, 720p50, 720p 59.94, 720p 60, 1035i59.94, 1035i 60 3G-SDI: 1080p50, 1080p60 **CVBS Input/Output** Signal Type NTSC, PAL Signal Amplitude | 1Vp-p+/-3dB Impedance  $|75Ω$

## **1. Product detailed information**

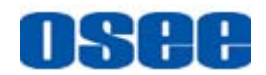

## **[Specifications](#page-94-0)**

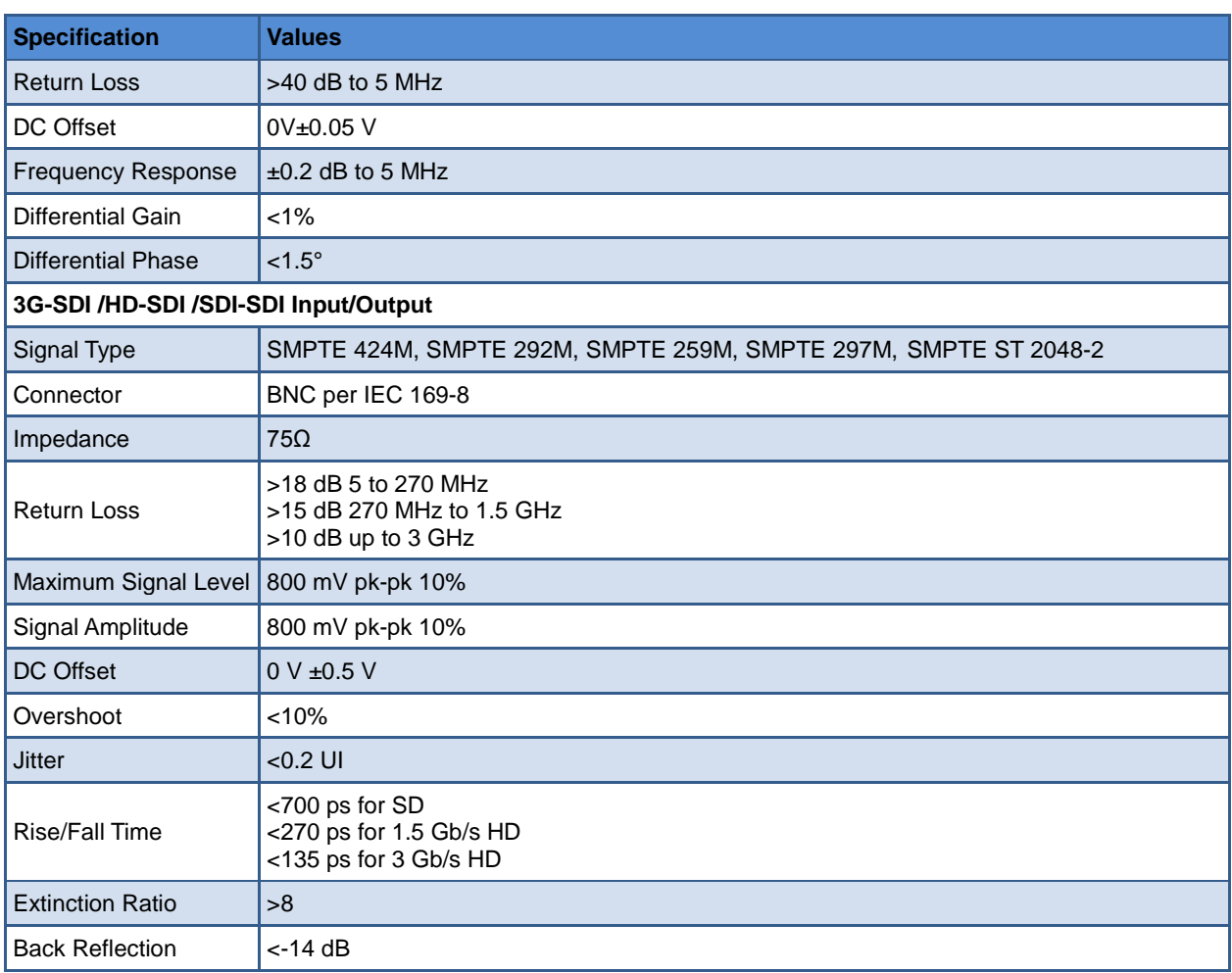

\*The unit about the appearance attributes in above table is mm.

## **2.** Input/Output Resolution, Frame Refresh Rate and Color Matrix

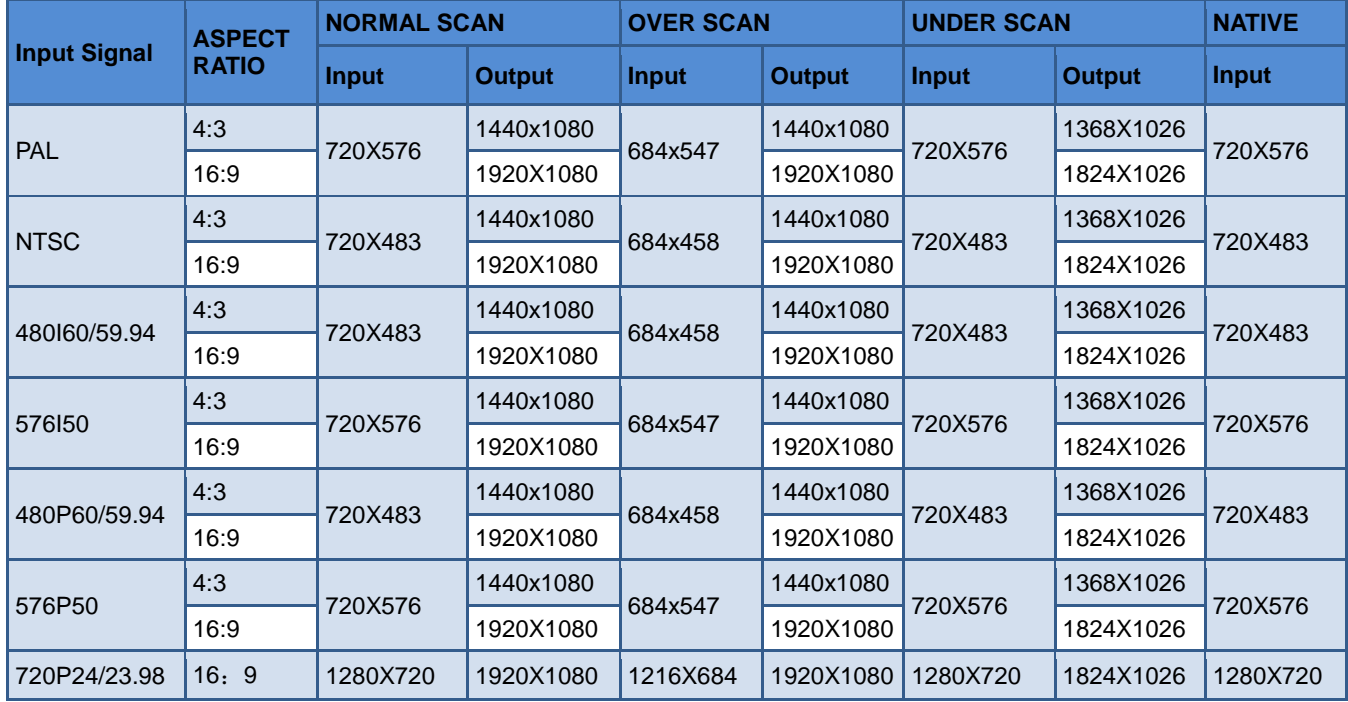

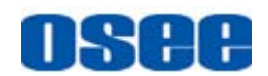

## **[Specifications](#page-94-0)**

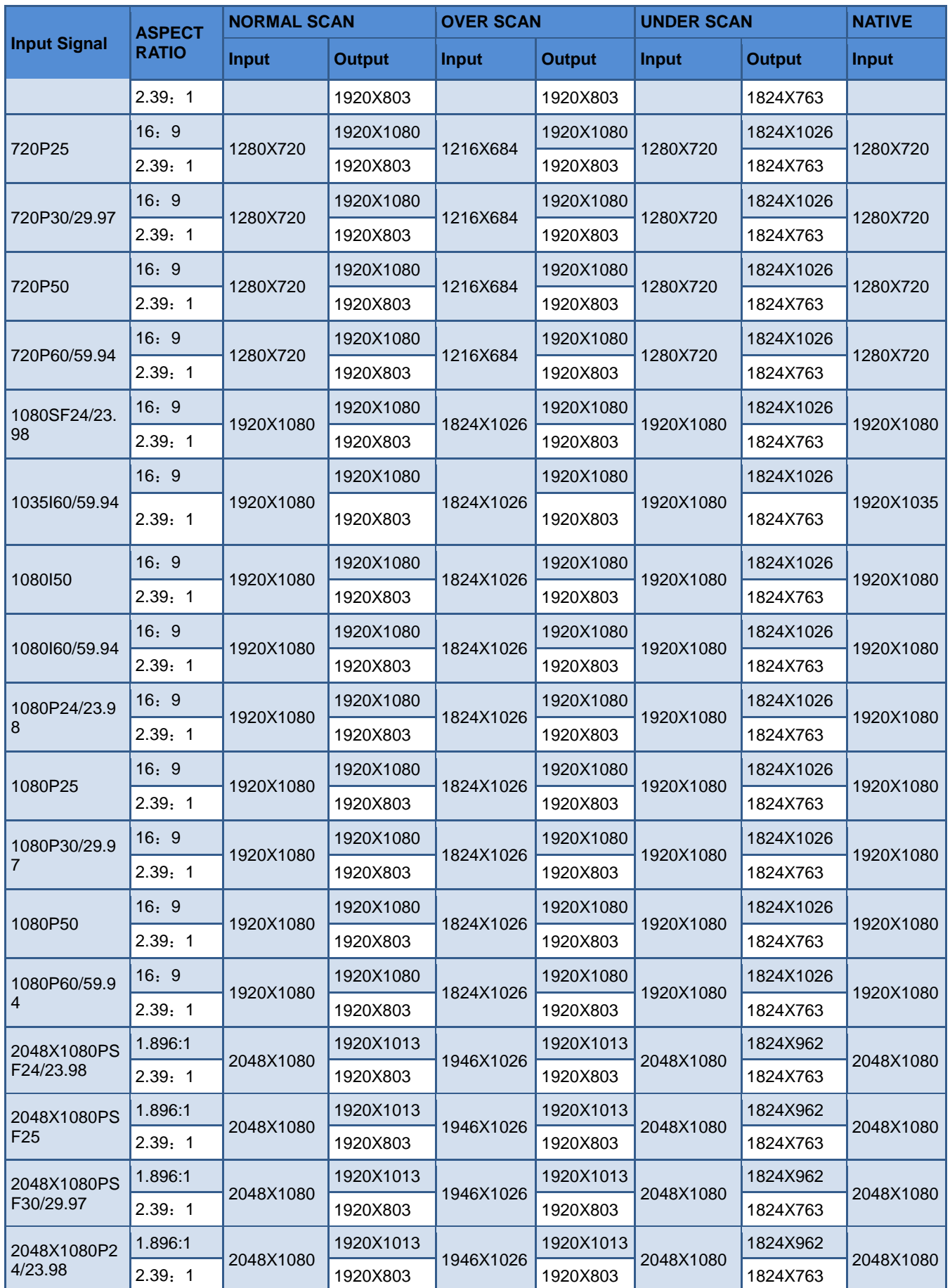

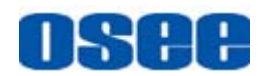

## **[Specifications](#page-94-0)**

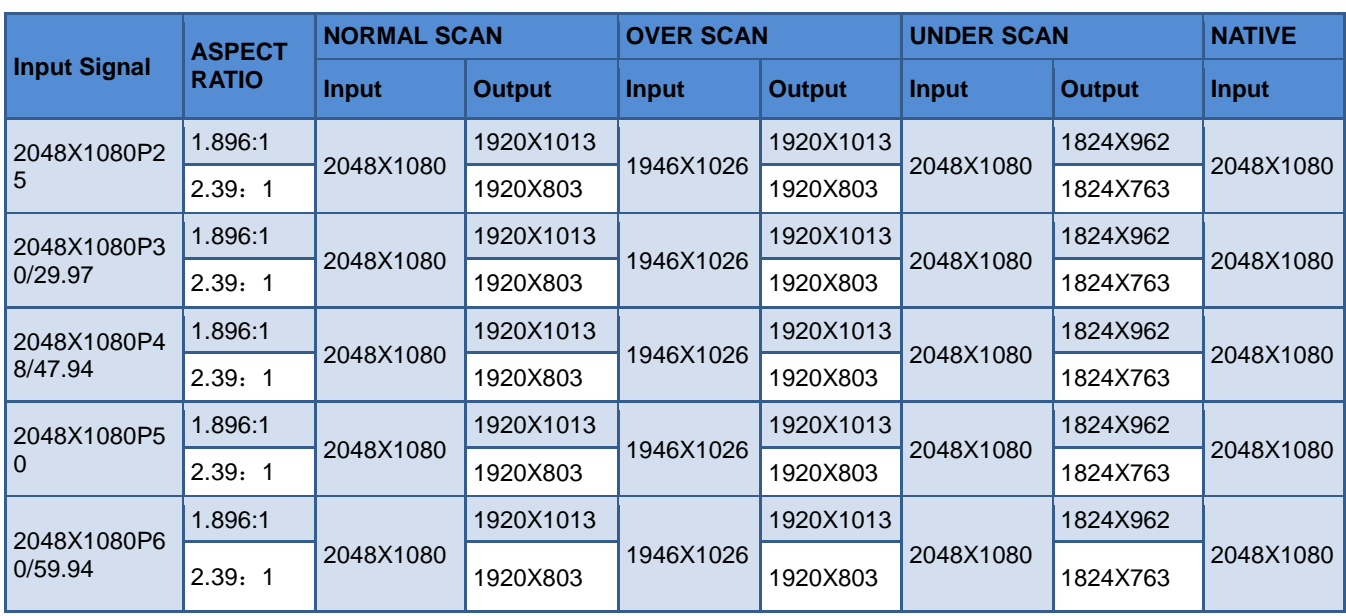

\*Don't display all OSD when SCAN is NATIVE.

\*Don't display MARKER when SCAN is NATIVE.

## **3. Dimensions**

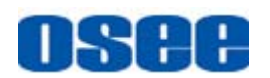

The description of the product dimensions is shown as in the following figures(Unit: mm):

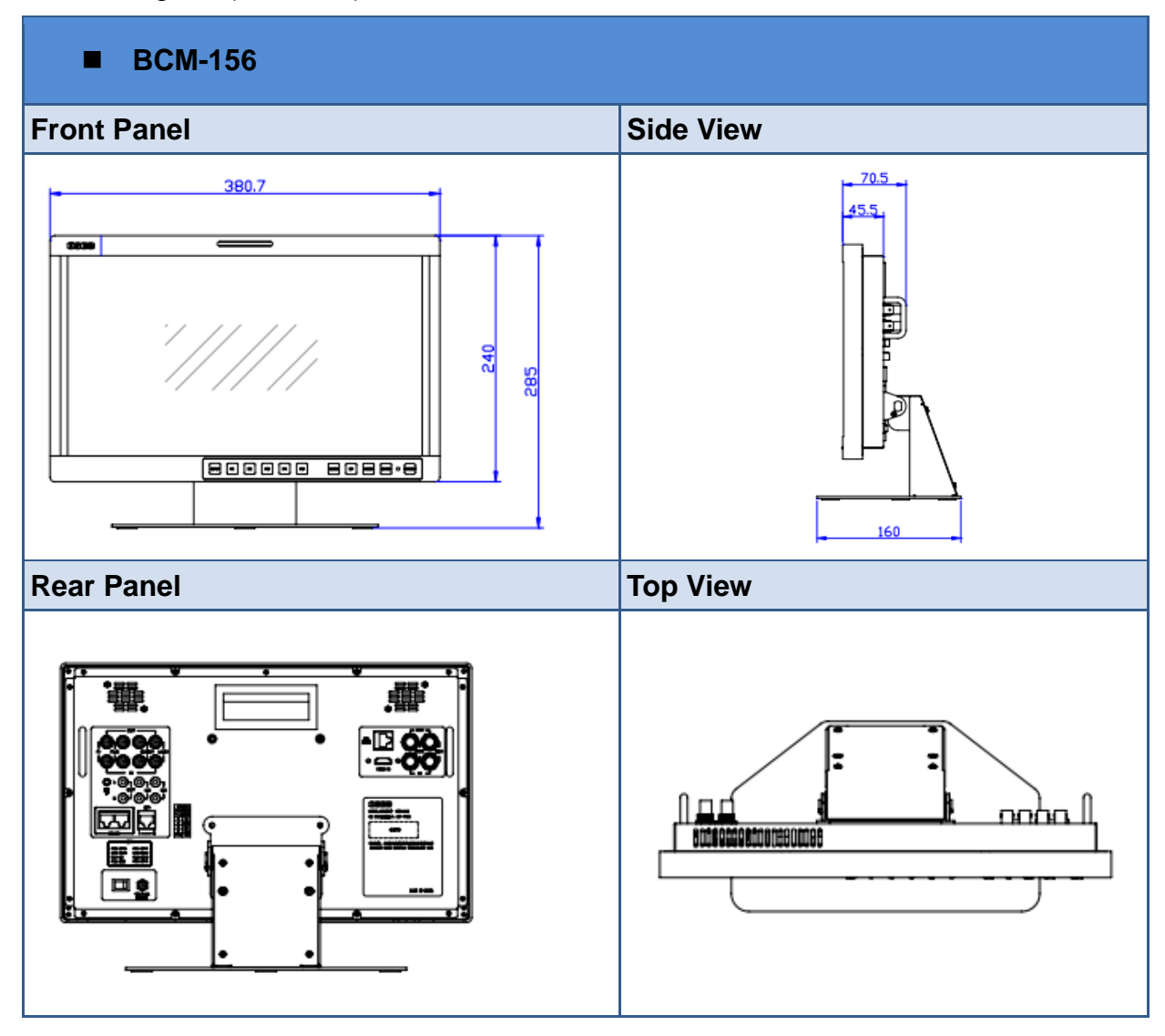

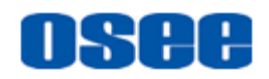

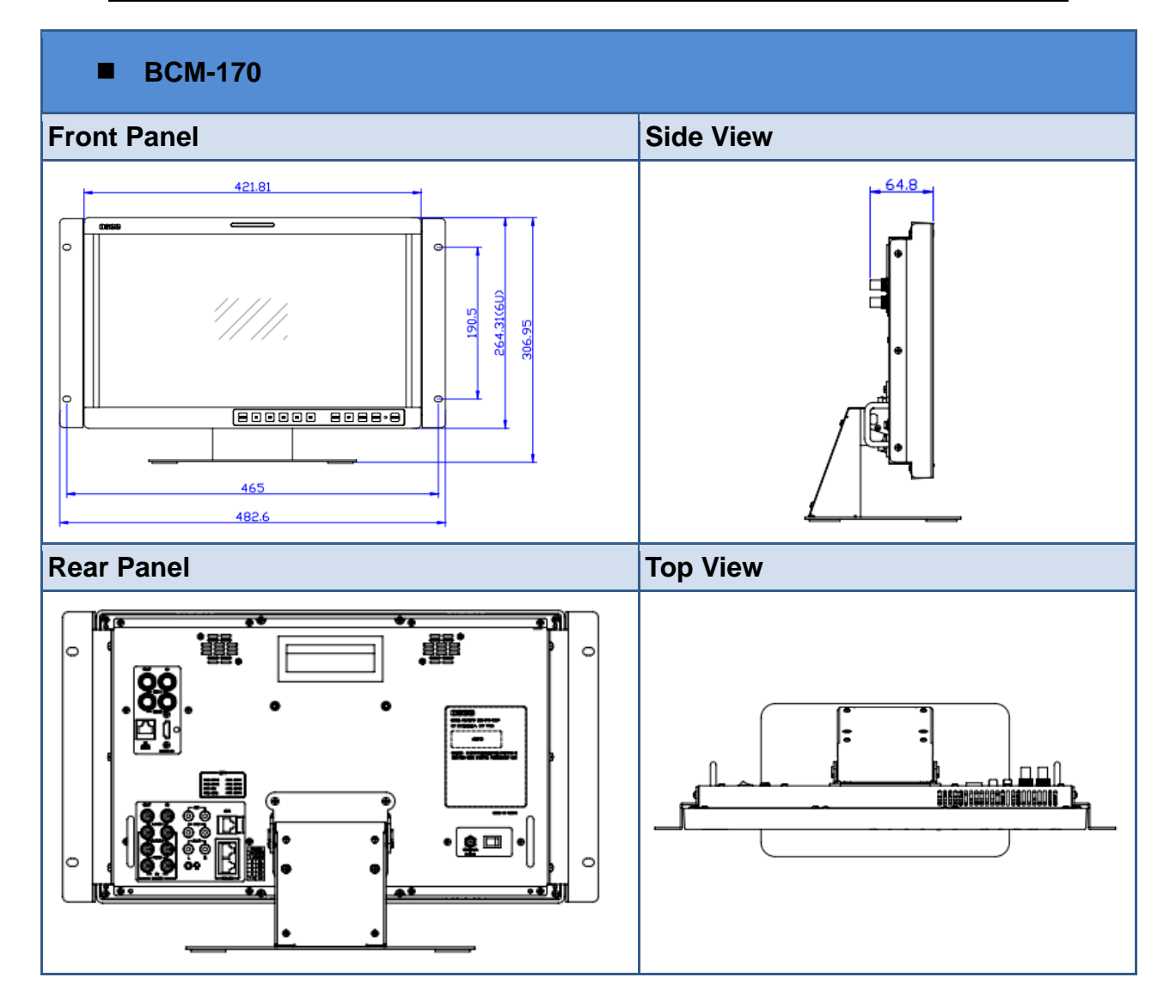

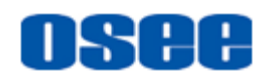

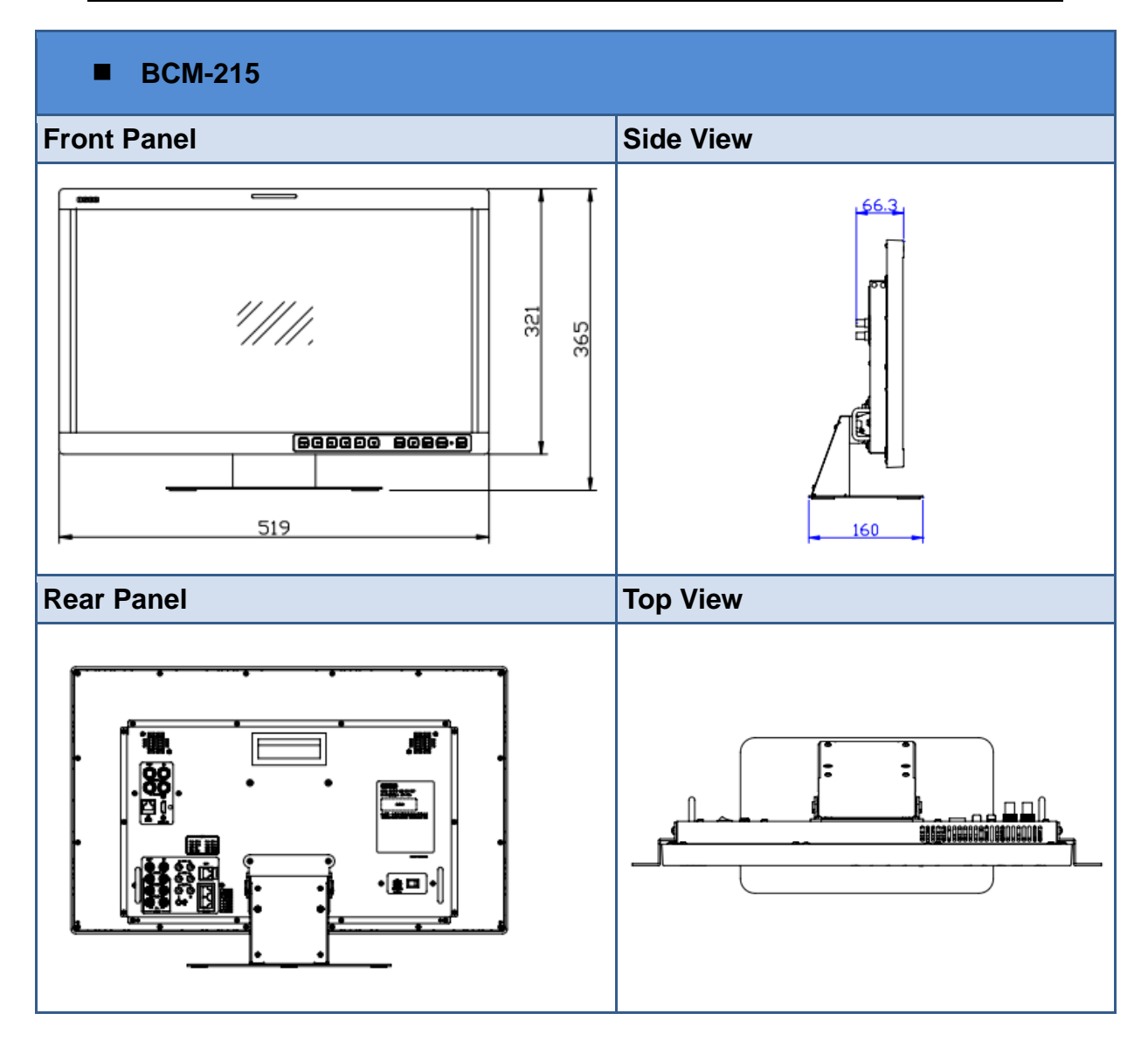

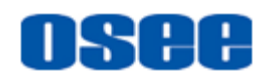

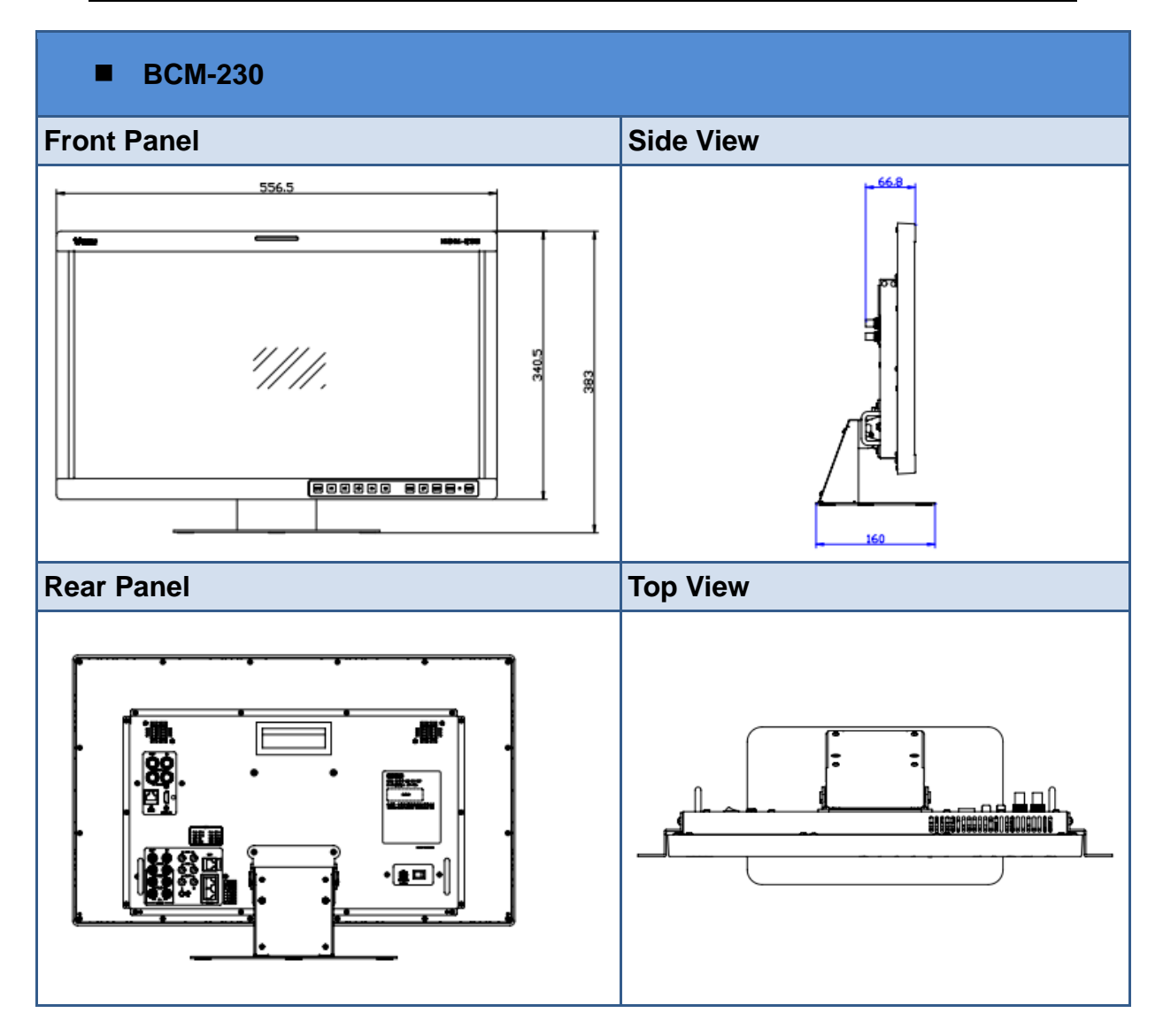

# 

Specifications are subject to change without notice.

------------------No Text Below------------------

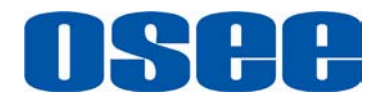

FOR MORE INFORMATION PLEASE VISIT: http://www.osee-dig.com.cn/ OSEE TECHNOLOGY LTD. No.22 Building, No.68 zone, Beiqing Road, Haidian District, Beijing, China Tel: (+86) 010-62434168, Fax: (+86) 010-62434169 E-mail: sales@osee-dig.com